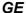

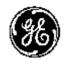

# **Technical Publication**

LOGIQ V2/LOGIQ V1

**Basic Service Manual** 

Direction Number: 5610739-100 English

Rev.10

All Material Copyright @ 2015-2017 by General Electric Company Inc. All Rights Reserved.

# **Product Information**

This Manual covers the software version of R1.x.x for LOGIQ V2, LOGIQ V1 ultrasound system.

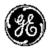

GE

Copyright © 2015-2017, General Electric Company. GE Medical Systems, a General Electric Company, going to market as GE

### Manufacturer:

GE Medical Systems (China) Co., Ltd. No. 19, Changjiang Road WuXi National Hi-Tech Development Zone Jiangsu, P.R. China 214028

TEL: +86 510 85225888; FAX: +86 510 85226688

www.gehealthcare.com

# **Revision history**

# **Revision History**

| Revision | Date<br>(YYYY/MM/DD) | Reason for change                    |
|----------|----------------------|--------------------------------------|
| Rev.1    | 2015/06/09           | Initial Release                      |
| Rev.2    | 2015/11/13           | New software version, general update |
| Rev.3    | 2015/11/23           | Add software wipe information        |
| Rev.4    | 2016/01/05           | Update spare part list               |
| Rev.5    | 2016/02/18           | Update spare part list               |
| Rev.6    | 2016/06/15           | Update spare part list               |
| Rev.7    | 2016/11/21           | Change safety test frequency         |
| Rev.8    | 2017/02/23           | Update software loading procedure    |
| Rev.9    | 2017/08/23           | Update spare part list               |
| Rev.10   | 2017/10/31           | Add ECG Installation                 |

# List of Effected Pages (LOEP)

| Chapter      | Revision | Chapter    | Revision |
|--------------|----------|------------|----------|
| Front        | Rev.10   | Chapter 6  | Rev.10   |
| Front matter | Rev.10   | Chapter 7  | Rev.10   |
| TOC          | Rev.10   | Chapter 8  | Rev.10   |
| Chapter 1    | Rev.10   | Chapter 9  | Rev.10   |
| Chapter 2    | Rev.10   | Chapter 10 | Rev.10   |
| Chapter 3    | Rev.10   | Index      | Rev.10   |
| Chapter 4    | Rev.10   | Rear Cover | Rev.10   |
| Chapter 5    | Rev.10   |            |          |

Please verify that you are using the latest revision of this document. Information pertaining to this document is maintained on MyWorkshop/ePDM (GE electronic Product Data Management). If you need to know the latest revision, contact your distributor, local GE Sales Representative or in the USA call the GE Ultrasound Clinical Answer Center at 1 800 682 5327 or 1 262 524 5698.

# Important precautions

# **Translation policy**

# WARNING

nglish

(EN)

This Service Manual is available in English only.

- If a customer's service provider requires a language other than English, it
  is the customer's responsibility to provide translation services.
- Do not attempt to service the equipment unless this Service Manual has been consulted and is understood.
- Failure to heed this Warning may result in injury to the service provider, operator or patient from electric shock, mechanical or other hazards.

### **AVERTISSEMENT**

Français

Ce manuel de maintenance est disponible en anglais uniquement.

- Si un client de la personne responsable de la maintenance demande une langue autre que l'anglais, il est de la responsabilité du client de fournir les services de traduction.
- N'essayez pas d'effectuer vous-même la maintenance de l'équipement avant d'avoir préalablement lu et compris le manuel de maintenance.
- Le non-respect cet avertissement peut entraîner des blessures dues à un choc électrique, une défaillance mécanique ou à d'autres éléments dangereux chez la personne en charge de la maintenance, l'opérateur ou le patient.

# **ADVERTENCIA**

Español

Este Manual de servicio está disponible en idioma inglés únicamente.

- Si un proveedor de servicio del cliente requiere un idioma distinto, es responsabilidad del cliente ofrecer servicios de traducción.
- No intente reparar el equipo a menos que haya consultado y comprendido este Manual de servicio.
- Si no presta atención a esta Advertencia, se pueden ocasionar lesiones al proveedor de servicio, al operador o al paciente por descarga eléctrica, por riesgos mecánicos o de otra índole.

### WARNUNG

Deutsch

Dieses Wartungshandbuch ist nur auf Englisch verfügbar.

- Wenn der Kundendiensttechniker eines Kunden eine andere Sprache als Englisch benötigt, unterliegt es der Verantwortung des Kunden eine Übersetzung anfertigen zu lassen.
- Warten Sie das Gerät nur, wenn Sie dieses Wartungshandbuch gelesen und verstanden haben.
- Die Nichtbeachtung dieses Warnhinweises kann zu Verletzungen des Kundendiensttechnikers, Anwenders oder Patienten durch Stromschläge, mechanische oder andere Gefahren führen.

# **AVVERTENZA**

italiano

Il presente Manuale di assistenza è disponibile solo in inglese.

- Se il fornitore di servizi di un cliente ne richiede una copia in una lingua diversa dall'inglese, è responsabilità del cliente fornire il servizio di traduzione.
- Non tentare di riparare l'apparecchio se questo Manuale di assistenza non è stato letto e compreso.
- Il mancato rispetto di questa avvertenza può comportare il rischio di lesioni al fornitore di servizi, all'operatore o al paziente causate da scosse elettriche o da pericoli di origine meccanica o di altro tipo.

# WAARSCHUWING

Nederlands

Deze servicehandleiding is alleen beschikbaar in het Engels.

- Als de serviceleverancier van een klant vraagt om een andere taal dan Engels, is het de verantwoordelijkheid van de klant om een vertaalde versie te bieden.
- Probeer geen onderhoud aan de apparatuur uit te voeren tenzij deze servicehandleiding is geraadpleegd en begrepen.
- Het niet opvolgen van deze waarschuwing kan bij de serviceleverancier, de operator of de patiënt leiden tot letsel door elektrische schokken, mechanische of andere gevaren.

LOGIQ V2/LOGIQ V1 – Basic Service Manual 5610739-100 English Rev.10

# **ADVERTÊNCIA**

Português

Este Manual de Manutenção está disponível apenas em Inglês.

- Caso um prestador de serviços do cliente solicite o manual em idioma diferente do inglês, é de responsabilidade do cliente o fornecimento de serviços de tradução.
- Não tente realizar a manutenção do equipamento antes de lere compreender este Manual de manutenção.
- O n\u00e3o cumprimento desta advert\u00e0ncia pode resultar em danos por choque el\u00e9trico e riscos mec\u00e1nicos para o prestador de servi\u00edos, operador ou paciente.

(PT-BR

## HOIATUS!

Service Manual (Hooldusjuhend) on saadaval ainult ingliskeelsena.

- Kui kliendi teenusepakkuja nõue on, et juhend oleks mõnes muus keeles, korraldab juhendi tõlkimise klient.
- Tutvuge enne seadme hooldustööde tegemist kindlasti juhendiga Service Manual (Hooldusjuhend).
- Selle nõude eiramise korral võib teenindaja, kasutaja või patsient saada elektrilöögi, samuti võivad kaasneda muud ohud.

## **OPOZORILO**

# Slovenšcina

Ta servisni priročnik je na voljo samo v angleščini.

- Če ponudnik servisnih storitev za stranko potrebuje navodila v drugem jeziku, mora stranka sama poskrbeti za prevajanje.
- Ne poskušajte servisirati opreme, ne da bi prej prebrali in razumeli servisni priročnik.
- Če tega opozorila ne upoštevate, obstaja nevarnost električnega udara, mehanskih ali drugih nevarnosti in posledičnih poškodb ponudnika servisnih storitev, uporabnika opreme ali pacienta.

(SL)

# 擎告

このサービスマニュアルは英語版のみ提供されています。

日本語

- お客様の保守担当者が英語以外のマニュアルを必要とされる場合は、 お客様の負担にて翻訳サービスをご利用ください。
- 装置の保守を行う前に、必ずサービスマニュアルを読み、内容を理解してください。

(JA)

この警告に注意を払わない場合、保守担当者やオペレータ、患者に対して、電気ショック、機械またはその他の危険による傷害が発生する恐れがあります。

# 警告

中 文 本维修手册仅提供英文版。

- 如果客户需要其它语种版本,请自行翻译。
- 在维修机器前,请务必阅读并完全理解本维修手册。
- 經 ◆ 若违反本警告,有可能会给维修提供商、操作员或患者带来电击伤害、
  (ZH-CN) 机械损伤或其它危害。

## VARNING

Den här servicehandboken finns endast på engelska.

Svenska

- Om en kunds servicetekniker kräver ett annat språk än engelska är det kundens ansvar att tillhandahålla en översatt version.
- Försök inte att utföra service på utrustningen om du inte har läst igenom och förstått den här servicehandboken.
- Om du inte tar hänsyn till den här varningen kan serviceteknikern, operatören eller patienten utsättas för elektriska stötar eller mekaniska eller andra faror, vilket kan leda till personskador.

# 警告

體中文

此服務手冊僅推出英文版。

- 若客戶的維修人員需要英文以外的其他語言版本,客戶需自行負責提供翻譯服務。
- 在詳閱此服務手冊並充分理解其內容之前,請勿試圖開始維修設備。
- ZH-TW) 若忽視此警告,可能導致維修人員、操作人員或病患因為觸電、機械 問題或其他危險而受傷。

# 경고

이 서비스 설명서는 영어로만 제공됩니다.

 고객의 서비스 공급자가 영어 이외의 언어를 요구하는 경우 번역 서비스를 제공할 책임은 고객에게 있습니다.

 이 서비스 설명서를 참조 및 이해하지 못한 경우 장비를 만지지 마십시오.

 (KO) 이 경고를 무시한 경우 서비스 공급자, 오퍼레이터 또는 환자가 감전, 기계적 위험 또는 기타 위험으로 인한 부상을 입을 수 있습니다.

# ПРЕДУПРЕЖДЕНИЕ

Данное руководство по обслуживанию доступно только на английском языке.

- Если специалисту по техническому обслуживанию клиента требуется документация на каком-либо другом языке, ответственность за выполнение перевода возлагается на клиента.
- Приступайте к обслуживанию оборудования только после того, как изучите данное руководство по обслуживанию и полностью поймете его содержание.
- Несоблюдение данного требования может привести к травмированию специалиста по техническому обслуживанию, пользователя или пациента вследствие поражения электрическим током, механических и прочих повреждений.

# OSTRZEŻENIE

Niniejszy podręcznik serwisowy jest dostępny wyłącznie w języku angielskim.

- Jeżeli dostawca usług klienta posługuje się językiem innym niż angielski, za zapewnienie usług tłumaczeniowych odpowiada klient.
- Przed przystąpieniem do czynności serwisowych należy zapoznać się z informacjami zawartymi w niniejszym podręczniku serwisowym i je zrozumieć.
- W przeciwnym wypadku dostawca usług, operator lub pacjent mogą odnieść obrażenia spowodowane porażeniem prądem elektrycznym, działaniem elementów mechanicznych lub innymi zagrożeniami.

Ә На русском языке

ਠ

면 Polski

# ΠΡΟΕΙΛΟΠΟΙΗΣΗ

# Ελληνικό

Το παρόν Εγχειρίδιο σέρβις διατίθεται μόνο στα Αγγλικά.

- Εάν ο πάροχος σέρβις του πελάτη απαιτεί γλώσσα εκτός των Αγγλικών, η παροχή μεταφραστικών υπηρεσιών αποτελεί ευθύνη του πελάτη.
- Μην επιχειρήσετε να επισκευάσετε τον εξοπλισμό εάν πρώτα δεν συμβουλευτείτε και κατανοήσετε το παρόν Εγχειρίδιο σέρβις.
- Σε περίπτωση μη τήρησης της παρούσας προειδοποίησης, ενδέχεται να προκληθεί τραυματισμός στον πάροχο σέρβις, το χειριστή ή τον ασθενή εξαιτίας ηλεκτροπληξίας καθώς και μηχανικών ή άλλων κινδύνων.

# FIGYELMEZTETÉS

# Magyar

A szervizkézikönyv kizárólag angol nyelven érhető el.

- Amennyiben az ügyfél szolgáltatójának nem felel meg az angol nyelvű dokumentáció, úgy a fordításról az ügyfélnek kell gondoskodnia.
- Kizárólag úgy lásson hozzá a berendezés karbantartásához, hogy elolvasta és megértette a szervizkézikönyvben foglaltakat.
- Ezen figyelmeztetés figyelmen kívül hagyása esetén a szolgáltató, a kezelő vagy a páciens áramütést, mechanikus sérülést vagy más veszély által okozott személyi sérülést szenvedhet.

# **VAROVANIE**

# Slovenčina

Táto servisná príručka je dostupná iba v anglickom jazyku.

- Ak poskytovateľ služieb zákazníkom vyžaduje iný jazyk ako anglický jazyk, jeho povinnosťou je zabezpečiť prekladateľské služby.
- Zariadenie nepoužívajte bez prečítania a porozumenia tejto servisnej príručky.
- Nedodržanie tejto výstrahy môže viesť k zraneniu poskytovateľa služieb, operátora alebo pacienta spôsobeného elektrickým šokom, mechanickým alebo iným nebezpečenstvom.

# VÝSTRAHA

Tato servisní příručka je k dispozici pouze v angličtině.

- Pokud poskytovatel služby zákazníkovi požaduje jiný jazyk než angličtinu, je odpovědností zákazníka poskytnout služby překladu.
- Nepokoušejte se provádět servis zařízení, dokud si neprostudujete a neporozumíte servisní příručce.

Nevěnování pozornosti této výstraze může způsobit poskytovateli služeb, obsluze nebo pacientovi úraz elektrickým proudem, mechanická nebo jiná nebezpečí.

# **UYARI**

Servis Kılavuzu valnızca İngilizce olarak mevcuttur.

- Müşterinin servis sağlayıcısı için kılavuzun İngilizce dışında başka bir dile çevrilmesi gerekiyorsa çeviri hizmeti sağlamak müşterinin sorumluluğudur.
- Bu Servis Kılavuzu'na bakıp talimatları anlamadan ekipmanı kullanmaya
- Bu Uyarının göz ardı edilmesi servis sağlayıcısının, operatörün veya hastanın, elektrik çarpması, mekanik arıza ya da diğer tehlikeler nedeniyle yaralanmasına neden olabilir.

# ADVARSEL

Denne servicemanual fås kun på engelsk.

- Hvis en kundes tjenesteudbyder kræver et andet sprog end engelsk, er det kundens ansvar at sørge for oversættelsesydelserne.
- Forsøg ikke at udføre service på udstyret, medmindre denne servicemanual er læst og forstået.

Manglende overholdelse af denne advarsel kan medføre skade på serviceudbyderen, operatøren eller patienten som følge af elektrisk stød, mekaniske eller andre farer.

### ADVARSEL

Denne servicehåndboken er bare tilgjengelig på engelsk.

- Hvis en kundes tjenestetilbyder krever et annet språk enn engelsk, er det kundens ansvar å tilby oversettelsestjenester.
- Ikke forsøk å utføre service på utstyret før denne servicehåndboken er lest og forstått.
- Dersom det ikke tas hensyn til denne advarselen, kan det føre til skader på tjenestetilbyderen, operatøren eller pasienten fra elektrisk støt, mekaniske eller andre farer.

# VAKAVA VAROITUS

Tämä huolto-opas on saatavana vain englanniksi.

- Jos asiakkaan palveluntarjoaja tarvitsee oppaan jollain muulla kielellä, käännöspalveluiden hankkiminen on asiakkaan vastuulla.
- Laitetta ei saa huoltaa ellei huolto-oppaaseen ole sitä ennen tutustuttu huolellisesti.
- Jos tätä varoitusta ei noudateta, palveluntarjoaja, käyttäjä tai potilas saattaa saada sähköiskun, ja saattaa aiheutua mekaanisia tai muita vaurioita.

# **ПРЕДУПРЕЖДЕНИЕ**

Настоящото Сервизно ръководство се предлага само на английски език.

- Ако доставчикът на сервизни услуги на клиента изисква ръководство на език, който се различава от английския, клиентът има отговорност да осигури адекватен превод.
- Не правете опити за сервиз на оборудването, без да проверите и да разберете съветите в Сервизното ръководство.
- Неспазването на това предупреждение може да доведе до нараняване на доставчика на сервизни услуги, оператора или пациента вследствие на токов удар, механична или други опасности.

Suomi

Български

(BG)

# **AVERTISMENT**

Română

Acest manual de service este disponibil doar în engleză.

- Dacă furnizorul de servicii al unui client solicită altă limbă decât engleza, este responsabilitatea clientului să ofere servicii de traducere.
- Nu încercaţi să efectuaţi lucrări de service asupra echipamentului, în afară de cazul când ati consultat acest manual de service și l-ati înteles.
- Nerespectarea acestui avertisment poate avea ca rezultat rănirea furnizorului de servicii, a operatorului sau a pacientului ca urmare a electrocutării, pericolelor mecanice sau a altor pericole.

# **UPOZORENJE**

Hrvatski

Ovaj servisni priručnik dostupan je samo na engleskom jeziku.

- Ako klijentov serviser zahtijeva jezik koji nije engleski, odgovornost klijenta je pružiti usluge prijevoda.
- Nemojte pokušavati servisirati opremu ako niste pročitali i razumjeli servisni priručnik.
- Ako ne poštujete ovo upozorenje, može doći do ozljede servisera, operatera ili pacijenta prouzročene strujnim udarom, mehaničkim i drugim opasnostima.

# **JSPĖJIMAS**

Lietuvių k.

Šis priežiūros vadovas galimas tik anglų kalba.

- Jei kliento paslaugų teikėjas reikalauja kitos kalbos nei anglų, klientas atsako už vertimo paslaugos teikimą.
- Atlikite įrangos priežiūrą tik gerai susipažinę su priežiūros vadovu ir jį supratę.
- Nesilaikant šio įspėjimo galimas paslaugos teikėjo, operatoriaus ar paciento sužeidimas dėl elektros šoko, mechaninio ar kito pavojaus.

# BRĪDINĀJUMS

Šī apkalpes rokasgrāmata ir pieejama tikai angļu valodā.

- Ja klienta pakalpojumu sniedzējam ir nepieciešama cita valoda, kas nav angļu valoda, klienta pienākums ir nodrošināt tulkojumu.
- Nemēģiniet apkalpot aprīkojumu, ja apkalpes rokasgrāmata nav izlasīta un izprasta.
- Ja šis brīdinājums netiek ievērots, pakalpojumu sniedzējs, operators vai pacients var gūt traumas no elektrošoka vai var rasties mehānisks vai cita veida apdraudējums.

## UPO70RFNIF

Ovaj priručnik za servisiranje dostupan je samo na engleskom jeziku.

- Ako klijentov serviser zahteva jezik koji nije engleski, odgovornost je na klijentu da pruži usluge prevođenja.
- Nemojte da pokušavate da servisirate opremu ako prethodno niste pročitali i razumeli ovaj priručnik.
- Ako ne poštujete ovo upozorenje, može doći do povređivanja servisera, operatera ili pacijenta uzrokovanog električnim udarom, mehaničkim i drugim opasnostima.

### **AVISO**

Este manual de assistência está disponível apenas em inglês.

Se o prestador de serviços de assistência do cliente necessitar do manual

responsabilidade do cliente.

Não tente reparar o equipamento se não tiver consultado e compreendido este manual de assistência.

noutro idioma, a disponibilização dos serviços de tradução é da

O não cumprimento das instruções constantes neste aviso pode resultar em ferimentos no prestador de serviços de assistência, no operador ou no paciente devido a choques eléctricos, perigos mecânicos ou outros problemas.

(PT-PT)

# ПОПЕРЕДЖЕННЯ

Цей посібник із технічного обслуговування доступний лише англійською мовою.

- Якщо постачальнику послуг із технічного обслуговування потрібна інформація мовою, відмінною від англійської, відповідальність за надання послуг перекладу несе користувач.
- Технічне обслуговування обладнання можна виконувати лише після ознайомлення з посібником із технічного обслуговування та усвідомлення його змісту.
- Недотримання цього попередження може призвести до травм постачальника послуг, оператора або пацієнта, спричинених дією електричного струму, механічних або інших пошкоджень.

#### **PFRINGATAN**

Panduan Servis ini hanya tersedia dalam Bahasa Inggris.

 Jika penyedia layanan pelanggan memerlukan bahasa di luar Bahasa Inggris, maka pelanggan bertanggung jawab untuk memberikan layanan tersebut.

- Jangan mencoba menyervis peralatan ini, kecuali Panduan Servis ini telah dijadikan rujukan dan dipahami dengan baik.
- Kelalaian memperhatikan Peringatan ini dapat menyebabkan cedera terhadap penyedia layanan, operator, atau pasien akibat bahaya kejutan listrik, mekanik, dan bahaya lainnya.

# กำเติ้อน

กู่มือซ่อมบำรุงนี้มีเฉพาะภาษาอังกฤษเท่านั้น

(IH)

- หากผู้ให้บริการของลูกค้าต้องการฉบับภาษาอื่นนอกเหนือจากภาษาอังกฤษ ลูกค้าต้องเป็นผู้รับผิดชอบในการจัดเตรียมคู่มีอซ่อมบำรุงฉบับแปล
- โปรดอย่าซ่อมบำรุงอุปกรณ์โดยไม่ศึกษา และทำความเข้าใจคู่มือซ่อมบำรุงนี้
- หากไม่ปฏิบัติตามคำเตือนนี้อาจส่งผลให้ผู้ให้บริการ ผู้ใช้งานอุปกรณ์
   หรือผู้ป่วยได้รับบาดเจ็บจากไฟฟ้าช็อต อันตรายจากกลไกของอุปกรณ์
   หรืออันตรายอื่น ๆ

# <mark>⊊</mark> Українська

# CẢNH BÁO

Hướng dẫn sử dụng dịch vụ này chỉ sẵn dùng bằng tiếng Anh.

- Nếu nhà cung cấp dịch vụ của khách hàng yêu cầu ngôn ngữ khác ngoài tiếng Anh, thì khách hàng phải có trách nhiệm cung cấp các dịch vụ dịch thuật.
- Không được tìm cách sửa chữa thiết bị trừ khi đã tham khảo và hiểu rõ Hướng dẫn sử dụng dịch vụ này.
- Bỏ qua lời cảnh báo này có thể gây thương tích cho nhà cung cấp dịch vụ, nhân viên vận hành hoặc bệnh nhân do sốc điện, những nguy hiểm về máy móc hoặc yếu tố khác.

## **ECKEPTY**

Осы қызмет көрсету нұсқаулығы тек ағылшын тілінде қолжетімді.

- Егер тұтынушылардың қызметтер жеткізушісі ағылшын тілінен басқа тілді талап етсе, аудару қызметтерімен қамтамасыз ету тұтынушының жауапкершілігіне кіреді.
- Осы қызмет көрсету нұсқаулығын түсініп, ол туралы кеңес алмайынша жабдыққа қызмет көрсетуге тырыспаңыз.
- Осы ескертуді орындамау электр тогының соғуы, механикалық немесе басқа да қауіптер салдарынан қызметтер жеткізушісінің, оператордың немесе емделушінің жарақаттануына алып келуі мүмкін.

#### BABALA

Available lamang sa Ingles ang Manwal ng Serbisyong ito.

- Kung ang kailangan lamang ng tagabigay ng serbisyo ng kustomer ng wika maliban sa Ingles, responsibilidad ng kustomer na magbigay ng serbisyo sa pagsasalin wika nito.
- Huwag subukan na iserbisyo ang mga kasangkapan maliban kung nakonsulta ang nauunawaan itong Manwal ng Serbisyo.
- Ang pagkabigong maunawaan ang Babalang ito ay maaring maging resulta ng pinsala sa tagabigay ng serbisyo, nagpapagana o pasyente mula sa pagkakakoryente, mekanikal o iba pang peligro.

Қазақ тілінде

(KK)

≦ Tiếng Việt

LOGIQ V2/LOGIQ V1 – Basic Service Manual 5610739-100 English Rev.10

Tagalog

# Damage in transportation

All packages should be closely examined at time of delivery. If damage is apparent, write "Damage In Shipment" on ALL copies of the freight or express bill BEFORE delivery is accepted or "signed for" by a GE representative or hospital receiving agent. Whether noted or concealed, damage MUST be reported to the carrier immediately upon discovery, or in any event, within 14 days after receipt, and the contents and containers held for inspection by the carrier. A transportation company will not pay a claim for damage if an inspection is not requested within this 14 day period.

# Certified electrical contractor statement - For USA Only

All electrical Installations that are preliminary to positioning of the equipment at the site prepared for the equipment shall be performed by licensed electrical contractors. Other connections between pieces of electrical equipment, calibrations and testing shall be performed by qualified GE personnel. In performing all electrical work on these products, GE will use its own specially trained field engineers. All of GE's electrical work on these products will comply with the requirements of the applicable electrical codes.

The purchaser of GE equipment shall only utilize qualified personnel (i.e., GE's field engineers, personnel of third-party service companies with equivalent training, or licensed electricians) to perform electrical servicing on the equipment.

# **Omission and errors**

If there are any omissions, errors or suggestions for improving this documentation, contact the GE Global Documentation Group with specific information listing the system type, manual title, part number, revision number, page number and

suggestion details.

Mail the information to:

GE Medical Systems (China) Co., Ltd.

No. 19 Changiang Road

Wuxi National Hi-Tech Dev. Zone

Jiangsu

P.R.China 214028

GE employees should use TrackWise to report service documentation issues.

These issues will then be in the internal problem reporting tool and communicated to the writer.

# **Service Safety Considerations**

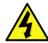

DANGER

DANGEROUS VOLTAGES, CAPABLE OF CAUSING DEATH, ARE PRESENT IN THIS EQUIPMENT. USE EXTREME CAUTION WHEN HANDLING, TESTING AND ADJUSTING.

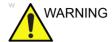

Use all Personal Protection Equipment (PPE) such as gloves, safety shoes, safety glasses, and kneeling pad, to reduce the risk of injury.

For a complete review of all safety requirements, refer to Chapter 1 in the Service Manual.

# Legal notes

The contents of this publication may not be copied or duplicated in any form, in whole or in part, without prior written permission of GE.

GE may revise this publication from time to time without written notice.

# **Trademarks**

All products and their name brands are trademarks of their respective holders.

# Copyrights

All Material Copyright © 2015-2017 by General Electric Company Inc. All Rights Reserved.

# **Table of Contents**

| T           | ranslation policy                                       | · i-2  |
|-------------|---------------------------------------------------------|--------|
| D           | amage in transportation                                 | i-14   |
| C           | ertified electrical contractor statement - For USA Only | i-14   |
|             | Omission and errors                                     |        |
| S           | ervice Safety Considerations                            | · i-16 |
|             | egal notes                                              |        |
|             | rademarks                                               |        |
| C           | copyrights                                              | · i-17 |
| Table of Co | ontents                                                 |        |
| Chapter 1 - | — Introduction                                          |        |
| Övervie     |                                                         |        |
|             | contents in this chapter                                | 1-2    |
|             | Overview                                                | _      |
|             | contents in this manual                                 | 1-3    |
|             | ypical users of the Proprietary Service Manual          |        |
| Ĺ           | OGIQ V2/LOGIQ V1 models covered by this manual          | 1-5    |
|             | nt conventions                                          |        |
| C           | conventions used in book                                | 1-6    |
|             | tandard hazard icons                                    |        |
| Product     | icons                                                   |        |
|             | ocations                                                |        |
|             | onsiderations                                           |        |
|             | Contents in this section                                | 1-13   |
|             | ntroduction                                             |        |
|             | luman Safety                                            |        |
|             | lechanical safety                                       |        |
|             | lectrical safety                                        |        |
|             | attery Safety                                           |        |
|             | ous procedure warnings                                  |        |
|             | /Tagout (LOTO) requirements                             |        |
|             | ng probes and repair parts                              |        |
|             | MI and ESD                                              |        |
|             | vhat is EMC?                                            | 1-25   |
|             | E Compliance                                            |        |
|             | lectrostatic discharge (ESD) prevention                 |        |
|             | er assistance                                           | 0      |
|             | on accidented<br>Contact information                    | 1-27   |
|             | hone numbers for Customer Assistance                    |        |
|             | vstem manufacturer                                      |        |

|      | Authorized Representative                                       | - 1-29 |
|------|-----------------------------------------------------------------|--------|
| Chap | ter 2 — Site Preparations                                       |        |
| •    | verview                                                         |        |
|      | Contents in this chapter                                        | 2-2    |
| Ge   | eneral Ultrasound system requirements                           |        |
|      | Contents in this section                                        | 2-3    |
|      | Ultrasound system environmental requirements                    |        |
|      | Electrical requirements                                         |        |
|      | EMI limitations                                                 |        |
|      | Probes environmental requirements                               |        |
|      | Time and manpower requirements                                  |        |
| Fa   | cility needs                                                    |        |
|      | Contents in this section                                        | - 2-12 |
|      | Purchaser responsibilities                                      |        |
|      | Required facility needs                                         |        |
|      | Desirable features                                              |        |
|      | Minimal floor plan suggestion                                   | - 2-16 |
|      | Recommended floor plan suggestion                               | - 2-17 |
|      | Suggested floor plan, Ultrasound system, and EchoPAC PC in same |        |
|      | room                                                            | _      |
|      | Networking setup requirements                                   | - 2-19 |
| En   | vironmental Dangers                                             |        |
|      | Patient Environment IEC60601-1 and ANSI AAMI ES60601-1          | - 2-22 |
| Chap | ter 3 — System Setup                                            |        |
| Ov   | verview                                                         |        |
|      | Contents in this chapter                                        | 3-2    |
| Se   | tup reminders                                                   |        |
|      | Average setup time                                              |        |
|      | Setup warnings                                                  | 3-3    |
| Re   | eceiving and unpacking the equipment                            |        |
|      | Purpose of this section                                         |        |
|      | Contents in this section                                        |        |
|      | Warnings for receiving and unpacking                            |        |
|      | Receiving the LOGIQ V2/LOGIQ V1                                 |        |
|      | Unpacking the LOGIQ V2/LOGIQ V1                                 |        |
|      | Packing the Equipment                                           | - 3-11 |
| Pa   | cking materials - recycling information                         |        |
| Pro  | eparing for setup                                               |        |
|      | Verify customer order                                           |        |
|      | Physical inspection                                             |        |
|      | EMI protection                                                  | - 3-13 |
| Co   | ompleting the setup                                             |        |
|      | Purpose of this section                                         |        |
|      | Contents in this section                                        |        |
|      | System specifications                                           |        |
|      | Electrical specifications                                       |        |
|      | Peripheral/Accessories Connector Panel                          | - 3-16 |

|    | Connecting probes                                               |        |
|----|-----------------------------------------------------------------|--------|
|    | Powering the system                                             | - 3-17 |
|    | System Configuration                                            |        |
|    | Purpose of this section                                         | - 3-18 |
|    | LOGIQ V2/LOGIQ V1 configuration                                 |        |
|    | Peripherals Installation                                        |        |
|    | Overview                                                        | - 3-19 |
|    | Furnished materials                                             | - 3-20 |
|    | Peripherals Installation Instructions                           | - 3-22 |
|    | Connectivity setup                                              |        |
|    | TCP/IP Screen                                                   | - 3-34 |
|    | Network setup                                                   | - 3-35 |
|    | Setup the LOGIQ V2/LOGIQ V1 for DICOM Communications            | - 3-36 |
|    | How to get the LOGIQ V2/LOGIQ V1 to recognize another Device on |        |
|    | Network                                                         |        |
|    | How to Setup and Use a DICOM Image Storage Service              | - 3-39 |
|    | Option Setup                                                    |        |
|    | Software Option Installation Procedure                          | - 3-40 |
|    | Paperwork after setup                                           |        |
|    | Contents in this Section                                        | - 3-42 |
|    | User's Manual(s)                                                |        |
|    | Product Locator Installation Card                               |        |
| CI | hapter 4 — General Procedures and Functional Checks             | •      |
| ٠. | Overview                                                        |        |
|    | Purpose of this chapter                                         | 4.2    |
|    | Contents in this chapter                                        |        |
|    | Special Equipment required                                      |        |
|    | General procedures                                              | 7 2    |
|    | Overview                                                        | 4_4    |
|    | Power ON/Boot Up                                                |        |
|    | Power off                                                       |        |
|    | Logging on to LOGIQ V2/LOGIQ V1 as "ADM"                        |        |
|    | Service Key (Dongle, HASP)                                      | - 4-12 |
|    | Exit to Windows Desktop from the LOGIQ V2/LOGIQ V1 application  | 7 12   |
|    | software                                                        | - 4-13 |
|    | Removable media                                                 |        |
|    | Archiving and loading presets                                   |        |
|    | Data Management                                                 |        |
|    | Backup                                                          |        |
|    | Restore the factory defaults                                    |        |
|    | Installation and Setup Procedure for Peripherals                |        |
|    | Where are the User Manuals and the Service Manual?              |        |
|    | How to display or print the PDF files from the Manual CD?       |        |
|    | Cleaning the Trackball                                          |        |
|    | Functional checks                                               | ·      |
|    | Overview                                                        | - 4-24 |
|    | Contents in this Section                                        |        |
|    |                                                                 |        |

| Preparation                                   |              |
|-----------------------------------------------|--------------|
| Basic Controls                                |              |
| Operator Panel                                | 4-25         |
| Performance Tests                             |              |
| B mode Checks                                 |              |
| M Mode Checks                                 | 4-28         |
| Color Mode Checks                             |              |
| Adjust the Color Mode controls                | 4-30         |
| Select Color M Mode                           | _            |
| PW Doppler Mode Checks                        | 4-33         |
| Adjust the PW Doppler Mode controls           |              |
| Tissue Velocity Imaging (TVI) Checks          | 4-35         |
| Adjust the TVI Controls                       | 4-36         |
| Basic Measurements                            |              |
| Probe/Connectors Check                        |              |
| Cineloop Check                                |              |
| Preparation                                   |              |
| Adjust the Cineloop controls                  |              |
| Back End Processor checks                     |              |
| Operator Panel Test                           |              |
| Peripheral checks                             |              |
| Turn OFF Power to LOGIQ V2/LOGIQ V1           | 4-39         |
| Power supply test & adjustments               |              |
| Power Supply Test Procedure                   |              |
| Power Supply Adjustment                       | · 4-40       |
| Application Turnover Check List               |              |
| Software Configuration Checks                 | 4-41         |
| Site Log                                      |              |
| Chapter 5 — Components and Functions (Theory) |              |
| Overview                                      |              |
| Contents in this chapter                      | 5-2          |
| Block Diagram and Theory                      |              |
| General Information                           | 5-3          |
| Top Console                                   | 5-3          |
| Block Diagram                                 | 5-4          |
| Power Diagram                                 |              |
| Overview                                      | 5-5          |
| AC Power                                      | 5-5          |
| Common Service Platform                       |              |
| Introduction                                  | 5-6          |
| Chapter 6 — Service Adjustments               |              |
| Overview                                      |              |
| Contents in this chapter                      | 6_9          |
| LCD Monitor adjustments                       | 0 <b>-</b> 2 |
| Purpose of this section                       |              |
| Monitor Adjustments                           |              |
| Monitor Adjustinents                          |              |

|           | re Reload                                                |      |
|-----------|----------------------------------------------------------|------|
| (         | Confirm Backups for Patient Data and Presets             | 6-4  |
| ;         | System Reload procedure                                  | 6-5  |
| Chapter 7 | — Replacement Procedures                                 |      |
| Övervie   | ew                                                       |      |
| (         | Contents in this chapter                                 | 7-2  |
|           | gs and important information                             |      |
|           | Warnings                                                 | 7-3  |
|           | Returning/shipping probes and repair parts               |      |
|           | embly/Re-assembly                                        |      |
| ,         | Warning and Caution                                      | 7-5  |
| -         | Tools needed for servicing LOGIQ V2/LOGIQ V1             | 7-6  |
| -         | Trackball Roller Cleaning                                | 7-7  |
|           | 2-Probe Holder (5727508)                                 | 7-8  |
|           | Paper Tray Kit (5727505)                                 |      |
| I         | Printer Shelf (5727506)                                  | 7-11 |
| Loading   | g the software                                           |      |
|           | Purpose of this section                                  | 7-13 |
| (         | Customer provided prerequisite                           | 7-13 |
| !         | Data Management - moving all images                      | 7-13 |
| I         | Backing up the Patient Archive and System Configurations | 7-14 |
| I         | Recording important settings and parameters              | 7-14 |
|           | _oading the System Software                              | 7-15 |
| Chapter 8 | <ul> <li>Diagnostics/Troubleshooting</li> </ul>          |      |
| Overvie   | ew .                                                     |      |
| (         | Contents in this chapter                                 | 8-2  |
| Gatheri   | ng Trouble Data                                          |      |
| (         | Overview                                                 | 8-3  |
|           | Collect Vital System Information                         |      |
| (         | Collect a Trouble Image with Logs                        | 8-4  |
|           | Capture                                                  |      |
|           | Button screen                                            |      |
| ;         | Setting the Store Key to Screen Capture                  | 8-6  |
|           | Capturing a Screen                                       |      |
| I         | Reset the Store Key to Customer's Functionality          | 8-9  |
|           | on Diagnostics                                           |      |
|           | Jtilities                                                | 8-10 |
|           | Service Diagnostics                                      |      |
|           | OP Panel Interface                                       |      |
|           | Restart the system after diagnostics                     | 8-25 |
|           | k Configuration                                          |      |
|           | Wire-LAN Network                                         | 8-26 |
| Chapter 9 | - Renewal Parts                                          |      |
| Overvie   | ew                                                       |      |
|           | Contents in this chapter                                 | 9-2  |

| List of   | Abbreviations                                                |       |
|-----------|--------------------------------------------------------------|-------|
| Renew     | al Parts Lists                                               |       |
|           | AC Power Cord                                                | 9-4   |
|           | Operator Console Assy                                        | 9-5   |
|           | v Cart                                                       |       |
|           | V Cart                                                       | 9-6   |
|           | Probe and Accessories                                        | 9-9   |
|           | Peripheral                                                   | 9-10  |
|           | Power Cord                                                   |       |
|           | V Cart With Package                                          | 9-12  |
|           | Manuals                                                      |       |
| Chapter 1 | 0 — Care and Maintenance                                     |       |
| Övervi    |                                                              |       |
|           | Contents in this chapter                                     | 10-2  |
| Warnin    |                                                              |       |
|           | o maintenance                                                |       |
|           | Periodic maintenance inspections                             | 10-4  |
|           | Keeping records                                              | 10-4  |
|           | Quality assurance                                            |       |
|           | nance task schedule                                          |       |
|           | How often should maintenance tasks be performed?             | 10-6  |
|           | equired '                                                    |       |
|           | Standard GE tool kit                                         | 10-8  |
|           | GE-2 tool kit                                                | 10-10 |
|           | Special tools, supplies and equipment used for maintenance - | 10-11 |
|           | maintenance                                                  |       |
|           | Preliminary checks                                           | 10-12 |
|           | Functional checks                                            | 10-13 |
|           | Physical inspection                                          | 10-15 |
|           | Optional Diagnostic Checks                                   | 10-16 |
|           | Probe maintenance                                            | 10-17 |
|           | Battery Performance Maintenance                              | 10-19 |
| Electric  | cal safety tests                                             |       |
|           | Safety test overview                                         | 10-20 |
|           | Leakage current limits                                       | 10-22 |
|           | Outlet test - wiring arrangement                             | 10-24 |
|           | Grounding continuity                                         |       |
|           | Chassis leakage current test                                 | 10-26 |
|           | Probe leakage current test                                   | 10-28 |
| When t    | here's too much leakage current                              |       |
|           | AC/DC Fails                                                  |       |
|           | Chassis Fails                                                | 10-31 |
|           | Probe Fails                                                  |       |
|           | Peripheral Fails                                             | 10-32 |
|           | Still Fails                                                  |       |
|           | New Unit                                                     |       |
|           | ECG Fails                                                    | 10-32 |

# Inspection Paperwork Ultrasound Inspection Forms - - - - 10-33 Electrical Safety Tests Log Index

# Chapter 1 Introduction

This chapter describes important issues related to safely servicing the Ultrasound system. The service provider must read and understand all the information presented here before installing or servicing the units.

# **Overview**

# **Contents in this chapter**

- 'Overview' on page 1-2
- 'Manual Overview' on page 1-3
- 'Important conventions' on page 1-6
- 'Product icons' on page 1-10
- 'Labels locations' on page 1-11
- 'Safety considerations' on page 1-13
- 'Dangerous procedure warnings' on page 1-22
- 'Lockout/Tagout (LOTO) requirements' on page 1-23
- 'Returning probes and repair parts' on page 1-24
- 'EMC, EMI and ESD' on page 1-25
- 'Customer assistance' on page 1-27

# **Manual Overview**

This manual provides installation and service information for the LOGIQ V2/LOGIQ V1 Ultrasound system. It is divided in ten chapters as shown below.

# Contents in this manual

The manual is divided into ten chapters.

In the beginning of the manual, before chapter 1, you will find the Revision overview, the Important precautions including Translation policy, Damage in transportation, Certified electrical contractor statement, Omission & errors, Service safety considerations and Legal notes, and the Table of Contents (TOC).

An Index has been included after Chapter 10.

Table 1-1: Contents in this manual

| Chapter number | Chapter title                                  | Description                                                                                                    |
|----------------|------------------------------------------------|----------------------------------------------------------------------------------------------------|
| 1.             | Introduction                                   | Contains a content summary and warnings.                                                                                                 |
| 2.             | Site preparations                              | Contains pre-setup requirements for the LOGIQ V2/LOGIQ V1.                                                                               |
| 3.             | System Setup                                   | Contains setup procedure with procedure checklist for the system.                                                                        |
| 4.             | General Procedures<br>and Functional<br>Checks | Contains functional checks that must be performed as part of the installation, or as required during servicing and periodic maintenance. |
| 5.             | Components and Functions (Theory)              | Contains block diagrams and functional explanations of the electronics.                                                                  |
| 6.             | Service Adjustments                            | Contains instructions on how to make any available adjustments to the LOGIQ V2/LOGIQ V1.                                                 |

Table 1-1: Contents in this manual (Continued)

| Chapter number | Chapter title                   | Description                                                                               |
|----------------|---------------------------------|-------------------------------------------------------------------------------------------|
| 7.             | Diagnostics/<br>Troubleshooting | Provides procedures for running diagnostic or related routines for the LOGIQ V2/LOGIQ V1. |
| 8.             | Replacement procedures          | Provides disassembly procedures and reassembly procedures for all changeable FRU.         |
| 9.             | Renewal Parts                   | Contains a complete list of replacement parts for LOGIQ V2/LOGIQ V1.                      |
| 10.            | Care & Maintenance              | Provides periodic maintenance procedures for LOGIQ V2/LOGIQ V1.                           |
| N/A            | Index                           | A quick way to the topic you're looking for.                                              |

# Typical users of the Proprietary Service Manual

- GEHC Service Personnel (setup, maintenance, etc.)
- GEHC Online Center Personnel
- Licensed Hospital's Service Providers

# LOGIQ V2/LOGIQ V1 models covered by this manual

Table 1-2: LOGIQ V2/LOGIQ V1 Model Designations

| Model Number | Description              | System SW |
|--------------|--------------------------|-----------|
| 5661244      | LOGIQ V2 Generic version | R1.x.x    |
| 5661242      | LOGIQ V1 Generic version | R1.x.x    |

NOTE: When not otherwise specified, the contents of this manual

# Important conventions

# Conventions used in book

Important conventions, used in this document, are described next.

# Model designations

This manual covers the LOGIQ V2/LOGIQ V1 Ultrasound systems listed in:

'LOGIQ V2/LOGIQ V1 models covered by this manual' on page 1-5.

### **Icons**

Pictures, or icons, are used wherever they will reinforce the printed message. The icons, labels, and conventions used on the product and in the service information are described in this chapter.

# Safety precaution messages

Various levels of safety precaution messages may be found on the equipment and in the service information. The different levels of concern are identified by a flag word that precedes the precautionary message. Known or potential hazards to personnel are labeled in one of three ways:

- DANGER
- WARNING
- CAUTION

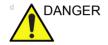

Danger is used to indicate the presence of a hazard that will cause severe personal injury or death if the instructions are ignored.

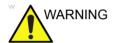

Warning is used to indicate the presence of a hazard that can cause severe personal injury and property damage if instructions are ignored.

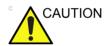

Caution is used to indicate the presence of a hazard that will or can cause minor personal injury and property damage if instructions are ignored. Equipment damage possible.

NOTE: Notes are used to provide important information about an item

or a procedure.

NOTE: Be sure to read the notes; the information contained in a note

can often save you time or effort.

# Standard hazard icons

Important information will always be preceded by either the exclamation point (!) contained within a triangle, or the symbols for "Danger", "Warning" or "Caution", as seen throughout this chapter. In addition to text, several different graphical icons (symbols) may be used to make you aware of specific types of hazards that could possibly cause harm. Even if a symbol isn't used in this manual, it may be included for your reference.

Table 1-3: Standard hazard icons

| 4              | ELECTRICAL |
|----------------|------------|
|                | MECHANICAL |
|                | RADIATION  |
| LASER<br>LIGHT | LASER      |
|                | HEAT       |
|                | PINCH      |

NOTE: Even if a symbol isn't used on the product or in this manual, it may be included for your reference.

### Standard Icons that indicate that a special procedure is to be used

Some others icons make you aware of specific procedures that should be followed.

Table 1-4: Standard Icons that indicates that a special procedure is to be used

| Avoid Static Electricity | Tag and Lock Out            | Wear Eye Protection |
|--------------------------|-----------------------------|---------------------|
|                          | TAG<br>LOCKOUT<br>Igant tos | EYE<br>PROTECTION   |
| Hand Protection          | Foot Protection             | Wear Eye Protection |
|                          |                             |                     |

Be sure to read the notes; the information contained in a note can often save you time or effort.

## **Product icons**

It is important to refer to the current revision of the Ultrasound system's User Manual for a full list of product labels prior to servicing the system.

### **Labels locations**

It is important to refer to the current revision of the Ultrasound system's User Manual for a full list of product labels prior to servicing the system.

LOGIQ V2/LOGIQ V1 labels are provided in English.

The labels are at the bottom of the system. The label content may be different for different regions and systems. Please refer to the labels on the system for the actual content

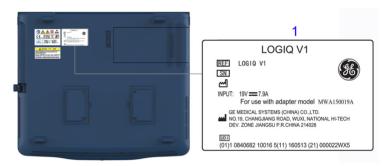

Figure 1-1. LOGIQ V1 Label Location

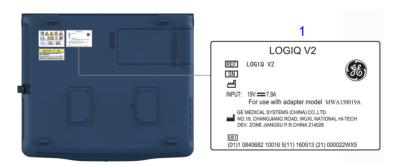

Figure 1-2. LOGIQ V2 Label Location

### 1. Rating Plate

Table 1-5: Label Icons

| Label/Icon                                      | Purpose/Meaning                                                                                                    | Location     |
|-------------------------------------------------|----------------------------------------------------------------------------------------------------|--------------|
| (01)1 0840682 10016 5(11) 160513 (21) 000022WX5 | Every system has a unique marking for identification, the Unique Device Identification (UDI) Label. The UDI label consists of a series of alpha-numeric characters and barcode which uniquely identify the LOGIQ V2/LOGIQ V1 system as a medical device manufactured by General Electric. Scan or enter the UDI information into the patient health record as required by country-specific laws. | Rating plate |
| SN                                              | Serial Number.                                                                                                    | Rating plate |

## Safety considerations

### Contents in this section

- 'Introduction' on page 1-13
- 'Human Safety' on page 1-13
- 'Mechanical safety' on page 1-16
- 'Electrical safety' on page 1-18

### Introduction

The following safety precautions must be observed during all phases of operation, service and repair of this equipment. Failure to comply with these precautions or with specific warnings elsewhere in this manual, violates safety standards of design, manufacture and intended use of the equipment.

### **Human Safety**

- Operating personnel must not remove the system covers.
- Servicing should be performed by authorized personnel only.

Only personnel who have participated in a LOGIQ V2/LOGIQ V1 Training Seminar are authorized to service the equipment.

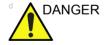

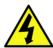

DANGEROUS VOLTAGES, CAPABLE OF CAUSING DEATH, ARE PRESENT IN THIS EQUIPMENT. USE EXTREME CAUTION WHEN HANDLING, TESTING AND ADJUSTING.

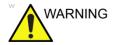

If the covers are removed from an operating LOGIQ V2/LOGIQ V1, some metal surfaces may be warm enough to pose a potential heat hazard if touched, even while in shutdown mode.

### **Human Safety (continued)**

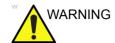

**Explosion Warning** 

DO NOT operate the equipment in an explosive atmosphere. Operation of any electrical equipment in such an environment constitutes a definite safety hazard.

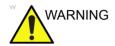

DO NOT substitute parts or modify equipment

Because of the danger of introducing additional hazards, ONLY install GE approved parts. DO NOT perform any unauthorized modification of the equipment.

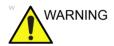

Ensure that the Ultrasound system is turned off and unplugged

Wait for at least 20 seconds for capacitors to discharge as there are no test points to verify isolation. The amber light on the OP panel ON/OFF button will turn off.

Ultrasound system components may be energized. Always refer to the Ultrasound system's Proprietary Service Manual for LOTO warnings and cautions

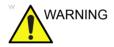

Risk of electrical shock, Ultrasound system must be turned off and disconnected from power source. Cord must be controlled at all times.

Wait for at least 20 seconds for capacitors to discharge as there are no test points to verify isolation. The amber light on the OP panel on/off button will turn off.

Ultrasound System components may be energized. Always refer to the Ultrasound system's Proprietary Service Manual for LOTO warnings and cautions

### **Human Safety (continued)**

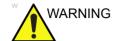

Use all Personal Protection Equipment (PPE) such as gloves, safety shoes, safety glasses, and kneeling pad, to reduce the risk of injury.

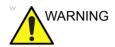

Beware of possible sharp edges on all mechanical parts. If sharp edges are encountered, the appropriate PPE should be used to reduce the risk of injury.

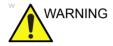

Wear all PPE including gloves as indicated in the chemical MSDS.

### **Mechanical safety**

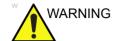

While the software install procedure is designed to preserve data, you should save any patient data, images, system setups to removable media or hardcopy before doing a software upgrade.

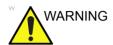

Ultrasound probes are highly sensitive medical instruments that can easily be damaged by improper handling. Use care when handling and protect from damage when not in use. **Do NOT** use a damaged or defective probe. Failure to follow these precautions can result in serious injury and equipment damage.

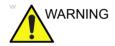

Never use a probe that has fallen to the floor. Even if it looks OK, it may be damaged.

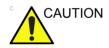

The LOGIQ V2/LOGIQ V1 system weights 6 kg or more, depending on installed peripherals, when ready for use. To avoid possible injury and equipment damage when transporting from one area of use to another:

- Use the handle to move the Ultrasound system.
- Do not let the Ultrasound system strike walls or door frame.

### NOTE:

Special care should be taken when transporting the Ultrasound system in a vehicle:

- Before transporting, place the system in its special storage case
- Ensure that the system is firmly secured while inside the vehicle.
- Secure system with straps or as directed otherwise to prevent motion during transport.
- Prevent vibration damage by driving cautiously. Avoid unpaved roads, excessive speeds, and erratic stops or starts.

### **Mechanical safety (continued)**

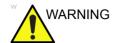

When the Ultrasound system is raised for a repair or moved along any incline, use extreme caution since it may become unstable and tip over.

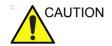

Use protective glasses during drilling, filing smooth surfaces, and during all other work where eyes need protection.

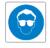

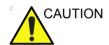

Use safety shoes when doing work where there is any chance of foot injury.

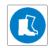

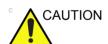

Use protective gloves when working with sharp edges or when directed to wear PPE during a removal/replacement procedure.

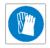

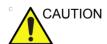

Be careful not to pinch any of the cables.

### **Electrical safety**

### Safe practices

Follow these guidelines to minimize shock hazards whenever you are using the Ultrasound system:

- To minimize shock hazard, the equipment chassis must be connected to an electrical ground.
- The Ultrasound system is equipped with a three-conductor AC power cable. This must be plugged into an approved electrical outlet with safety ground.
- The power outlet used for this equipment should not be shared with other types of equipment.
- Both the system power cable and the power connector must meet international electrical standards

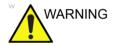

Connecting a LOGIQ V2/LOGIQ V1 to the wrong voltage level will most likely destroy it.

### **Probes**

Follow these guidelines before connecting a probe to the Ultrasound system:

- Inspect the probe prior to each use for damage or degradation to the:
  - housing
  - · cable strain relief
  - lens
  - seal
  - connector pins
  - locking mechanism
- Do not use a damaged or defective probe.
- Never immerse the probe connector or adapter into any liquid.

### **Peripherals**

Refer to the Patient Safety Environment section of the User's Manual for peripheral isolation information.

### **Battery Safety**

To avoid the risk of injury, follow the warning and cautions to make sure that the battery does not burst, ignite, or generate heat of fumes.

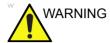

- The battery has a safety device. Do not disassemble or alter the battery.
- Charge and discharge the batteries only when the ambient temperature is between 10° and 40° C (50° F and 104° F).
- Do not short-circuit the battery by directly connecting the negative terminals with metal objects.
- Do not heat the battery or discard it in a fire.
- Do not expose the battery to temperature over 50° C
   (122° F). Keep it away from fire and other heat sources.
- Do not charge the battery near a heat source, such as a fire or heater.
- Do not leave the battery in direct sunlight.
- Do not drop packs from height to prevent them from possible malfunction damage.
- Do not drop packs from height to prevent them from possible malfunction damage.
- Do not pierce the battery with a sharp object, hit it, or step on it.
- Do not use a damaged battery.
- Do not solder a battery.
- Do not connect the battery to an electrical power outlet.
- Do not contact PCM (Power Control and Monitor, it's a small board in the battery) directly to prevent packs from ESD damage.
- In case of longer non-use of the LOGIQ V2/LOGIQ V1, please make sure the battery is removed.

### **Battery Safety (continued)**

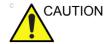

To avoid the battery bursting, igniting, or fumes from the battery causing equipment damage, observe the following precautions:

- Do not immerse the battery in water or allow it to get wet.
- Do not put the battery into a microwave oven or pressurized container.
- If the battery leaks or emits an odor, remove it from all possible flammable sources.
- If the battery emits an odor or heat, is deformed or discolored, or in a way appears abnormal during use, recharging or storage, immediately remove it and stop using it. If you have any questions about the battery, consult GE or your local representative.
- Short term (less than one month) storage of battery pack:
  - Store the battery in a temperature range between-5° C (23° F) and 50° C (122°F).
- · Use only GE recognized batteries.
- In case of the long term (3 months or more) storage:
  - Store the battery in a temperature range of -5° C (23° F) and 50° C (122°F).
  - When charging for the first time after long-term storage. Recover such packs to original performance through repeating several cycles of full charging and discharging.
  - When store packs for more than 6 months, charge at lease once charging require per 6 months to prevent leakage and deterioration in performance due to self-discharging.
- When the system isn't powered on continuously more than 6 months, in order to prevent leakage and deterioration in performance of CMOS battery, power on the system at least once per 6 months for more than 10 hours to have CMOS battery fully charged. Time and date need to be re-setup.

NOTE: The battery shall be shipped in about 30% charged state. Those packs have to be fully charged and discharged up to 3 times to utilize Li-lon smart packs before use.

## Dangerous procedure warnings

Warnings, such as the example below, precede potentially dangerous procedures throughout this manual. Instructions contained in the warnings must be followed.

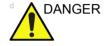

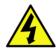

DANGEROUS VOLTAGES, CAPABLE OF CAUSING DEATH, ARE PRESENT IN THIS EQUIPMENT. USE EXTREME CAUTION WHEN HANDLING, TESTING AND ADJUSTING

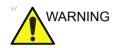

If the covers are removed from an operating LOGIQ V2/LOGIQ V1, some metal surfaces may be warm enough to pose a potential heat hazard if touched, even while in shutdown mode.

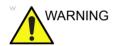

**Explosion Warning** 

**DO NOT** operate the equipment in an explosive atmosphere. Operation of any electrical equipment in such an environment constitutes a definite safety hazard.

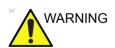

**DO NOT** substitute parts or modify equipment

Because of the danger of introducing additional hazards, ONLY install GE approved parts. DO NOT perform any unauthorized modification of the equipment.

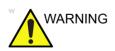

SHUT DOWN FORCEDLY OR PLUG IN/OUT ACDC INVALID MAY CAUSE THE DAMAGE OF SYSTEM FILES.

# Lockout/Tagout (LOTO) requirements

Follow Lockout/Tagout requirements by ensuring you are in total control of the AC power plug at all times during the service process.

To apply Lockout/Tagout (LOTO):

- 1. Plan and prepare for shutdown.
- 2. Shutdown the equipment.
- 3. Isolate the equipment.
- 4. Remove/disconnect the battery, if present.
- 5. Apply Lockout/Tagout Devices.
- 6. Control all stored and residual energy.
- 7. Verify isolation.

All potentially hazardous stored or residual energy is relieved.

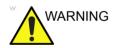

Energy Control and Power Lockout for LOGIQ V2/LOGIQ V1.

When servicing parts of the Ultrasound system where there is exposure to voltage greater than 30 volts:

- 1. Follow LOCK OUT/TAG OUT procedures.
- 2. Turn off the breaker.
- 3. Unplug the Ultrasound system.
- 4. Maintain control of the Ultrasound system power plug.
- 5. Wait for at least 30 seconds for capacitors to discharge as there are no test points to verify isolation.
- 6. Remove/disconnect the battery, if present.

Ultrasound System components may be energized.

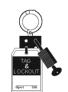

## Returning probes and repair parts

Equipment being returned must be clean and free of blood and other infectious substances. GE policy states that body fluids must be properly removed from any part or equipment prior to shipment. GE employees, as well as customers, are responsible for ensuring that parts/equipment have been properly decontaminated prior to shipment. Under no circumstance should a part or equipment with visible body fluids be taken or shipped from a clinic or site (for example, body coils or an ultrasound probe).

The purpose of the regulation is to protect employees in the transportation industry, as well as the people who will receive or open this package.

NOTE:

The US Department of Transportation (DOT) has ruled that "items that were saturated and/or dripping with human blood that are now caked with dried blood; or which were used or intended for use in patient care" are "regulated medical waste" for transportation purposes and must be transported as a hazardous material.

NOTE:

The USER/SERVICE staff should dispose of all the waste properly, per federal, state, and local waste disposal regulations.

The Ultrasound system is not meant to be used for long-term storage of patient data or images. The user is responsible for the data on the system and a regular backup is highly recommended.

If the system is sent for repair, please ensure that any patient information is backed up and erased from the system before shipping. It is always possible during system failure and repair to lose patient data. GE is not responsible for the loss of this data.

If PHI (Patient Healthcare Information) data needs to be sent to GE employees for service purposes, GE will ascertain agreement from the customer. Patient information shall only be transferred by approved service processes, tools and devices restricting access, protecting or encrypting data where required, and providing traceability in the form of paper or electronic documents at each stage of the procedure while maintaining compliance with cross-border restrictions of patient information transfers.

## EMC, EMI and ESD

### What is EMC?

Electromagnetic compatibility describes a level of performance of a device within its electromagnetic environment. This environment consists of the device itself and its surroundings including other equipment, power sources and persons with which the device must interface. Inadequate compatibility results when a susceptible device fails to perform as intended due interference from its environment or when the device produces unacceptable levels of emission to its environment. This interference is often referred to as radio—frequency or electromagnetic interference (RFI/EMI) and can be radiated through space or conducted over interconnecting power of signal cables. In addition to electromagnetic energy, EMC also includes possible effects from electrical fields, magnetic fields, electrostatic discharge and disturbances in the electrical power supply.

### **CE Compliance**

LOGIQ V2/LOGIQ V1 conforms to all applicable conducted and radiated emission limits and to immunity from electrostatic discharge, radiated and conducted RF fields, magnetic fields and power line transient requirements.

For applicable standards, refer to the Safety Chapter of the Ultrasound system User's Manual.

NOTE:

For CE Compliance, it is critical that all covers, screws, shielding, gaskets, mesh, clamps, are in good condition, installed tightly without skew or stress. Proper installation following all comments noted in this service manual is required in order to achieve full EMC performance.

### Electrostatic discharge (ESD) prevention

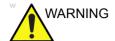

DO NOT touch any boards with integrated circuits prior to taking the necessary ESD precautions.

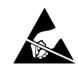

Always connect yourself, via an arm-wrist strap, to the advised ESD connection point located on the rear of the Ultrasound system (near the power connector).

Follow general guidelines for handling of electrostatic sensitive equipment.

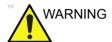

Risk of electrical shock, Ultrasound system must be turned off. Avoid all contact with electrical contacts, conductors and components. Always use non-conductive handles designed for the removal and replacement of ESD sensitive parts. All parts that have the potential for storing energy must be discharged or isolated before making contact.

## Customer assistance

### **Contact information**

If this equipment does not work as indicated in this service manual or in the user manual, or if you require additional assistance, please contact the local distributor or appropriate support resource, as listed below.

Before you call, identify the following information, and acquire image (Alt+D) to send to the Customer Care team:

- 1. System ID serial number.
- 2. Software version.
- 3. Date and time of occurrence.
- 4. Sequence of events leading to issue.
- 5. Is the issue repeatable?
- 6. Imaging mode, probe, preset/application.
- 7. Media brand, speed, capacity, type.
- 8. Save secondary image capture, cine loop.

NOTE: Restart the application before resuming clinical scanning.

NOTE: The serial number can be found at the bottom of the system.

### **Phone numbers for Customer Assistance**

Table 1-6: Phone numbers for Customer Assistance

| LOCATION                                                                                                    | PHONE                                                                | NUMBER                                                                                                    |
|----------------------------------------------------------------------------------------------------|----------------------------------------------------------------------|----------------------------------------------------------------------------------------------------|
| USA<br>CE Healthease CE Medical Systems                                                                             | Service: On-site                                                     | 1-800-437-1171                                                                                                    |
| GE Healthcare - GE Medical Systems Ultrasound Service Engineering                                                   | Service Parts                                                        | 1-800-558-2040                                                                                                    |
| 9900 Innovation Drive<br>Wauwatosa, WI 53226                                                                        | Application Support                                                  | 1-800-682-5327 or<br>1-262-524-5698                                                                                          |
| Canada                                                                                                    | Phone:                                                               | 1-800-668-0732                                                                                                    |
| Latin America                                                                                                    | Service<br>Application Support                                       | 1-800-321-7937<br>1-262-524-5698                                                                                             |
| Europe (OLC-EMEA) GE Ultraschall Deutschland Gmbh & Co. KG Beethovenstraße 239 Partforb 44.05.00 P. 40055 Sellingen | OLC - EMEA<br>Phone:                                                 | +49 (0) 212 2802 - 652<br>+33 1 3083 1300                                                                                    |
| Postfach 11 05 60, D-42655 Solingen<br>Germany                                                                      | Fax:                                                                 | +49 (0) 2122-8024-31                                                                                                    |
| Online Services Ultrasound Asia                                                                                     | Phone:  • Australia  • China  • India  • Japan  • Korea  • Singapore | +(61) 1-800-647-855<br>+(86) 800-810-8188<br>+(91) 1800-425-8025<br>+(81) 42-648-2940<br>+(82) 2620 13585<br>+(95) 6277-3444 |

### System manufacturer

Table 1-7: System manufacturer

| MANUFACTURER                                                                                                    | PHONE NUMBER     | FAX NUMBER       |
|----------------------------------------------------------------------------------------------------|------------------|------------------|
| GE Medical Systems (China) Co., Ltd.<br>No.19 Changjiang Road<br>WuXi National Hi-Tech Development Zone<br>Jiangsu<br>P.R.China 214028 | +86 510 85225888 | +86 510 85226688 |

### **Authorized Representative**

Table 1-8: Authorized Representative

| AUTHORIZED REPRESENTATIVE                                                                                                    | TELEPHONE / FAX<br>NUMBER                |
|----------------------------------------------------------------------------------------------------|------------------------------------------|
| The location of the CE marking is shown in the Safety chapter of the User manual.  EC REP  Authorized EU Representative/European registered place of business: GE Medical Systems Information Technologies GmbH (GEMS IT GmbH) | +49 761 45 43 -0 /<br>+49 761 45 43 -233 |

# Chapter 2 Site Preparations

This chapter provides the information required to plan and prepare for the setup of an Ultrasound system. Included are descriptions of the facility and electrical needs to be met by the purchaser of the units.

## **Overview**

### Contents in this chapter

- 'Overview' on page 2-2
- 'General Ultrasound system requirements' on page 2-3
- 'Facility needs' on page 2-12
- 'Environmental Dangers' on page 2-22

## General Ultrasound system requirements

### Contents in this section

- 'Ultrasound system environmental requirements' on page 2-3
- 'Electrical requirements' on page 2-6
- 'EMI limitations' on page 2-9
- 'Probes environmental requirements' on page 2-11
- 'Time and manpower requirements' on page 2-11

### Ultrasound system environmental requirements

### If the Ultrasound system is very cold or hot

When unpacking the Ultrasound system, allow the temperature of the Ultrasound system to stabilize before powering up. The following table describes guidelines for reaching operational temperatures from storage or transport temperatures.

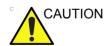

If the Ultrasound system is very cold or hot, do not turn on its power until it has had a chance to acclimate to its operating environment.

Table 2-1: System Acclimation Time Chart

| Degree C | 50  | 45  | 40  | 35 | 30 | 25 | 20 | 15 | 10 | 5  | 0  | -5 |
|----------|-----|-----|-----|----|----|----|----|----|----|----|----|----|
| Degree F | 122 | 113 | 104 | 95 | 86 | 77 | 68 | 59 | 50 | 41 | 32 | 23 |
| hours    | 4   | 2   | 0   | 0  | 0  | 0  | 0  | 0  | 0  | 2  | 4  | 6  |

### **Environmental specifications for Ultrasound system**

The system should be operated, stored, or transported within the parameters outlined below. Either its operational environment must be constantly maintained or the unit must be turned off.

Table 2-2: System Environmental Requirements

|             | Operational                | Storage                    | Transport (<16hrs.)        |
|-------------|----------------------------|----------------------------|----------------------------|
| Temperature | 10° - 40°C                 | -5° - 50°C                 | -5° - 50°C                 |
|             | 50° - 104°F                | 23° - 122°F                | 23° - 122°F                |
| Humidity    | 30 - 80%<br>non-condensing | 10 - 90%<br>non-condensing | 10 - 90%<br>non-condensing |
| Pressure    | 700 - 1060hPa              | 700 - 1060hPa              | 700 - 1060hPa              |

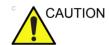

Ensure that the probe face temperature does not exceed the normal operation temperature range.

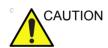

The LOGIQ V2/LOGIQ V1 system and probe connector is not waterproof. Do not expose the device to water or any kind of liquid.

### Cooling

The cooling requirement for a console Ultrasound system with monitor and on board peripherals, is up to 3800 BTU/h. This figure does not include cooling needed for lights, people, or other equipment in the room.

NOTE:

Each person in the room places an additional 300 BTU/h demand on the cooling system.

### Lighting

Bright light is needed for Ultrasound system installation, updates and repairs. However, operator and patient comfort may be optimized if the room light is subdued and indirect. Therefore a combination lighting system (dim/bright) is recommended. Keep in mind that lighting controls and dimmers can be a source of EMI which could degrade image quality. These controls should be selected to minimize possible interference.

### **Electrical requirements**

### **General requirements**

NOTE:

GE requires a dedicated power and ground for the proper operation of its Ultrasound equipment. This dedicated power shall originate at the last distribution panel before the Ultrasound system.

<u>Sites with a mains power system with defined Neutral and Live</u>:

The dedicated line shall consist of one phase, a neutral (not shared with any other circuit), and a full size ground wire from the distribution panel to the Ultrasound outlet.

Sites with a mains power system without a defined Neutral:

The dedicated line shall consist of one phase (two lines), not shared with any other circuit, and a full size ground wire from the distribution panel to the Ultrasound outlet.

NOTE:

Please note that image artifacts can occur, if at any time within the facility, the ground from the main facility's incoming power source to the Ultrasound system is only a conduit.

### **Electrical requirements for the Ultrasound system**

In the table below, the electrical specifications for the Ultrasound system includes monitor and on board peripherals.

Table 2-3: Electrical Specifications for LOGIQ V2/LOGIQ V1 system

| Voltage     | Tolerance | Power Consumption | Frequency |
|-------------|-----------|-------------------|-----------|
| 100-240 VAC | ±10%      | Max. 200VA        | 50/ 60HZ  |

### Site circuit breaker

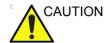

Power outage may occur. The LOGIQ V2/LOGIQ V1 requires a dedicated single branch circuit. To avoid circuit overload and possible loss of critical care equipment, make sure you do not have any other equipment operating on the same circuit.

It is recommended that the branch circuit breaker for the Ultrasound system be readily accessible.

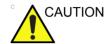

### POWER OUTAGE MAY OCCURE.

The LOGIQ V2/LOGIQ V1 requires a dedicated single branch circuit. To avoid circuit overload and possible loss of critical care equipment, make sure you DO NOT have any other equipment operating on the same circuit.

### Site power outlets

A dedicated AC power outlet must be within reach of the Ultrasound system without extension cords. Other outlets adequate for the external peripherals, medical and test equipment needed to support this Ultrasound system must also be present within 1 m (3.2 ft.) of the Ultrasound system. Electrical installation must meet all current local, state, and national electrical codes.

### Unit power plug

If the Ultrasound system arrives without a power plug, or with the wrong plug, you must contact your GE dealer or the installation engineer must supply what is locally required.

### Power stability requirement

Table 2-4: Power stability requirement

| Voltage dips, short interruptions and voltage variations | < 5%T (> 95% dip) for 0.5 cycle; | < 5%T (> 95% dip) for 0.5 cycle; | Mains power quality should be   |
|----------------------------------------------------------|----------------------------------|----------------------------------|---------------------------------|
|                                                          | 40%T (60% dip) for 5 cycles;     | 40%T (60% dip) for 5 cycles;     | that of a typical commercial or |
| on mains supply                                          | 70%T (30 dip) for 25 cycles;     | 70%T (30 dip) for 25 cycles;     | hospital<br>environment.        |
|                                                          | < 5%T (>95% dip) for 5 sec       | < 5%T (>95% dip) for 5 sec       |                                 |

### **EMI limitations**

Ultrasound systems are susceptible to Electromagnetic Interference (EMI) from radio frequencies, magnetic fields, and transients in the air or wiring. They also generate EMI. The Ultrasound system complies with limits as stated on the EMC label. However there is no guarantee that interference will not occur in a particular installation.

Possible EMI sources should be identified before the Ultrasound system is installed.

Electrical and electronic equipment may produce EMI unintentionally as the result of a defect. Some of these sources include:

- medical lasers
- scanners
- · cauterizing guns
- computers
- monitors
- fans
- gel warmers
- · microwave ovens
- light dimmers
- mobile phones
- in-house wireless phones (DECT phones)
- wireless computer keyboard and mouse
- · air conditioning system
- · High Frequency (HF) surgery equipment
- general AC/DC adapters

The presence of a broadcast station or broadcast van may also cause interference.

See: 'EMI prevention/abatement' on *page 2-10* for EMI prevention tips.

### **EMI** prevention/abatement

Table 2-5: EMI prevention/abatement

| EMI RULE                                                               | DETAILS                                                                                                    |
|------------------------------------------------------------------------|----------------------------------------------------------------------------------------------------|
| Be aware of Radio<br>Frequency sources                                 | <ul> <li>Keep the Ultrasound system at least 5 meters (15 feet) away from other EMI sources.</li> <li>Special shielding may be required to eliminate interference problems caused by high frequency, high powered radio or video broadcast signals.</li> </ul>                                                                                                    |
| Ground the<br>Ultrasound system                                        | Poor grounding is the most likely reason an Ultrasound system will have noisy images. Check grounding of the power cord and power outlet.                                                                                                    |
| Replace all screws,<br>Radio Frequency<br>gaskets, covers,<br>cores    | <ul> <li>After you finish repairing or updating the Ultrasound system, replace all covers and tighten all screws.</li> <li>Any cable with an external connection requires a magnet wrap at each end.</li> <li>Install all covers. Loose or missing covers or Radio Frequency gaskets allow radio frequencies to interfere with the ultrasound signals.</li> </ul> |
| Replace broken<br>Radio Frequency<br>gaskets                           | If more than 20% or a pair of the fingers on an Radio Frequency gasket are broken, replace the gasket. Do not turn on the Ultrasound system until any loose metallic part is removed.                                                                                                    |
| Do not place labels<br>where Radio<br>Frequency gaskets<br>touch metal | Where applicable, never place a label where Radio Frequency gaskets meet the Ultrasound system. Otherwise, the gap created will permit Radio Frequency leakage. Or, if a label has been found in such a position, move the label.                                                                                                    |
| Use GE specified harnesses and peripherals                             | The interconnect cables are grounded and require ferrite beads and other shielding. Also, cable length, material, and routing are all important; do not change from what is specified.                                                                                                    |
| Take care with cellular phones                                         | Cellular phones may transmit a 5 V/m signal; that could cause image artifacts.                                                                                                    |
| Properly route peripheral cables                                       | Where applicable, do not allow cables to lie across the top of the Card Rack or hang out of the peripheral bays. Loop the excess length for peripheral cables inside the peripheral bays. Attach the monitor cables to the frame.                                                                                                    |

### **Probes environmental requirements**

### Operation, storage and transport temperatures for probes

Probes should be operated, stored, or transported within the parameters outlined below.

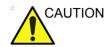

Ensure that the probe face temperature does not exceed the normal operation temperature range.

Table 2-6: Probe Environmental Requirements

|             | Operational    | Storage        | Transport      |
|-------------|----------------|----------------|----------------|
| Temperature | 10° - 40° C    | -5° - 50° C    | -5° - 50° C    |
|             | 50° - 104° F   | 23° - 122° F   | 23° - 122° F   |
| Humidity    | 30- 80%        | 10 - 90%       | 10 - 90%       |
|             | non-condensing | non-condensing | non-condensing |
| Pressure    | 700 - 1060hPa  | 700 - 1060hPa  | 700 - 1060hPa  |

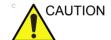

Check the room temperature before you use the probe.

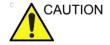

Ensure that the probe face temperature does not exceed the normal operation temperature range.

NOTE: Refer to Table 2-1 on page 2-3 to determine the needed settlement time.

### Time and manpower requirements

Site preparation takes time. Begin site preparation checks as soon as possible, if possible, six weeks before delivery, to allow enough time to make any changes.

## Facility needs

### Contents in this section

- 'Purchaser responsibilities' on page 2-13
- 'Required facility needs' on page 2-14
- 'Desirable features' on page 2-15
- 'Minimal floor plan suggestion' on page 2-16
- 'Recommended floor plan suggestion' on page 2-17
- 'Suggested floor plan, Ultrasound system, and EchoPAC PC in same room' on page 2-18
- 'Networking setup requirements' on page 2-19

### **Purchaser responsibilities**

The work and materials needed to prepare the site is the responsibility of the purchaser. Delay, confusion, and waste of manpower can be avoided by completing pre-installation work before delivery. Purchaser responsibility includes:

- Procuring the materials required
- Completing the preparations before delivery of the Ultrasound system
- Paying the costs for any alterations and modifications not specifically provided in the sales contract

NOTE:

All electrical installations that are preliminary to the positioning of the equipment at the site prepared for the equipment must be performed by licensed electrical contractors. Other connections between pieces of electrical equipment, calibrations, and testing must also be performed by qualified personnel. The products involved (and the accompanying electrical installations) are highly sophisticated and special engineering competence is required. All electrical work on these products must comply with the requirements of applicable electrical codes. The purchaser of GE equipment must only utilize qualified personnel to perform electrical servicing on the equipment.

The desire to use a non–listed or customer provided product or to place an approved product further from the Ultrasound system than the interface kit allows, presents challenges to the installation team. To avoid delays during installation, such variances should be made known to the individuals or group performing the installation at the earliest possible date (preferably prior to the purchase).

The ultrasound suite must be clean prior to delivery of the Ultrasound system. Carpet is not recommended because it collects dust and creates static. Potential sources of EMI (electromagnetic interference) should also be investigated before delivery. Dirt, static, and EMI can negatively impact Ultrasound system reliability.

### Required facility needs

NOTE:

GE requires a dedicated power and ground for the proper operation of its Ultrasound equipment. This dedicated power shall originate at the last distribution panel before the Ultrasound system.

Sites with a mains power system with defined Neutral and Live:

The dedicated line shall consist of one phase, a neutral (not shared with any other circuit), and a full size ground wire from the distribution panel to the Ultrasound outlet.

Sites with a mains power system without a defined Neutral:

The dedicated line shall consist of one phase (two lines), not shared with any other circuit, and a full size ground wire from the distribution panel to the Ultrasound outlet.

#### Required facility needs (continued)

NOTF:

Please note that image artifacts can occur, if at any time within the facility, the ground from the main facility's incoming power source to the Ultrasound unit is only a conduit.

- Dedicated single branch power outlet of adequate amperage meeting all local and national codes which is located less than 2.5 m (8 ft.) from the unit's proposed location
- Door opening is at least 76 cm (30 in) wide
- Proposed location for unit is at least 0.5m (1.5 ft.) from the wall for cooling
- Power outlet and place for any external peripheral are within 2 m (6.5 ft.) of each other with peripheral within 1 m of the unit to connect cables.
- · Power outlets for other medical equipment.
- Power outlets for test equipment within 1 m (3.2 ft.) of Ultrasound system.
- Clean and protected space to store probes (in their cases or on a rack)
- Material to safely clean probes (done with a plastic container, never metal)

For the amperage requirements, see: 'Electrical requirements' on *page 2-6*.

#### Desirable features

- Door is at least 92 cm (3 ft.) wide
- Circuit breaker for dedicated power outlet is easily accessible
- Sink with hot and cold water
- Receptacle for bio-hazardous waste, like used probe sheaths
- Emergency oxygen supply
- Storage for linens and equipment
- Nearby waiting room, lavatory, and dressing room
- Dual level lighting (bright and dim)
- Lockable cabinet ordered by GE for its software and proprietary manuals

#### Minimal floor plan suggestion

CSI 8x10

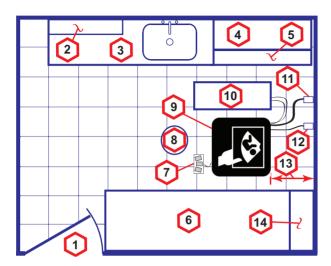

#### Scale:

Each square equals one square foot (app. 31 x 31 cm)

- 1. Door at least 762 mm (30 inches)
- 2. Film Viewer
- Counter Top, Sink with hot and cold water and Supplies Storage
- 4. Linen Supply
- 5. Probes/Supplies

- 6. Examination Table 1930 x 610 mm (76 x 24 inches)
- 7. Footswitch
- 8. Stool
- 9. Ultrasound system
- 10. External Peripherals
- Dedicated Power Outlet -Circuit Breaker protected and easily accessible
- 12. Network Interface
- 457 mm (18 inches) distance of Ultrasound system from wall or objects
- 14. GE Cabinet for Software and Manuals

Figure 2-1. Minimal floor plan, 2.5 m x 3 m (8 by 10 foot)

#### Recommended floor plan suggestion

CSI 14x17

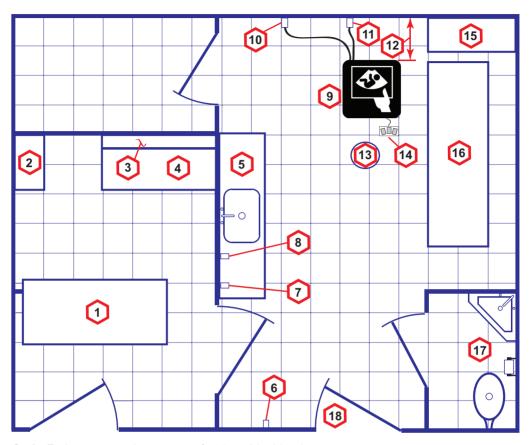

Scale: Each square equals one square foot (app. 31 x 31 cm)

- 1. Secretaries or Doctors Desk
- 2. File Cabinet
- 3. Film Viewer
- 4. Counter Top
- 5. Counter Top and Sink with hot and cold water
- 6. Overhead Lights Dimmer Dual Level Lighting (bright and dim)
- 7. Emergency Oxygen

- 8. Suction Line
- 9. Ultrasound system
- Dedicated Power Outlet Circuit Breaker protected and
   easily accessible
- 11. Network Interface
- 12. 457 mm (18 inches) distance of Ultrasound system from wall or objects
- 13. Stool

- 14. Footswitch
- 15. Storage for Linens and Equipment
- 16. Examination Table 1930 x 610 mm (76 x 24 inches)
- 17. Lavatory and Dressing Room
- 18. Door at least 762 mm (30 inches)

Figure 2-2. A 14 by 17 foot recommended floor plan

## Suggested floor plan, Ultrasound system, and EchoPAC PC in same room

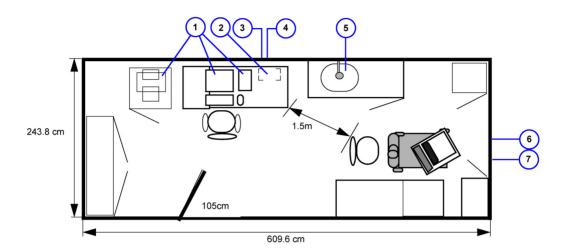

- 1. EchoPAC PC workstation parts
- 2. UPS
- 3. Ethernet network wall outlet
- 4. 3x mains power outlets
- 5. Hot and Cold water
- 6. Dedicated mains power outlet
- 7. Ethernet network wall outlet

Figure 2-3. Suggested Room with EchoPAC PC workstation and Ultrasound Scanner

#### **Networking setup requirements**

#### Stand alone Ultrasound system (without network connection)

None.

#### Scanner connected to hospital's network

#### Supported networks:

100/1000 Mbit Ethernet/DICOM network

Wireless LAN

#### InSite requirements

InSite requires an Ethernet connection via:

100/1000 Mbit Interface

#### Purpose of the DICOM network function

DICOM services provide the operator with clinically useful features for moving images and patient information over a hospital network.

Examples of DICOM services include the transfer of images to workstations for viewing or transferring images to remote printers.

As an added benefit, transferring images in this manner frees up the on-board monitor and peripherals, enabling viewing to be done while scanning continues.

With DICOM, images can be archived, stored, and retrieved faster, easier, and at a lower cost.

#### **DICOM** option setup requirements

To configure the Ultrasound system to work with other network connections, the site's network administrator must provide information to complete the form "Worksheet for DICOM Network Information". Ensure that there are no spaces in any field of the form.

See:

#### Entries must include:

- A host name, local port number, AE Title, IP address and Net Mask for the Ultrasound system.
- The IP addresses for the default gateway and other routers at the site for ROUTING INFORMATION.
- The host name, IP address, port and AE Title for each device the site wants connected to the Ultrasound system for DICOM APPLICATION INFORMATION. A field for the make (manufacturer) and the revision of the device, is also included. This information may be useful for error solving.

#### **DICOM** option setup requirements (continued)

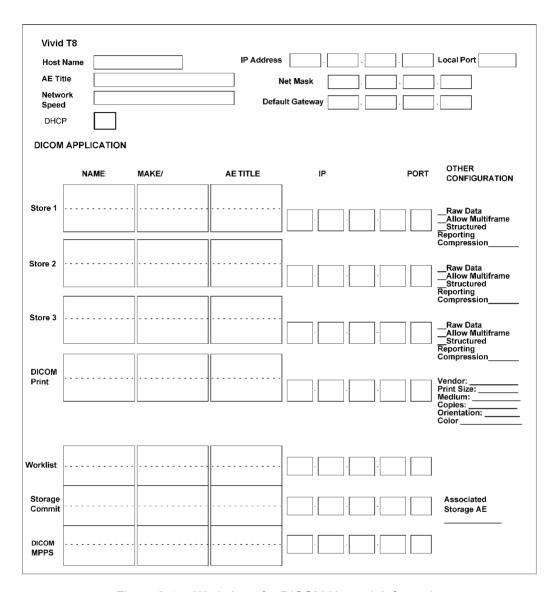

Figure 2-4. Worksheet for DICOM Network Information

## **Environmental Dangers**

Commercial devices such as laser cameras, printers, VCRs and external monitors, usually exceed allowable leakage current limits and, when plugged into separate AC outlets, are in violation of patient safety standards. Suitable electrical isolation of such external AC outlets, or providing the device with extra protective earth, will be required in order to meet IEC60601-1 standards for electrical leakage.

#### Patient Environment IEC60601-1 and ANSI AAMI ES60601-1

## Sub Clause 3.79 and figure A.9 (IEC60601-1:2005 and ANSI AAMI ES60601-1:2005)

Such an area is an environment in which medical diagnosis, monitoring or treatment is carried out. It is very difficult to attach unique dimensions to the PATIENT ENVIROMENT.

In practice a distance of 2,5 m (8.2 ft.) above the floor on which the medical personnel stand and a horizontal distance of 1,5 m (4.9 ft.) have justified themselves as indicative of the dimensions of the Patient Environment.

The patient environment/vicinity will be depicted as a dashed line in this procedure. See example below.

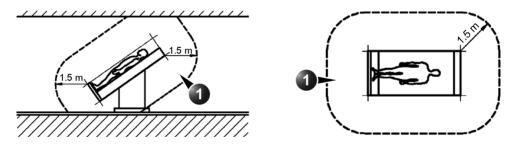

1. Patient environment

Figure 2-5. Patient environment

# Chapter 3 System Setup

This chapter contains information needed to install LOGIQ V2/LOGIQ V1 system.

Included is a procedure that describes how to receive and unpack the equipment and how to file a damage or loss claim.

How to prepare the facility and unit of the actual installation, and how to check and test the unit, probes, and external peripherals for electrical safety are also included in this procedure.

### Overview

#### **Contents in this chapter**

- 'Overview' on page 3-2
- 'Setup reminders' on page 3-3
- 'Receiving and unpacking the equipment' on page 3-6
- 'Preparing for setup' on page 3-13
- 'Completing the setup' on page 3-14
- 'System Configuration' on page 3-18
- 'Peripherals Installation Instructions' on page 3-22
- 'Connectivity setup' on page 3-34
- 'Paperwork after setup' on page 3-42

## Setup reminders

#### Average setup time

- Unpacking the LOGIQ V2/LOGIQ V1: 20 minutes
- Set up LOGIQ V2/LOGIQ V1 options: 15 minutes
- DICOM Network Configuration: 30 minutes or more, depending on the configuration
- Install Insite: 0.5 hour

The LOGIQ V2/LOGIQ V1 installation and functional checkout will take approximately one hour. LOGIQ V2/LOGIQ V1 consoles with optional equipment may take slightly longer.

#### **Setup warnings**

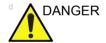

WHEN USING ANY TEST INSTRUMENT THAT IS CAPABLE OF OPENING THE AC GROUND LINE (I.E., METER'S GROUND SWITCH IS OPEN), DON'T TOUCH THE ULTRASOUND SYSTEM!

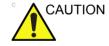

To prevent electrical shock, connect the unit to a properly grounded power outlet. **DO NOT** use a three to two prong adapter. This defeats safety grounding.

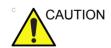

**DO NOT** wear the ESD wrist strap when you work on live circuits and more than 30 V peak is present.

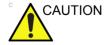

**DO NOT** operate this unit unless all board covers and frame panels are securely in place. System performance and cooling require this.

#### Setup warnings (continued)

 There are no operator serviceable components. To prevent shock, do not remove any covers or panels. Should problems or malfunctions occur, unplug the power cord. Only qualified service personnel should carry out servicing. For information regarding packing labels, refer to LABELS

NOTE:

ON PACKAGE.

2. After being transported, the unit may be very cold or hot. If

 After being transported, the unit may be very cold or hot. If this is the case, allow the unit to acclimate before you turn it on. It requires one hour for each 2.5°C increment it's temperature is below 3°C or above 40°C.

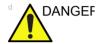

Equipment damage possibility. Turning the system on without acclimation after arriving at site may cause the system to be damaged.

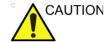

If the Ultrasound system is very cold or hot, do not turn on its power until it has had a chance to acclimate to its operating environment.

The following table describes guidelines for reaching operational temperatures from storage or transport temperatures.

Table 3-1: System Acclimation Time Chart

| Degree C | 50  | 45  | 40  | 35 | 30 | 25 | 20 | 15 | 10 | 5  | 0  | -5 |
|----------|-----|-----|-----|----|----|----|----|----|----|----|----|----|
| Degree F | 122 | 113 | 104 | 95 | 86 | 77 | 68 | 59 | 50 | 41 | 23 | 23 |
| hours    | 4   | 2   | 0   | 0  | 0  | 0  | 0  | 0  | 0  | 2  | 4  | 6  |

#### **Setup warnings (continued)**

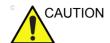

Operator Manual(s)

The User Manual(s) should be fully read and understood before operating the LOGIQ V2/LOGIQ V1 and kept near the Ultrasound system for quick reference.

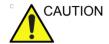

**Acoustic Output Hazard** 

Although the ultrasound energy transmitted from the LOGIQ V2/LOGIQ V1 probe is within AIUM/NEMA standards, avoid unnecessary exposure. ultrasound energy can produce heat and mechanical damage.

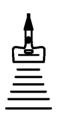

## Receiving and unpacking the equipment

#### Purpose of this section

This section describes how to receive and unpack the LOGIQ V2/LOGIQ V1.

#### Contents in this section

- 'Warnings for receiving and unpacking' on page 3-6
- 'Receiving the LOGIQ V2/LOGIQ V1' on page 3-6
- 'Unpacking the LOGIQ V2/LOGIQ V1' on page 3-8

#### Warnings for receiving and unpacking

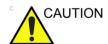

Remember to use relevant personal protecting equipment (PPE) during packing and unpacking. Check with your local EHS representative.

#### Receiving the LOGIQ V2/LOGIQ V1

#### Overview

Improper handling during transportation may harm the equipment inside the package even if the package itself is undamaged.

#### **Examine all packages**

Examine package closely at time of delivery, as described in the procedure below.

#### Damage in transportation

Follow this procedure if damage is apparent:

- 1. Write "Damage In Shipment" on ALL copies of the freight or express bill **BEFORE** delivery is accepted or "signed for "by a GE representative or hospital receiving agent.
- 2. Report the damage to the carrier.
  - Whether noted or concealed, damage MUST be reported to the carrier immediately upon discovery, or in any event, within 14 days after receipt, and the contents and containers held for inspection by the carrier.
  - A transportation company will not pay a claim for damage if an inspection is not requested within this 14 day period.

#### Unpacking the LOGIQ V2/LOGIQ V1

When a new system arrives, check that any components are not damaged and are not in short supply. If shipping damage or shortage occurs, contact the address shown in Chapter 1

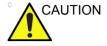

Please carefully unpack the system, and do not dispose the package of LOGIQ V2/LOGIQ V1, so that it can be reused for service.

NOTE:

Please check the LOGIQ V2/LOGIQ V1 console is well assembly after unpacking the system.

1. Cut the adhesive tape and open top covers of paper carton.

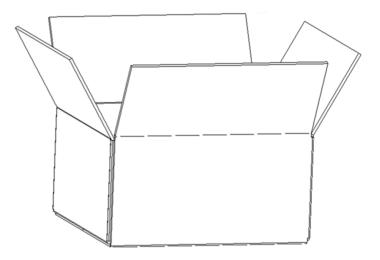

Figure 3-1. Open Top Covers of Paper Carton

#### Unpacking the LOGIQ V2/LOGIQ V1 (continued)

- 2. Take out console together with 2 interleavers from console package.
- 3. Take out the interleavers beside Accessories Package
- 4. Take out Accessories Package.

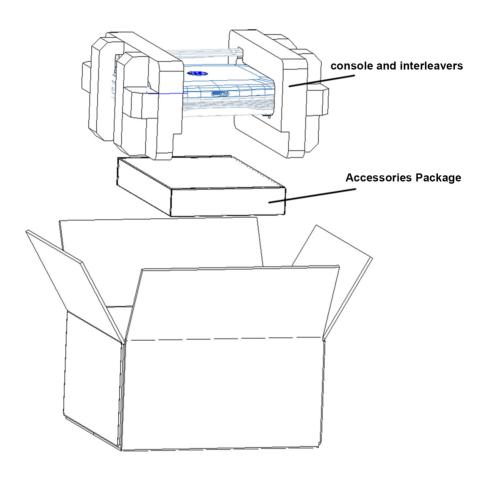

Figure 3-2. Unpacking the equipment

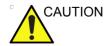

Do not lift the unit by the rubber band. Equipment damage may result.

#### Unpacking the LOGIQ V2/LOGIQ V1 (continued)

- 5. Remove 2 interleavers.
- 6. Remove plastic bag.

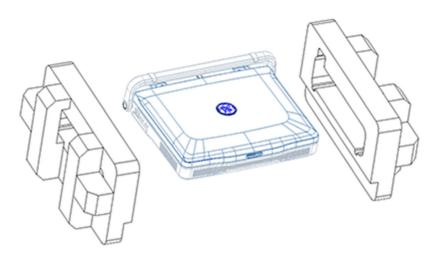

Figure 3-3. Removing interleavers and plastic bag

#### Unpacking the LOGIQ V2/LOGIQ V1 (continued)

NOTE:

Check the shipping container for special instructions. Verify that the container is intact. In some cases a secondary container may be used. If so, ask the carrier for unpacking instructions.

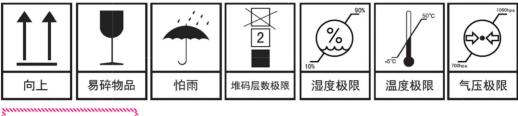

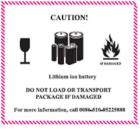

Figure 3-4. Labels on Package

#### **Moving into Position**

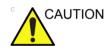

Do not lift the unit by the rubber band. Use handle to move system.

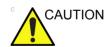

Equipment Damage Possibility. Lifting the console by holding covers may damage the covers. Do not lift the console by holding any covers.

In general, a single adult can move the LOGIQ V2/LOGIQ V1. Before moving, store all loose parts in original accessory box or in back pack. Return probes to original box.

#### Packing the Equipment

Please pack LOGIQ V2/LOGIQ V1 in the reverse order of unpacking.

## Packing materials - recycling information

The packing materials for LOGIQ V2/LOGIQ V1 are recyclable:

- The Transportation Box is made of spruce or similar material. ("PHYTOSANITARY CERTIFICATE" included in all shipments to The People's Republic of China.)
- · Lever lockings (hinges) are made of zinc plated steel.
- The inner reinforcements are made of Ethafoam (Polyethylene foam).
- The plastic foil is made of LDPE (Low Density Polyethylene).

## Preparing for setup

#### Verify customer order

Compare items received by the customer to that which is listed on the delivery order. Report any items that are missing, back ordered, or damaged.

#### Physical inspection

Verify that the system arrived intact (visual inspection).

If the system has been damaged, please refer to 'Damage in transportation' on *page i-14* in the beginning of this manual.

#### **EMI** protection

The LOGIQ V2/LOGIQ V1 has been designed to minimize the effects of Electro-Magnetic Interference (EMI). Many of the covers, shields, and screws are provided primarily to protect the system from image artifacts caused by this interference. For this reason, it is imperative that all covers and hardware are installed and secured before the unit is put into operation.

See 'EMI limitations' on *page 2-9* for more information about EMI protection.

## Completing the setup

#### Purpose of this section

This section describes how to complete the installation of LOGIQ V2/LOGIQ V1.

#### Contents in this section

- 'System specifications' on page 3-14
- 'Electrical specifications' on page 3-15
- 'Peripheral/Accessories Connector Panel' on page 3-16
- 'Connecting probes' on page 3-17
- 'Powering the system' on page 3-17

#### System specifications

#### System requirements verification

 Verify that the site meets the requirements listed in Chapter 2.

(See: 'Facility needs' on page 2-12.)

 Verify that the specifications below don't conflict with any on-site conditions.

#### Physical dimensions

Table 3-2: Physical dimensions of LOGIQ V2/LOGIQ V1

| Height | Length | Width | Unit   |
|--------|--------|-------|--------|
| 120    | 396    | 368   | mm     |
| 4.72   | 15.59  | 14.49 | Inches |

#### **Console Weight**

Weight: approx. 6 kg (13.23 lbs)

#### **Electrical specifications**

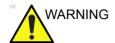

Connecting a LOGIQ V2/LOGIQ V1 to the wrong voltage level will most likely destroy it.

#### Verification of the system's voltage setting

Verify that the mains voltage specified for the LOGIQ V2/LOGIQ V1 is available on-site.

Refer to the latest revision of the User Manual for a full list of product labels prior to serving the system.

#### Electrical specifications for LOGIQ V2/LOGIQ V1

In the table below, the electrical specifications for LOGIQ V2/LOGIQ V1 includes monitor and on board peripherals.

Table 3-3: Electrical specifications for LOGIQ V2/LOGIQ V1

| Part<br>Number | Description              | Voltage  | Tolerances | Power consumntion | Frequency |
|----------------|--------------------------|----------|------------|-------------------|-----------|
| 5661244        | LOGIQ V2 Generic version | 100-240V | ±10%       | Max.200VA         | 50/60 Hz  |
| 5661242        | LOGIQ V1 Generic version | 100-2400 | ±10%       | Max.200VA         | 30/00 HZ  |

#### **Peripheral/Accessories Connector Panel**

LOGIQ V2/LOGIQ V1 peripherals and accessories can be properly connected using the side connector panel.

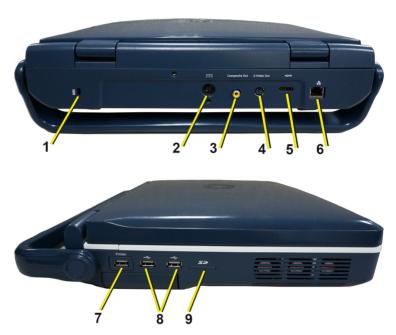

Figure 3-5. Rear and left Side Connector Panel

- 1. Security Lock
- 2. Port for DC In (AC Adapter)
- 3. Composite Out Port
- 4. S-Video Out Port
- 5. HDMI Port
- 6. Ethernet Port
- 7. Isolated USB Port for AC Printer ONLY

  The AC printer can be connected to this isolated USB port only.
- 8. USB Ports for Footswitch, DVD-RW, Wireless LAN Adapter, USB Stick, USB HDD
- 9. SD Port

NOTE:

#### **Peripheral/Accessories Connector Panel (continued)**

NOTE:

Accessory equipment connected to the analog and digital interfaces must be certified according to the respective IEC standards (e.g. IEC60950 for data processing equipment and IEC60601-1 for medical equipment). Furthermore, all complete configurations shall comply with the valid version of the system standard IEC60601-1. Everybody who connects additional equipment to the signal input part or signal output part of LOGIQ V2/LOGIQ V1, configures a medical system, and is therefore responsible that the Ultrasound system complies with the requirements of the valid version of IEC60601-1. If in doubt, consult the technical service department or your local representative for GE.

#### Connecting probes

Please refer to User Manual on how to connect/disconnect a probe.

#### Powering the system

Please refer to User Manual on how to power the system.

## **System Configuration**

#### Purpose of this section

This section describes how to configure the LOGIQ V2/LOGIQ V1.

#### LOGIQ V2/LOGIQ V1 configuration

For complete instructions, refer to the latest revision of the LOGIQ V2/LOGIQ V1 Basic User Manual, Chapter 16.

Information includes Entering Location, Adjusting Date and Time, Selecting User interface Language, Selecting Online Manual Language, Selecting Unites of Measure.

## Peripherals Installation

#### Overview

This section describes how to install and configure the peripherals validated for the LOGIQ V2/LOGIQ V1.

About the operation check-out of peripherals, See 'Peripheral checks' on page 4-39 for more information.

Table 3-4: LOGIQ V2/LOGIQ V1 Peripherals

| Description                | Control    | Model                                     |
|----------------------------|------------|-------------------------------------------|
| B/W USB Printer            | USB port   | Sony UP-D897 Printer                      |
| B/W USB Printer            | USB port   | Sony UP-D898MD Printer                    |
| Color USB Printer          | USB port   | Sony UP-D25MD Printer                     |
| Officejet 100 Printer      | USB port   | HP Officejet 100 Printer                  |
| Officejet Pro 8100 Printer | USB port   | HP Officejet Pro 8100 Printer             |
| 1-Pedal Footswitch         | USB port   | Footswitch FSU-1000                       |
| 3-Pedal Footswitch         | USB port   | MKF 2-MED GP26                            |
| USB Stick                  | USB port   | Keeber USB Flash Drive 8G                 |
| USB3.0 HDD                 | USB port   | WD Elements 2.5 in USB3.0 HDD 1TB         |
| USB3.0 HDD                 | USB port   | Seagate Backup Plus 2.5 in USB3.0 HDD 1TB |
| USB3.0 HDD                 | USB port   | Seagate Expansion 2.5 in USB3.0 HDD 1TB   |
| Wireless Adapter           | USB port   | Netgear A6210 USB Adapter                 |
| Probe Adapter              | Probe port | 2 Probe Port Extension Adapter            |

#### **Furnished materials**

This section describes the materials furnished with the Peripherals and with the system.

Retain the original carton and packing materials in case transport is needed in the future.

#### B/W USB Printer

Table 3-5: Materials furnished with B/W Printer

| Item | Description            | Quantity | Note |
|------|------------------------|----------|------|
| 1    | Sony UP-D897 Printer   | 1        |      |
| 2    | Sony UP-D898MD Printer | 1        |      |
| 3    | Paper Roll             | 1        |      |
| 4    | USB cable              | 1        |      |

#### Color USB Printer

Table 3-6: Materials furnished with Color USB Printer

| Item | Description                    | Quantity | Note |
|------|--------------------------------|----------|------|
| 1    | Sony UP-D25MD Printer          | 1        |      |
| 2    | Paper Roll                     | 1        |      |
| 3    | AC Power Cord (local purchase) | 1        |      |
| 4    | USB cable                      | 1        |      |

#### Digital Printer

Table 3-7: Materials furnished with B/W Printer

| Item | Description                   | Quantity | Note |
|------|-------------------------------|----------|------|
| 1    | HP Officejet 100 Printer      | 1        |      |
| 2    | HP Officejet Pro 8100 Printer | 1        |      |
| 3    | Paper Roll                    | 1        |      |
| 4    | USB cable                     | 1        |      |

#### **Furnished materials (continued)**

#### USB Stick

Table 3-8: Materials furnished with USB Stick

| Item | Description               | Quantity | Note |
|------|---------------------------|----------|------|
| 1    | Keeber USB Flash Drive 8G | 1        |      |
| 2    | Paper Roll                | 1        |      |
| 3    | USB cable                 | 1        |      |

#### USB HDD

Table 3-9: Materials furnished with the USB HDD

| Item | Description | Quantity | Note |
|------|-------------|----------|------|
| 1    | USB HDD     | 1        |      |
| 2    | USB Cable   | 1        |      |

#### Footswitch

Table 3-10: Materials furnished with the Footswitch

| Item | Description        | Quantity | Note |
|------|--------------------|----------|------|
| 1    | 1 Pedal Footswitch | 1        |      |
| 2    | 3 Pedal Footswitch | 1        |      |

#### **Peripherals Installation Instructions**

#### Sony UP-D25MD Printer Installation

**Tools** 

No special tools needed.

Manpower

One person 5 min.

**Preparations** 

1. Unpack the Sony UP-D25MD Printer.

#### **Installation Procedure**

- 1. Place the device in a suitable place.
- 2. Connect the USB Cable and power cable on the Printer.
- 3. Connect the power cord in the wall outlet, then turn on the printer.
- 4. Connect USB cable to LOGIQ V2/LOGIQ V1 USB port.

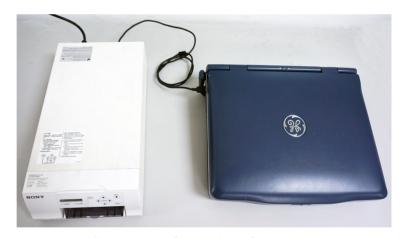

Figure 3-6. Color printer Connection

5. Press *Utility* on the Control Panel.

#### Sony UP-D25MD Printer Installation (continued)

6. Select Connectivity-> Service, add Standard Print.

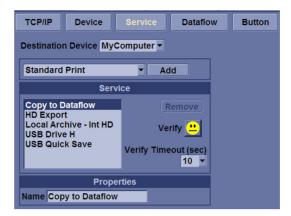

Figure 3-7. Connectivity->Service

7. Highlight **Standard Print** in the Service list. Select the printer from the Printer pull-down Properties menu. Type the printer name in the Name Filed. This name is used on the Button screen. After you select the printer from the Printer pull-down Properties menu again, it turns white. Press **Save**.

NOTE: After selecting the printer, the field turns white.

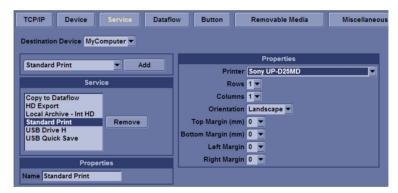

Figure 3-8. Select the Printer

#### Sony UP-D25MD Printer Installation (continued)

8. Select **Button**. Select the appropriate print key (Print, Store, Print3) from the **Physical Print Buttons** selection. Select the printer from **MyComputer** column and press >> to move it to the Printflow View column. Press**Save**.

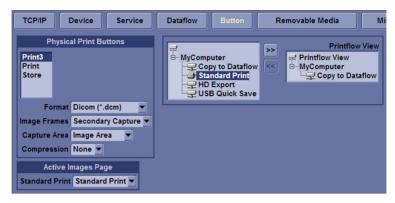

Figure 3-9. Select Button

#### **HP Officejet 100 Printer Installation**

**Tools** 

No special tools needed.

Manpower

One person 5 min.

**Preparations** 

1. Unpack the HP Officejet 100 Printer.

#### Installation Procedure

- 1. Place the device in a suitable place.
- 2. Connect the USB Cable on the Printer.
- 3. Connect the power cord with the AC output in the wall outlet, then turn on the printer.
- 4. Connect USB cable to LOGIQ V2/LOGIQ V1 USB port.

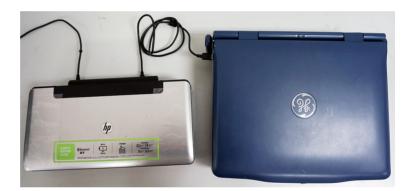

Figure 3-10. HP Officejet 100 connection

#### **HP Officejet Pro 8100 Printer Installation**

**Tools** 

No special tools needed.

Manpower

One person 5 min.

**Preparations** 

1. Unpack the HP Officejet Pro 8100 Printer.

#### Installation Procedure

- 1. Place the device in a suitable place.
- 2. Connect the USB Cable on the Printer.
- 3. Connect the power cord with the AC output in the wall outlet, then turn on the printer.
- 4. Connect USB cable to LOGIQ V2/LOGIQ V1 USB port.

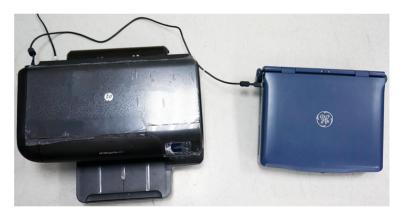

Figure 3-11. HP Officejet Pro 8100 connection

#### **UP-D897 Printer Installation**

**Tools** 

No special tools needed.

Manpower

One person 5 min.

**Preparations** 

1. Unpack the UP-D897 Printer.

#### Installation Procedure

- 1. Place the device in a suitable place.
- 2. Connect the USB Cable on the Printer.
- 3. Connect the power cord with the AC output in the wall outlet, then turn on the printer.
- 4. Connect USB cable to LOGIQ V2/LOGIQ V1 USB port.

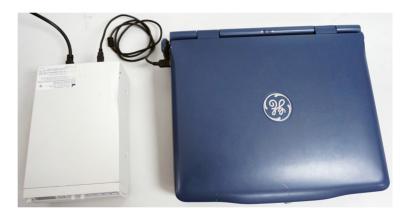

Figure 3-12. UP-D897 connection

#### **UP-D898MD Printer Installation**

**Tools** 

No special tools needed.

Manpower

One person 5 min.

**Preparations** 

1. Unpack the UP-D898MD Printer.

#### Installation Procedure

- 1. Place the device in a suitable place.
- 2. Connect the USB Cable on the Printer.
- 3. Connect the power cord with the AC output in the wall outlet, then turn on the printer.
- 4. Connect USB cable to LOGIQ V2/LOGIQ V1 USB port.

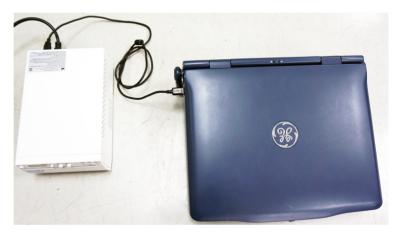

Figure 3-13. UP-D898 connection

#### **Footswitch Installation**

**Tools** 

No special tools needed.

Manpower

One person 2 min.

#### **Preparations**

- 1. Unpack the Footswitch.
- 2. Ensure no physical damage.

#### **Installation Procedure**

 Connect the Footswitch to the USB port on the LOGIQ V2/ LOGIQ V1 system.

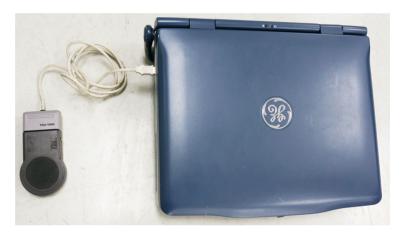

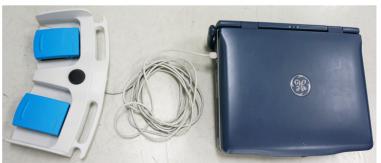

Figure 3-14. Connect Footswitch to the system

#### **Footswitch Installation (continued)**

#### **Configuring Footswitch**

Footswitch supports these configurations: No Function, Freeze, Next Heartcycle, Prev Heartcycle, Print1, Print2, Update, Next Step (Scan Assistant), Previous Step (Scan Assistant), Scan Assistant pause/Resume.

Enter **Utility** -> **Application**-> **Settings** to configure the Footswitch functions.

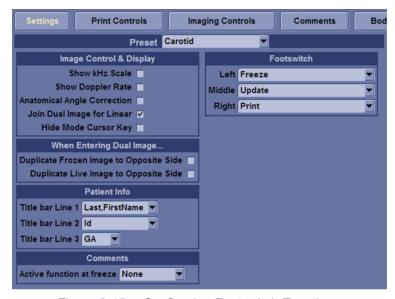

Figure 3-15. Configuring Footswitch Functions

#### **USB HDD Installation**

Tools

No special tools needed.

Manpower

One person 1 min.

#### **Preparations**

- 1. Unpack the USB HDD.
- 2. Ensure no physical damage.

#### **Installation Procedure**

 Connect the USB HDD to the USB port on the LOGIQ V2/ LOGIQ V1 system.

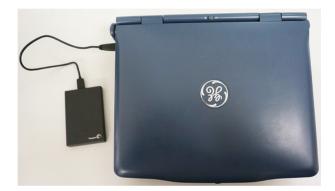

Figure 3-16. Connect HDD to the system

#### **Wireless LAN Adapter Installation**

**Tools** 

No special tools needed.

Manpower

One person 1 min.

#### **Preparations**

- 1. Unpack the Wireless LAN Adapter.
- 2. Ensure no physical damage.

#### **Installation Procedure**

1. Connect the Wireless LAN Adapter to the USB port on the LOGIQ V2/LOGIQ V1 system.

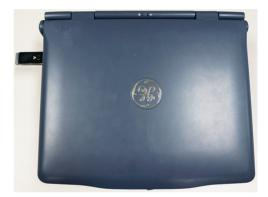

Figure 3-17. Connect Wireless LAN Adapter to the system

#### **ECG** Installation

Tools

No special tools needed.

Manpower

One person 1 min.

#### **Preparations**

- 1. Unpack the ECG.
- 2. Ensure no physical damage.

#### **Installation Procedure**

 Connect the ECG to the USB port on the LOGIQ V2/LOGIQ V1 system.

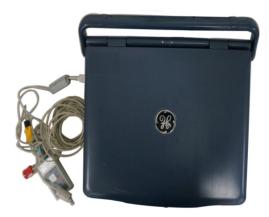

Figure 3-18. Connect ECG to the system

### Connectivity setup

#### TCP/IP Screen

- Press *Utility* on the control panel and login as admin, refer to 'Logging on to LOGIQ V2/LOGIQ V1 as "ADM" on page 4-11.
- 2. Select Connectivity on the screen.
- 3. Select **TCP/IP** tab, the screen gives an overview of the network settings for L0GIQ V2/L0GIQ V1.

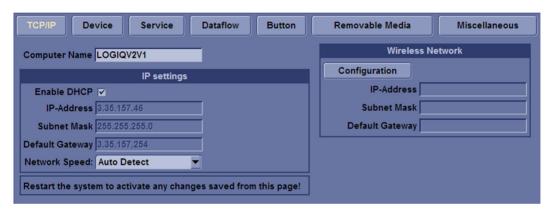

Figure 3-19. TCP/IP Screen

#### Changing the AE title and/or Port Number

To change **AE Title** and/or **Port Number**, edit the respective fields.

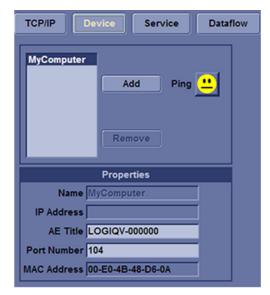

Figure 3-20. AE Title/Port No

#### **Network setup**

For network connection setup, See 'Network Configuration' on page 8-26 for more information.

#### Setup the LOGIQ V2/LOGIQ V1 for DICOM Communications

LOGIQ V2/LOGIQ V1 is configured to work with DICOM servers in a network environment. Images are first saved on the local image butter on the system. At the end of the examination the images are sent to the DICOM server via a DICOM spooler and to the local database, depending on dataflows.

To connect to the DICOM server, the following information has to be entered in the system.

- The DICOM server IP address
- The DICOM server port number
- The DICOM server AE title (the server application's name)

Table 3-11: Utility -> Connectivity -> TCP/IP screen

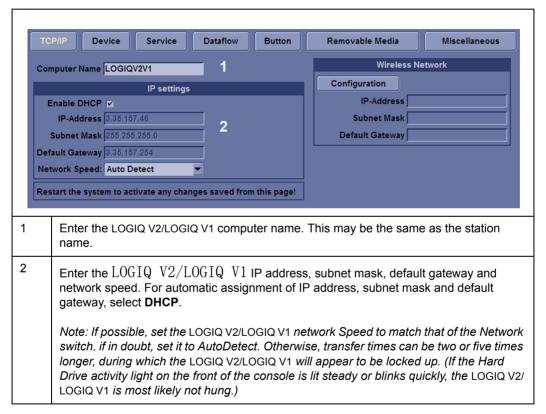

# Setup the LOGIQ V2/LOGIQ V1 for DICOM Communications (continued)

Table 3-12: Utility -> Connectivity -> Device screen

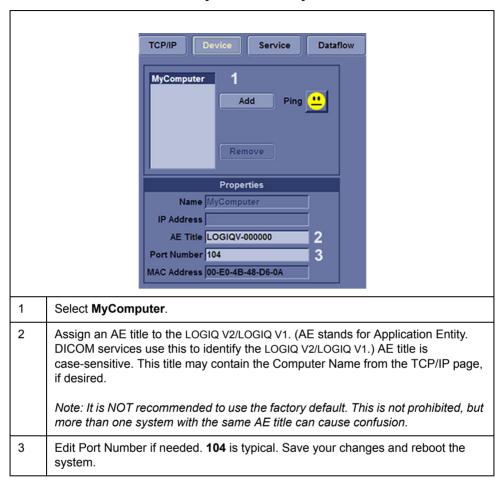

## How to get the LOGIQ V2/LOGIQ V1 to recognize another Device on the Network

TCP/IP Service Dataflow TCP/IP Service Dataflow MyComputer MyComputer NewDevice DICOM Add Ping ... Add Ping Remove Remove **Properties Properties** 2 Name NewDevice Name DICOM 3 IP Address 0.0.0.0 IP Address 3.35.88.125 1 Select Add. The system creates a device called "NewDevice". 2 Change the name to one of your choosing. 3 Enter the IP address of the device. Save your changes and then press Ping. A "Smiley Face" indicates successful 4 communication between your  $LOGIQ\ V2/LOGIQ\ V1$  and the device. A "Frown" indicates failed communication. Check the following: • Is the device running? • Is it connected to the network? • Did you enter the right IP address?

Table 3-13: Utility -> Connectivity -> Device screen

#### How to Setup and Use a DICOM Image Storage Service

An Image Storage Service provides a place to store patient and exam data from LOGIQ V2/LOGIQ V1 and corresponding images. The Image Storage Service, or the device that hosts it, is often called a Patient Archiving and Communication System (PACS).

TCP/IP Device Dataflow Button Removable Media Destination Device ImageStorage ▼ **Properties** Select Service Type to Add Add Allow Multiframe Service Allow Raw Data **Compression None** DICOM Image Storage Remove Max Framerate Full ▼ Verify ... Color Support Mixed ▼ Reopen Per Image Verify Timeout (sec) Enable Structured Reporting 10 🔻 **Key Image Notes Off Properties** Name DICOM Image Storage AE Title DICOM Port Number 104 Maximum Retries 2 ▼ Retry Interval (sec) 10 -Timeout (sec) 30 ▼ 1 In Utility -> Connectivity -> Service, from the Destination Device drop-down menu, select the device on which the service resides. (This assumes you have already setup the device in the Device tab in 'How to Setup and Use a DICOM Image Storage Service' on page 3-39 . 2 From the Select Service Type to add drop-down menu, select DICOM Image Storage and press Add. 3 Change the name of the service to one of your choosing. 4 Enter the AE Title and port Number of the service. AE Title is case-sensitive. 4 Save your changes and then press **Verify**. A "Smiley Face" indicates successful communication with the service.

Note: If you get a successful Ping (Smiley Face) at the device level but not at the service level, it is possible that the AE Title or Port Number of the service settings are incorrect. Ensure that these are correct then re-verify. Be sure that the service type

(Store, Print, etc) is correct and supported by the device.

Table 3-14: Setup an Image Storage Service

### **Option Setup**

#### **Software Option Installation Procedure**

NOTE:

Not all features described in this section may be available or cleared for sale in all markets. Please contact with your local GE Ultrasound representative to get the latest information.

1. Power on the system.

NOTE:

Keep the power cord connection during the installation.

2. After the power-up sequence is complete, press *Utility* on the control panel, and then select **Admin**.

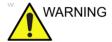

For software Option Installation, the operator must login as Administrator.

3. In **System Admin** tab, enter New Option Key, and then select **Add**.

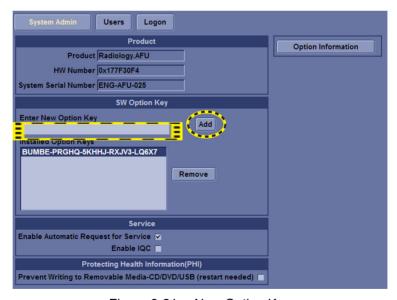

Figure 3-21. New Option Key

#### **Software Option Installation Procedure (continued)**

4. Select **OK** to restart the system.

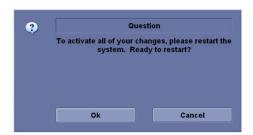

Figure 3-22. Dialog Window

NOTE:

There is no need to restart the system after each installation, if several option keys are installed at one time. Select Cancel for the first several times, and select OK after the last installation to activate all the changes.

- 5. After the system is powered on, check the option status. The option status explanation:
  - · Valid: This option is enabled in the system.
- 6. Exit and check the function of the option installed.

### Paperwork after setup

NOTE:

During and after setup, the documentation (i.e. CDs with documentation, User Manuals, Installation Manuals, etc.) for the LOGIQ V2/LOGIQ V1 and the peripherals must be kept as part of the original Ultrasound system documentation. This ensures that all relevant safety and user information is available during the operation and service of the complete Ultrasound system.

#### **Contents in this Section**

- 'User's Manual(s)' on page 3-42
- 'Product Locator Installation Card' on page 3-42

#### User's Manual(s)

User Check that the correct User Manual(s) for the system and software revision, is included with the installation. Specific language versions of the User Manual may also be available. Check with your GE Sales Representative for availability.

#### **Product Locator Installation Card**

NOTE: The Product Locator Installation Card shown may not be the same as the provided Product Locator card.

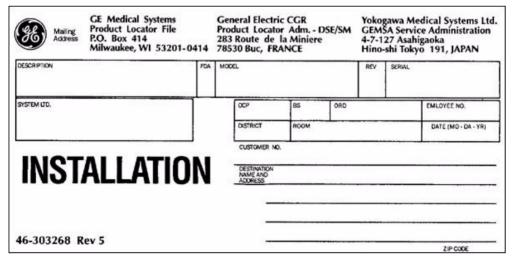

Figure 3-23. Product Locator Installation Card (Example)

### Chapter 4

# General Procedures and Functional Checks

This chapter provides procedures for quickly checking major functions of the LOGIQ V2/LOGIQ V1 and diagnostics instructions using the built-in service software.

### **Overview**

#### Purpose of this chapter

This chapter provides procedures for quickly checking major functions of the scanner and diagnostics instructions using the built-in service software.

#### Contents in this chapter

- 'Overview' on page 4-2
- 'General procedures' on page 4-3
- 'Functional checks' on page 4-24
- 'Power supply test & adjustments' on page 4-40

#### **Special Equipment required**

To perform these tests, you'll need any of the sector, linear, or convex probes. (Normally you should check all the probes used on the system).

### General procedures

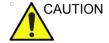

Ultrasound system requires all covers.

Operate this Ultrasound system only when all board covers and frame panels are securely in place. The covers are required for safe operation, good Ultrasound system performance and cooling purposes.

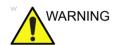

Energy Control and Power Lockout for LOGIQ V2/LOGIQ V1.

When servicing parts of the Ultrasound system where there is exposure to voltage greater than 30 volts:

- 1. Follow LOCK OUT/TAG OUT procedures.
- 2. Turn off the breaker.
- 3. Unplug the Ultrasound system.
- 4. Maintain control of the Ultrasound system power plug.
- 5. Wait for at least 30 seconds for capacitors to discharge as there are no test points to verify isolation.
- 6. Remove/disconnect the battery, if present.

Ultrasound System components may be energized.

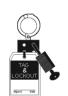

#### Overview

Some procedures are used more often than other. The intention with this section is to keep the most used procedures in one place.

#### Contents in this section

- 'Power ON/Boot Up' on page 4-5
- 'Power off' on page 4-9
- 'Logging on to LOGIQ V2/LOGIQ V1 as "ADM" on page 4-11
- 'Service Key (Dongle, HASP)' on page 4-12
- 'Exit to Windows Desktop from the LOGIQ V2/LOGIQ V1 application software' on page 4-13
- 'Removable media' on page 4-17
- 'Archiving and loading presets' on page 4-18
- 'Data Management' on page 4-20
- 'Backup' on page 4-20
- 'Cleaning the Trackball' on page 4-22

#### **Power ON/Boot Up**

#### Warnings

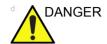

ALWAYS CONNECT THE ULTRASOUND SYSTEM TO A FIXED POWER SOCKET WHICH HAS THE PROTECTIVE GROUNDING CONNECTOR.

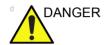

NEVER USE A THREE-TO-TWO PRONG ADAPTER; THIS DEFEATS THE SAFETY GROUND.

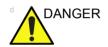

ENSURE THAT THE POWER CORD AND PLUG ARE INTACT AND THAT THE POWER PLUG IS THE PROPER HOSPITAL-GRADE TYPE (WHERE REQUIRED).

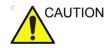

Ultrasound system requires all covers.

Operate this Ultrasound system only when all board covers and frame panels are securely in place. The covers are required for safe operation, good Ultrasound system performance and cooling purposes.

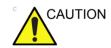

Use only power supply cords, cables and plugs provided by or designated by GE.

#### Connect AC (mains) Power to LOGIQ V2/LOGIQ V1

Lower the handle. Plug the AC adapter output connector into the system DC input port (located on the system's rear panel) with the arrow side upward. Plug the AC adapter power cord into a grounded, protective earth outlet.

After AC/DC is connected correctly to the scanner, the power is applied to the scanner. When the **Power On/Off** key is pressed once, the System starts.

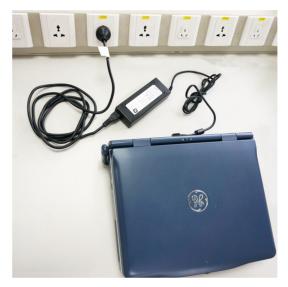

Figure 4-1. Connect AC Adapter

#### Switch ON the AC Power to LOGIQ V2/LOGIQ V1

Press once on the **On/Off** key on the Operator Panel to boot the unit

During a normal boot, you may observe that:

- a. The unit's ventilation fan starts on full speed, but slows down after a few seconds (listen to the fan sound).
- Power is distributed to the peripherals, Operator Panel (Console), Monitor, Front End Processor and Back End Processor
- c. Back End Processor and rest of scanner starts with the sequence listed in the next steps:
- Back End Processor is turned ON and starts to load the software.
- e. The Start Screen is displayed on the monitor.
- f. A start-up bar indicating the time used for software loading, is displayed on the monitor.
- g. The software initiates and sets up the Front End electronics and the rest of the instrument.
- h. The backlight in the keyboard is lit.
- i. As soon as the software has been loaded, either a 2D screen is displayed on the screen, indicating that a probe has been connected, or a No Mode screen is displayed, indicating that no probe has been connected.

NOTE:

Total time used for start-up is typical one and a half minutes or less. If starting after a power loss or a lock-up, the start-up time may be up to four minutes.

#### **Check System Date and Time**

A warning message "Please check the system date and time are correct" appears on the screen when the system is powered on. This warning message appears for the possible reasons:

- The system is not boot up for over 14 days.
- The system time has been changed by 24 hours earlier than the current system time of last boot-up.

This warning message is to remind the user to check the system date in case the system date and time is incorrect.

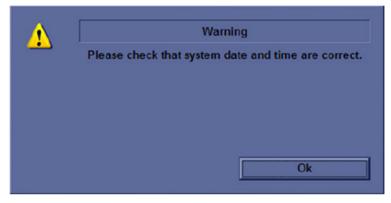

Figure 4-2. Check system date and time message

Move the cursor to **OK** and press **Cursor** key on the control panel to select **OK**. The system enters scanning mode.

Check the system date and time. If it is incorrect, follow below steps to reset the system date and time.

- 1. Enter Utility -> System -> General -> Date/Time.
- 2. Reset the system date and time.
- Select Apply and then select OK.
- 4. Select Save.

#### Power off

When you switch off the unit, the system performs an automatic shutdown sequence.

The SYSTEM - EXIT menu, used when switching off the unit, gives you these choices:

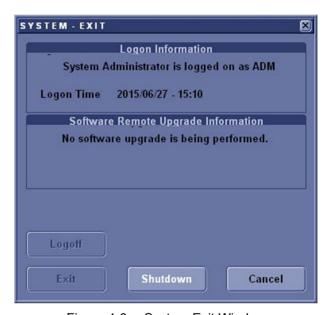

Figure 4-3. System Exit Window

#### Logoff

Use this button to log off the current user.

The system remains ON and ready for a new user to log on. If the Logoff button is dimmed, it indicates that no user is logged on to the unit at the moment.

#### Shutdown

Use this button to shut down the system. The entire system will shut down. It is recommended to perform a full shutdown at least once a week.

If the Shutdown button is dimmed, use the key-combination <Ctrl+Alt+Delete> to shut down the unit.

NOTE:

To enable the key-combination <Ctrl+Alt+Delete>, the dongle should be connected to the system.

#### Power off (continued)

#### Exit

(Only available when logged in as GE Service with Service Dongle)

Select this button when you want to exit to Windows Desktop.

#### Cancel

Use this button to exit from the System-Exit menu and return to the previous operation.

#### System shutdown

Disconnect the Mains Power Cable is necessary. *For example:* Relocating the scanner.

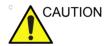

DO NOT unplug and/or transport the unit until after the power off sequence has been completed. Failure to do so may result in corrupted patient files.

#### Logging on to LOGIQ V2/LOGIQ V1 as "ADM"

Select Utility -> Admin -> System Admin.

It will bring up the **Operator Login** dialog where you must log on.

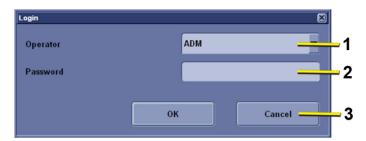

Figure 4-4. Operator Login Window

- 1. **Operator**: Select the operator.
- 2. **Password**: Enter Operator's password (optional).
- 3. Select the type of Login or Cancel.
  - OK: Standard login.
  - Cancel: Cancel login.

As default, two users are defined, USR and ADM.

USR

If you log on as **USR**, you will have access to do set-up tasks that a user may need to do during daily use.

ADM

If you log on as **ADM**, you will have access to do general set-up, service adjustments, adjust network and connectivity settings.

Select the name **ADM**, the password and select **Login**.

It is possible for the administrator (*ADM*) to establish new users and set unique passwords for each user, including a new password for ADM. If the login as ADM fails, contact the responsible person in the hospital to get access.

#### **Service Key (Dongle, HASP)**

A Service Dongle and a proprietary GE Service password are necessary for use by GE Service when performing proprietary level diagnostics like accessing the desktop on the BEP. The password used with the GE service dongle changes at specific intervals.

## Exit to Windows Desktop from the LOGIQ V2/LOGIQ V1 application software

Follow these steps if you want to exit to the Windows Desktop when the application software is running. The Service Dongle must be plugged in.

1. On the alphanumeric keyboard, press **Ctrl+Alt+Delete** and then select **Task Manager**.

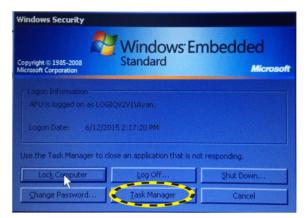

Figure 4-5. Windows Security (For R1.0.x)

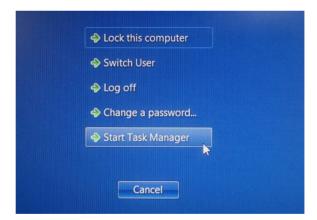

Figure 4-6. Windows Security (For R1.1.x)

# Exit to Windows Desktop from the LOGIQ V2/LOGIQ V1 application software (continued)

Select EchoLoader.exe in the Process list, then select End Process.

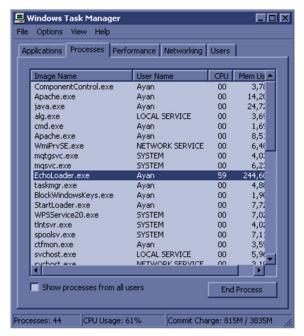

Figure 4-7. Maintenance Access

3. Select Yes to continue.

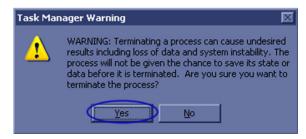

Figure 4-8. Task Warning

 Leave the **Username** field empty, type the current GE Service Password in the **Password** field.

# Exit to Windows Desktop from the LOGIQ V2/LOGIQ V1 application software (continued)

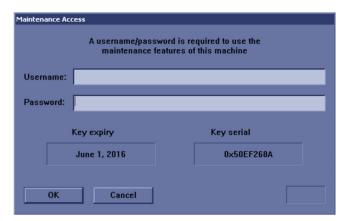

Figure 4-9. Maintenance Access

NOTE:

READ THIS NOTE BEFORE YOU CONTINUE: After you have selected OK, the Start Application dialog will be displayed on screen. Be ready to select MAINTENANCE... before the Time Bar is "full", or the application software will be started. A description on how to recover, if you fail to select MAINTENANCE... is included, but you will spend some extra time doing it.

# Exit to Windows Desktop from the LOGIQ V2/LOGIQ V1 application software (continued)

5. Select **MAINTENANCE...** to enter maintenance mode. This will bring up the Maintenance dialog.

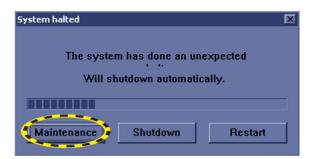

Figure 4-10. System halted

6. In the **Maintenance** window, select **Exit to Windows**. This will display the Windows Desktop on the screen.

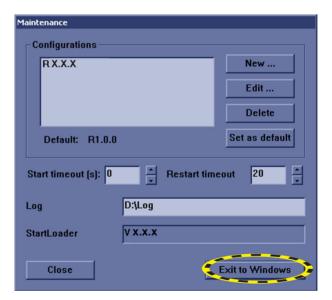

Figure 4-11. Maintenance dialog

NOTE: If you need to restart, ensure that you do a complete power down (Shut Down). This is required to power up the Front End Processor.

#### Removable media

Refer to the latest revision of the User Manual to perform the following tasks:

- Using Removable Media
- · Labeling Removable Media
- Formatting Removable Media
- · Verifying Removable Media

#### Archiving and loading presets

NOTE: Always save presets before any software reload. This ensures

the presets loaded after the software reload are as up-to-date

as possible.

All user presets except changes to Summary, Anatomy, and Biometry pages, can be saved on an DVD-R disk (or USB

memory device) for reloading on the system.

NOTE: Presets should NOT be saved on the same USB memory device

(or DVD-R disk) as images. The Archive Menu lists the images but does NOT list the presets stored on a USB memory device

(or DVD-R disk, SD Card).

#### Archiving Presets to a USB memory device (or DVD-R Disk, SD Card)

- 1. Connect the USB memory device to the system's USB port, or insert an empty (blank) DVD-R disk into the DVD-RW.
- 2. Enter **Utility** -> **System** -> **Backup/Restore**. The Backup/Restore sheet will be shown on the LCD display.

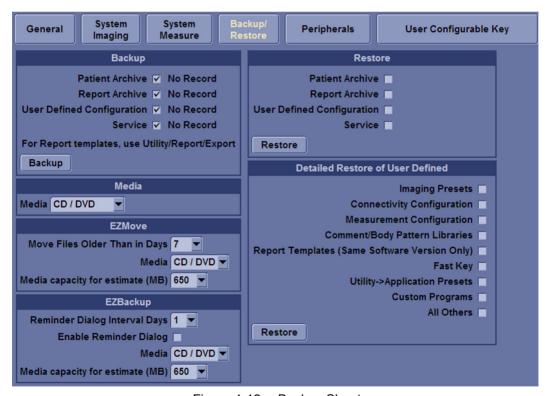

Figure 4-12. Backup Sheet

### Archiving Presets to a USB memory device (or DVD-R Disk, SD Card) (continued)

- 3. Select the item to Backup.
- 4. Enter backup destination or browse through the disk to locate the destination.
- 5. Select Backup. The backup status for each item is displayed on the Result column.

#### Loading Presets from a USB memory device (or DVD-R)

- 1. Connect the USB memory device or DVD-R with the archived Presets to the system.
- Enter Utility -> System -> Backup/Restore. The Backup/ Restore sheet will be shown on the LCD display. See Figure 4-12 on page 4-18.
- 3. Select the items needed to be restored.
- 4. Select Restore. The system performs the restore and restarts.

#### **Data Management**

Refer to the latest revision of the LOGIQ V2/LOGIQ V1 User Manual to perform the following tasks:

- Configuring the Disk Management Function
- · Setting the Disk Management Schedule
- Configuring Data Management Settings
- Configuringestination Device Setting
- Running the Disk Management Function
- · Starting Disk Management Manually

#### **Backup**

For more information, refer to the latest revision of the LOGIQ V2/LOGIQ V1 User Manual.

#### Restore the factory defaults

For instructions, please see "Data Backup and Restore" in the User Manual/User Guide.

#### Installation and Setup Procedure for Peripherals

Please refer to 'Peripherals Installation Instructions' on page 3-22.

#### Where are the User Manuals and the Service Manual?

Online versions of the User Manuals are available via the help function

Both the User Manuals and the Service Manual are delivered as PDF files on a CD-ROM. Paper copies may be ordered from GE.

#### How to display or print the PDF files from the Manual CD?

1. Insert the CD-R disk (CD-ROM) into the CD-drive on a PC or Laptop with Adobe Acrobat Reader.

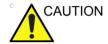

Do not try to use the LOGIQ V2/LOGIQ V1 to read these files, it will not work!

- 2. Follow the instructions on the screen to display the manual of choice.
- 3. Before printing the complete manual, or pages from the manual, select **File > Page Setup**.
- 4. Select the paper size and choose Portrait.
- Select File > Print to start printing. In the pop up window, you may choose which pages to print and the number of copies you want to print (usually 1 copy).

#### Cleaning the Trackball

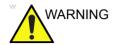

DO NOT touch any boards with integrated circuits prior to taking the necessary ESD precautions.

Always connect yourself, via an arm-wrist strap, to the advised ESD connection point located on the rear of the Ultrasound system (near the power connector).

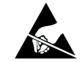

Follow general guidelines for handling of electrostatic sensitive equipment.

#### Manpower

One person, 5 minutes,

#### **Tools**

Antistatic brush and/or antistatic vacuum cleaner

#### **Preparations**

To get access to the trackball for cleaning, you must perform the following steps:

- 1. Power down the system.
- 2. Disconnect the mains power cable from the wall outlet.

Follow these links if you need more information: See 'Power off' on page 4-9 for more information.

#### Clean the Trackball

Dust is often building up behind the ball, so it interferes with the ball rotation and for optical trackballs the light used for sensing. To get access for cleaning, you need to remove the ball.

The ball is held in position by the Dust Gasket.

- 1. Power off the system.
- 2. Rotate the dust gasket counterclockwise until it can be removed from the keyboard.

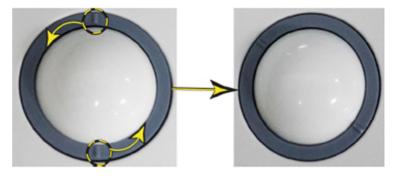

Figure 4-13. Remove the retainer

- 3. Separate the trackball and the gasket. Wipe off any oil or dust from the trackball, gasket and the trackball housing using a cleaner or cotton swab.
- 4. Assemble the trackball and gasket, then put it into the housing and rotate it clockwise until its notches are set in the position.

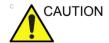

When cleaning, make sure not to spill or spray any liquid into the trackball housing (keyboard or system).

#### Test the Trackball

Power up the system and test that the trackball now works as intended.

# **Functional checks**

#### Overview

In this section, the functional checks for LOGIQ V2/LOGIQ V1 are described. Functional checks are used to verify that the product works as intended. Functional checks may also be used during troubleshooting.

#### Contents in this Section

#### **Preparation**

Turn on power to LOGIQ V2/LOGIQ V1. For detailed description, See 'Power ON/Boot Up' on *page 4-5 for more information*.

#### **Basic Controls**

#### **Operator Panel**

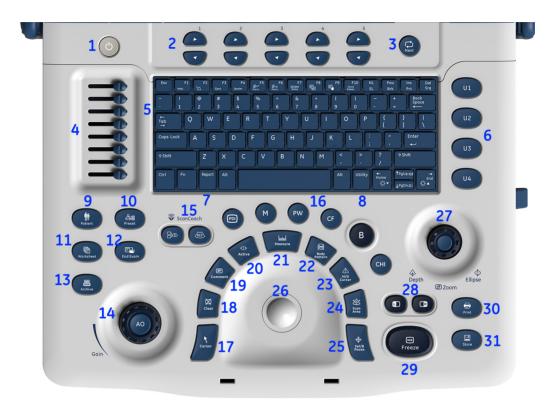

Figure 4-14. Control Panel Map

- 1. Power On/Off Switch
- 2. Primary menu Key
- 3. Next Key
- 4. TGC
- 5. AN Keyboard
- 6. User Defined keys
- 7. Report key
- 8. Utility key
- 9. Patient key
- 10. Preset Key

- 11. Worksheet key
- 12. End Exam key
- 13. Archive key
- 14. Gain/AO keys
- 15. Scan Coach keys
- 16. Mode keys
- 17. Cursor key
- 18. Clear key
- 19. Comment key
- 20. Active key

- 21. Measure key
- 22. Body Pattern key
- 23. M/D Cursor key
- 24. Scan Area key
- 25. Set/B Pause key
- 26. Trackball
- 27. Depth/Zoom/Ellipse key
- 28. Left/Right key
- 29. Freeze key
- 30. Print key
- 31. Store key

#### **Performance Tests**

#### **Test Phantoms**

The use of test phantoms is only recommended if required by your facility's (customer's) QA program.

#### **B mode Checks**

#### Introduction

The B Mode is the system's default mode.

#### **B Mode Screen Example**

#### **Preparations**

- Connect one of the probes.
- Turn ON the scanner.

The B Mode is displayed (default mode).

#### Adjust the B mode controls

Press **B** on the Operator Panel to access B mode.

These Image Controls are used to optimize the B Mode picture. Verify that all the listed controls are working as intended:

- Use **Gain** and TGC controls to optimize the overall image together with the Power control.
- Use **Depth** to adjust the range to be imaged.
- Use Focus to center the focal point(s) around the region of interest.
- Use **Frequency** (move to higher frequencies) or **Frame rate** (move to lower frame rate) to increase resolution in image.
- Use **Frequency** (move to lower frequency) to increase penetration.
- Use the Reject control to reduce noise in the image.
- Use the DDP control to optimize imaging in the blood flow regions and make a cleaner, less noisy image.
- Use UD Clarity (Cardiac) or UD Sp. Red. (non-cardiac) to reduce image speckle. Extra care must be taken to select the optimal Speckle reduction level, as too much filtering of speckle can mask or obscure desired image detail.
- Use Adaptive reject (Cardiac) to reduce near field haze and blood pol artifact without diluting tissue appearance of moving structures.

#### M Mode Checks

#### M-Mode Screen Example

#### **Preparations**

- Connect one of the probes to the scanner's left-most probe connector.
- Turn ON the scanner.
  - The 2D Mode window is displayed (default mode).
- Press **M** on the Operator panel to bring up an M-Mode picture on the screen.

Use the trackball to position the cursor over the required area of the image.

#### Adjust the M Mode controls

These Image Controls are used to optimize the M mode picture. Verify that all the listed controls are working as intended:

• Adjust Horizontal sweep to optimize the display resolution.

Adjust **Gain** and TGC controls to adjust the range to be imaged.

Use the **Frequency** (move to higher frequencies) or the **Frame rate** control (move to lower frame rate) to increase resolution in image.

Use the **Frequency** (move to lower frequency) to increase penetration.

Adjust **Focus** to move the focal point(s) around the region of interest in the M-Mode display.

Adjust **Dynamic range** to optimize the useful range of incoming echoes to the available grey scale.

Adjust **Compress** and **Edge Enhance** to further optimize the display.

Adjust **Reject** to reduce noise while taking care not to eliminate significant low-level diagnostic information.

#### **Color Mode Checks**

#### Introduction

Color Flow screens are 2D or M Mode screens with colors representing blood or tissue movement.

Color Flow may be selected both from 2D mode or from M mode or a combination of these.

#### **Preparations**

- Connect one of the probes to the scanner's left-most probe connector.
- Turn ON the scanner.

The B Mode window is displayed (default mode).

#### **Select Color Mode**

- 1. From an optimized B Mode image, press CF.
- Use the trackball to position the ROI frame over the area to be examined.
- 3. Press **Scan Area**. The instruction **Size** should be highlighted in the trackball status bar. Use the trackball to adjust the dimension of the ROI.

#### **Adjust the Color Mode controls**

 Adjust the Active mode gain to set the gain in the color flow area.

Adjust **Scale** to the highest setting that provides adequate flow detection.

NOTE:

The scale value may affect FPS, Low Velocity Reject, and Sample Volume.

Adjust **Low Velocity Reject** to remove low velocity blood flow and tissue movement that reduces image quality.

Adjust Variance to detect flow disturbances.

Adjust **Sample volume** (SV) to a low setting for better flow resolution, or a higher setting to more easily locate disturbed flows.

Adjust **Frequency** to optimize the color flow display. Higher settings improve resolution. Lower settings improve depth penetration and sensitivity. This does not affect the frequency used for 2D and M-Mode.

NOTE:

Frequency setting may affect FPS, SV and Low Velocity Reject.

Adjust **Power** to obtain an acceptable image using the lowest setting possible.

NOTE:

The Power setting affects all other operating modes.

Adjust the following settings to further optimize display of the image:

 Use Invert to reverse the color assignments in the color flow area of the display.

Use **Tissue priority** to emphasize either the color flow overlay, or the underlying grey scale tissue detail.

Use **Baseline** to emphasize flow either toward or away from the probe.

Use **Radial** and **Lateral Averaging** to reduce noise in the color flow area. Radial and Lateral Averaging smooths the image by averaging collected data along the same horizontal line. An increase of the lateral averaging will reduce noise, but this will also reduce the lateral resolution.

#### **Select Color M Mode**

- 1. Select M Mode.
- 2. Use the trackball to position the ROI frame over the area to be examined.
- 3. Press **Select**. The instruction **Size** should be highlighted in the trackball status bar. Use the trackball to adjust the dimension of the ROI.

#### **Adjust the Color M Mode controls**

 Adjust the Active mode gain to set the gain in the color flow area.

Adjust **Scale** to the highest setting that provides adequate flow detection.

NOTE:

The scale value may affect FPS, Low Velocity Reject, and Sample Volume.

Adjust **Low Velocity Reject** to remove low velocity blood flow and tissue movement that reduces image quality.

Adjust Variance to detect flow disturbances.

Adjust **Sample volume** (SV) to a low setting for better flow resolution, or a higher setting to more easily locate disturbed flows

Adjust **Frequency** to optimize the color flow display. Higher settings improve resolution. Lower settings improve depth penetration and sensitivity. This does not affect the frequency used for 2D and M-Mode.

NOTE:

NOTE: Frequency setting may affect FPS, SV and Low Velocity Reject.

Adjust **Power** to obtain an acceptable image using the lowest setting possible.

NOTE:

The Power setting affects all other operating modes.

Adjust the following settings to further optimize display of the image:

 Use Invert to reverse the color assignments in the color flow area of the display.

Use **Tissue priority** to emphasize either the color flow overlay, or the underlying grey scale tissue detail.

Use **Baseline** to emphasize flow either toward or away from the probe.

Use **Radial** and **Lateral Averaging** to reduce noise in the color flow area. Radial and Lateral Averaging smooths the image by averaging collected data along the same horizontal line. An increase of the lateral averaging will reduce noise, but this will also reduce the lateral resolution.

#### **PW Doppler Mode Checks**

#### Introduction

PW Doppler are used to measure velocity (most often in blood).

Doppler mode can be done with a special pencil probe or with an ordinary probe. By using an ordinary probe, you can first bring up a 2D picture for navigation purpose and then add PW Doppler.

#### **Preparations**

- Connect one of the probes to the scanner.
- Turn ON the scanner.
   The 2D Mode window is displayed (default mode).
- If needed, adjust the Display's Brightness and Contrast setting.

Press **PW** to start Pulsed Wave Doppler (PW). Use the trackball to select the Area of Interest (Sample Volume) in PW.

#### Adjust the PW Doppler Mode controls

Adjust the **Active mode gain** to set the gain in the spectral Doppler area.

Adjust Low velocity reject to reduce unwanted low velocity blood flow and tissue movement.

In PW mode, adjust **Sample volume** to low setting for better resolution, or higher setting to more easily locate the disturbed flows.

Adjust the **Compress** setting to balance the effect of stronger and weaker echoes and obtain the desired intensity display.

Adjust Frequency to optimize flow display. Higher setting will improve resolution and the lower setting will increase the depth penetration.

Adjust **Frame rate** to a higher setting to improve motion detection, or to a lower setting to improve resolution.

NOTE: Frequency and Frame rate settings may affect the Low Velocity Reject.

> The Doppler Power setting affects only Doppler operating modes.

Adjust the following settings to further optimize the display of the image.

Use the **Horizontal sweep** to optimize the sweep speed. To view signal detail, adjust **Scale** to enlarge the vertical spectral Doppler trace.

Use **Invert** to reverse the vertical component of the spectral Doppler area of the display.

Use **Angle correction** to steer the ultrasound beam to the blood flow to be measured.

#### NOTF.

#### 4-34

#### **Tissue Velocity Imaging (TVI) Checks**

#### Introduction

TVI calculates and color codes the velocities in tissue. The tissue velocity information is acquired by sampling of tissue Doppler velocity values at discrete points. The information is stored in a combined format with grey scale imaging during one or several cardiac cycles with high temporal resolution.

#### **Preparations**

- Connect one of the probes, to the scanner's left-most probe connector.
- Turn ON the scanner.

The 2D Mode window is displayed (default mode).

 If needed, adjust the Display's Brightness and Contrast setting.

Press TVI.

Use the trackball (assigned function: Pos) to position the ROI frame over the area to be examined.

Press **Select**. The instruction Size should be highlighted in the trackball status bar.

NOTE:

If the trackball control pointer is selected, press **trackball** to be able to select between Position and Size controls.

Use the trackball to adjust the dimension of the ROI.

#### **Adjust the TVI Controls**

 To reduce quantification noise (variance), the Nyquist limit should be as low as possible, without creating aliasing. To reduce the Nyquist limit: Reduce the Scale value.

NOTE:

The Scale value also affects the frame rate. There is a trade off between the frame rate and quantification noise.

TVI provides velocity information only in the beam direction. The apical view typically provides the best window since the beams are then approximately aligned to the longitudinal direction of the myocardium (except near the apex). To obtain radial or circumferential tissue velocities, a parasternal view must be used. However, from this window the beam cannot be aligned to the muscle for all the parts of the ventricle.

NOTE:

PW will be optimized for Tissue Velocities when activated from inside TVI.

#### **Basic Measurements**

NOTE: The following instructions assume that you first scan the patient and then press **Freeze**.

#### **Check Distance and Tissue Depth Measurement**

- 1. Press **Measure** once to display an active caliper.
- 2. Move the trackball to position the active caliper at the start point (distance) or the most anterior point (tissue depth).
- 3. Press **Set** to fix the start point.
- 4. The system fixed the first caliper and displays a second active caliper.
- Move the trackball to position the second active caliper at the end point (distance) or the most posterior point (tissue depth).
- Press Set to complete the measurement. The system displays the distance or tissue depth value in the measurement results window.

NOTE: To toggle between active calipers, rotate **Cursor Select** button.

#### **Probe/Connectors Check**

NOTE: Probes can be connected at any time, whether the unit is ON or OFF.

#### **Connecting a Probe**

- 1. Place the probe's carrying case on a stable surface and open the case.
- 2. Carefully remove the probe and unwrap the probe cable.
- 3. Put the porbe in the probe holder.

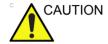

DO NOT allow the probe head to hang free. Impact to the probe head could result in irreparable damage.

- 4. Align the connector with the probe port and carefully push into place.
- 5. Lock the probe latch upward.
- 6. Carefully position the probe cord so it is free to move, but not resting on the floor.

Table 4-1: Probe and Connectors Checks

| Step | Task                                                                                                    | Expected Results                                                                                                    |
|------|----------------------------------------------------------------------------------------------------|----------------------------------------------------------------------------------------------------|
| 1    | Select the appropriate connected probe from the probe indicators on the Touch Panel.                                     | The probe activates in the currently-selected operating mode. The probe's default settings for the mode and selected exam are used automatically. |
| 2    | Launch the application. To change application without changing the current probe, press <b>Model</b> on the Touch Panel. | The selected application starts.                                                                                                    |
| 3    | Verify there's no EMI/RFI or artifacts specific to the probe.                                                            | No EMI/RFI or artifacts.                                                                                                    |
| 4    | Test the probe in each active connector slot.                                                                            | It will display pictorial data each time.                                                                                                    |
| 5    | Do a leakage test on the probe, See 'Electrical safety tests' on page 10-20 for more information.                        | It passes the test.                                                                                                    |
| 6    | Repeat this procedure for all available probes.                                                                          |                                                                                                    |

#### **Cineloop Check**

#### Introduction

A cineloop is a sequence of images recorded over a certain time frame. When using ECG the time frame can be adjusted to cover one or more heart cycles. When frozen, the System automatically displays the cineloop boundary markers on either side of the last detected heart cycle.

#### Preparation

- Connect one of the probes to the scanner.
- See 'Probe/Connectors Check' on page 4-37 for info about connecting the probes
  - For available probes, see 'Probe and Accessories' on page 9-9:
- Turn ON the scanner. The 2D Mode is displayed (default mode).

#### **Adjust the Cineloop controls**

Press Freeze.

The left and right markers are displayed on either side of the last detected heart cycle on the ECG trace.

Press Freeze.

The selected heart beat is played back.

- Press **Freeze** to freeze the cineloop.
  - Use the trackball to scroll through the acquisition and find the sequence of interest.
- Adjust Cycle select to move from heart beat to heart beat and select the heart cycle of interest.

Adjust **Num cycles** to increase or decrease the number of heart beats to be played back.

Adjust **Left marker** and **Right marker** to trim or expand the cineloop boundaries.

#### **Back End Processor checks**

 If all the previous tests have been passed successfully, the Back End Processor is most likely OK.

If the system seems to be operating erratically, please refer to 'Diagnostics/Troubleshooting' on page 8-1.

#### **Operator Panel Test**

 The Operator Panel is tested when the LOGIQ V2/LOGIQ V1 is powered up as part of the start-up scripts, run at every start-up.

For more info, please refer to 'Diagnostics/Troubleshooting' on *page 8-1*.

#### Peripheral checks

#### **Printer checks**

The internal printer is controlled from the **Print** and **Store** keys on the LOGIQ V2/LOGIQ V1's Operator Panel.

The factory default is:

Print for the standard printer
 Store for the screen capture to clipboard

#### Turn OFF Power to LOGIQ V2/LOGIQ V1

See 'Power off' on page 4-9 for more information.

# Power supply test & adjustments

#### **Power Supply Test Procedure**

There is no need to do any special tests on the Power Supplies if there don't seems to be a problem that may be related to the Power Supply.

#### **Power Supply Adjustment**

There are no adjustments on the power supply. The DC Power is self-regulated. If a voltage is outside the specified range, it means that something is wrong, either with the power supply itself or with a unit connected to that specific power outlet. When an error occur, the power will be turned off immediately.

# **Application Turnover Check List**

Complete these checks before returning the scanner to customer for use:

#### **Software Configuration Checks**

Table 4-2: Software Configuration Checks

| Step | Task to do                                                 | Notes                       |
|------|------------------------------------------------------------|-----------------------------|
| 1    | Verify Date and Time is correct.                           |                             |
| 2    | Verify that Location (Hospital Name) is correct.           |                             |
| 3    | Verify Language settings are correct.                      |                             |
| 4    | Verify assignment of Print Keys.                           |                             |
| 5    | Verify all of the customer's options are set up correctly. | Demo Option strings turn on |

# Site Log

Table 4-3: Site Log

| DATE | SRVICE PERSON | PROBLEM | COMMENTS |
|------|---------------|---------|----------|
|      |               |         |          |
|      |               |         |          |
|      |               |         |          |
|      |               |         |          |
|      |               |         |          |
|      |               |         |          |
|      |               |         |          |
| _    |               |         |          |
| _    |               |         |          |
|      |               |         |          |

# Chapter 5

# Components and Functions (Theory)

This chapter explains LOGIQ V2/LOGIQ V1's system concepts, component arrangement, and subsystem functions.

It also describes the power distribution and the Common Service Desktop interface.

# **Overview**

#### Contents in this chapter

- 'Overview' on page 5-2
- 'Block Diagram and Theory' on page 5-3
- 'Power Diagram' on page 5-5
- 'Common Service Platform' on page 5-6

# **Block Diagram and Theory**

#### **General Information**

LOGIQ V2/LOGIQ V1 is an ultrasound imaging scanner.

The system can be used for:

- · 2D Gray Scale
- · 2D Color Flow imaging
- M-Mode Gray Scale imaging
- Color M-Mode
- Doppler
- Different combinations of the above

Signal flow from the Probe Connector Panel to the Front End, to the Mid Processors and Back End Processor and finally to the LCD and peripherals.

System configuration is stored on a hard disk drive and all necessary software is loaded from the hard disk drive on power up.

#### **Top Console**

The Top Console includes a Standby/On switch, a keyboard, different controls for manipulating the picture quality, controls for use in Measure & Analyze (M&A), and loudspeakers for stereo sound output (used during Doppler scanning).

#### **Block Diagram**

#### **System Diagram**

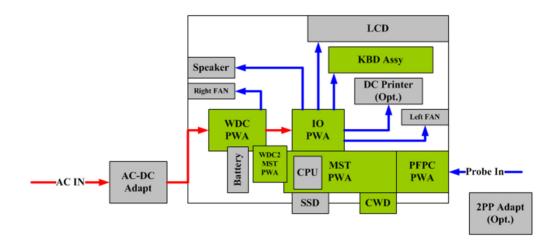

Figure 5-1. LOGIQ V2/LOGIQ V1 System Block Diagram

#### Introduction

AC-DC adapter provides DC power input to WDC PWA.

WDC PWA is main power supply for the system, it provides multi powers to MST PWA and IO PWA.

MST provides the main control function, 64 channels transmitting/receiving and related signal processing, and connects to CWD board.

IO board receives MISC signals from MST board and make necessary processing, it provides multi-user interface (such as HDMI, LAN, USB, S-Video etc.).

PFPC board shall transfer 64 channels to 128 channels for RS type probe.

KBD Assy provides multi function keyboard.

2PP adapter shall expand the RS probe port quantity to two.

# **Power Diagram**

#### Overview

The AC Power assy's main tasks are to isolate and output to the DC/DC unit which is inside the system console. The input of AC power pack will be the AC outlet and it's universal, the range is AC 100V-240V, 50-60Hz. And no main power switch located on this power pack.

#### **AC Power**

LOGIQ V2/LOGIQ V1 Power supply is an ACDC adapter which use 100V-240V (50-60Hz) as input and DC 19V (7.9A) as output.

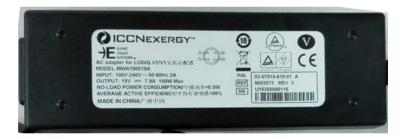

Figure 5-2. ACDC Adapter

# **Common Service Platform**

#### Introduction

The Service Platform contains a set of software modules that are common to all PC backend ultrasound and cardiology systems. The Common Service Platform will increase service productivity and reduce training and service costs.

# Chapter 6 Service Adjustments

This chapter describes how to test and make adjustments to the LOGIQ V2/LOGIQ V1. You can use these to test the system for errors.

# **Overview**

#### Contents in this chapter

- 'Overview' on page 6-2
- 'LCD Monitor adjustments' on page 6-3

# LCD Monitor adjustments

#### Purpose of this section

This section describes how to test and adjust the scanner. These tests are optional. You may use them to check the system for errors.

#### **Monitor Adjustments**

To adjust the brightness and volume:

- 1. On the alphanumeric keyboard,
  - adjust brightness with Ctrl +Home/End keys;
  - adjust volume with Ctrl +PgUp/PgDn keys.

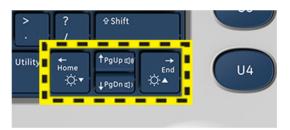

Figure 6-1. Monitor Adjustment

### Software Reload

#### **Confirm Backups for Patient Data and Presets**

- The system can format C Disk (system data disk) and reinstall the system automatically. Although remote software does not delete any presets or settings on the system since it reloads the C:\partition only and application, it is recommended to follow these steps:
- Contact the customer to allow enough lead time to back up the system. Be sure no images are on the clipboard or in opened exams.
- Be sure that the DICOM spooler is empty.
- Review the troubleshooting section to collect information for future analysis (if you are troubleshooting loss of image or patient data.)
- Be sure all USB printers and the footswitch are connected and powered on. These USB devices will be automatically installed during the base image load process.
- Remove all USB Hard Disk Drives and Flash Drives. Failure to do so may result in a failure of the software reload process and damage to the data on the USB device.
- Be sure the Customer has saved all Presets, both User Defined and Service. This is precautionary in case the presets need to be restored manually.
- Note any window's type configurations, such as regional settings, keyboards, and localization settings.

#### System Reload procedure

If the system running, please follow the steps below:

- 1. Enter Utility -> Service.
- 2. Select GE Service in option of User Level of GEMS Service Home page and input correct password, press OK button.

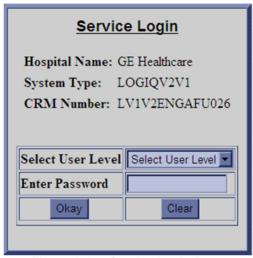

Figure 6-2. Service Login Page

#### System Reload procedure (continued)

3. Enter Utility-> Common Utilities-> Disruptive Mode, select Yes.

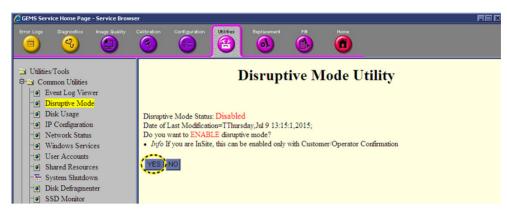

Figure 6-3. Enable Disruptive Mode

4. Choose **Utilities** in Global Service Interface, and then select **SW Reload** to invoke system reload.

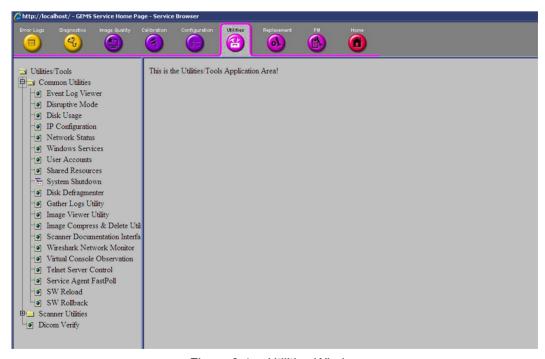

Figure 6-4. Utilities Window

#### System Reload procedure (continued)

5. Select Setup Software.

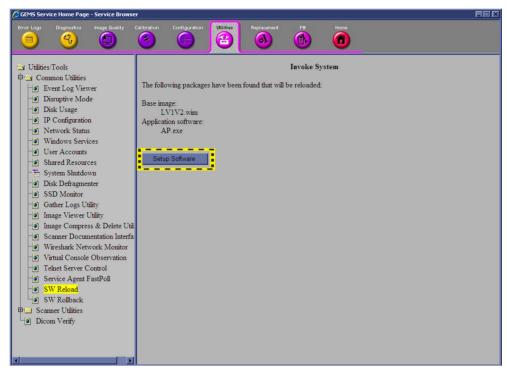

Figure 6-5. Invoke System Reload

6. Reload system setup is successful, then reboot the system to begin software reload.

#### System Reload procedure (continued)

7. The software will be loading. Wait for the software installation to complete. Status on the screen indicates the progress.

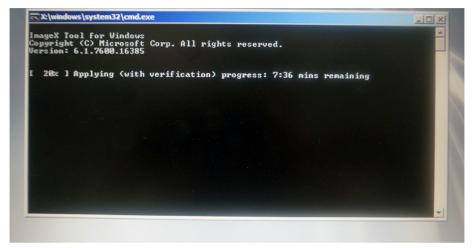

Figure 6-6. System Reload

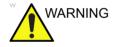

Do not interrupt the software loading any time.

8. When the software reload process completes, the system will reboot automatically.

#### **Software Download**

#### Software Download setting up

1. The user receives notification of available software updates via the envelop icon that appears in the status bar on the bottom of the monitor.

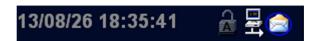

Figure 6-7. Envelop Icon

NOTE: To update the software, you must login with administrator privileges

#### Software download and installation

Software Updates for the unit may be available for download and installation. When a Software Update is available, a message icon is displayed on the system exit window.

Only users with administrator rights are allowed to download Software Updates. You first download the software, then install the software. It is a two-step process.

Once the software installation has begun, the system is not usable until the software installation is done. The installation can take up to 45 minutes to complete. While installing, **DO NOT** turn off system power. For this reason, you may want to perform the software download one evening and then install the software the next evening.

After the software installation is complete, you will be asked to perform a few system functional checks to determine normal system operation.

NOTE: A software download may take more than 1 hour (and may take

several hours), depending on local network conditions. During this time, you cannot perform any other function. Please allow sufficient time to complete the software download and

installation.

NOTE: Please ensure network connection when downloading software.

NOTE: After you press a software download button, it may take up to

three (3) seconds for the system to respond.

NOTE: Software Updates through the GE service platform may not be

available in all countries.

You receive notification of available software updates via the envelope icon that appears in the status bar on the bottom of the

monitor.

NOTE: To update the software, you must login with administrator

privileges.

1. Press the on/off button on the control panel. The Exit dialog window with software download displays.

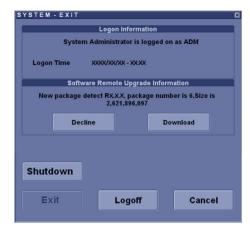

Figure 6-8. System - Exit Dialog Window (For R1.0.x)

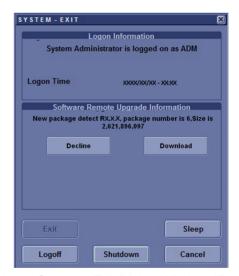

Figure 6-9. System - Exit Dialog Window (For R1.1.x)

- Decline: You decline the software download; the software is not downloaded, no update will be performed. The software download will not occur and you will not be informed about this package again.
- Download: Starts the software download.

#### 2. Select Download.

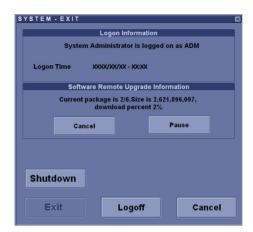

Figure 6-10. System - Exit Dialog Window (For R1.0.x)

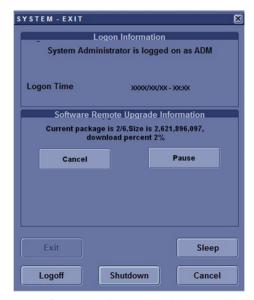

Figure 6-11. System - Exit Dialog Window (For R1.1.x)

The download process starts. The progression of the download process is displayed.

NOTE:

The download step can be paused. While paused, you can return to normal operation. However, once the software installation has begun, the system is not usable until the software installation is done. While installing, **DO NOT** turn off system power.

NOTE:

A typical software update of about 600 Mb may take up to 60 minutes to download, but times may vary depending on your location and network connection.

- Pause: Pauses the software download process. If you select Pause, you can cancel out of this dialog and return to normal scanning or you can power off the scanner. A paused download can be resumed by logging in as Administrator, pressing the power switch, and selecting Resume.
- Resume: Press Resume to continue the software download

3. The following dialog is displayed when the software download is complete. Select **Install**.

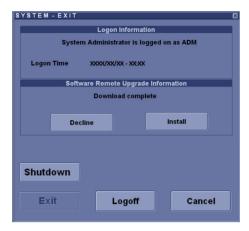

Figure 6-12. Software Ready To Be Installed (For R1.0.x)

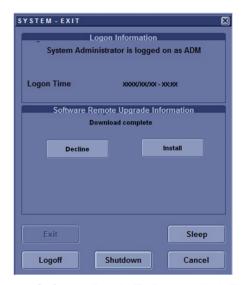

Figure 6-13. Software Ready To Be Installed (For R1.1.x)

 Decline: DO NOT install the downloaded software; no software upgrade will be performed. If you decline this installation, you WILL NOT be offered the chance to install this software package again. You can contact with GE Service Engineer to perform the install at a later time.

Multiple screens appear during the software installation process. **DO NOT** interrupt this process **AND** follow instructions as they appear on the display.

NOTE:

A typical installation may take up to 15 minutes.

4. After the installation complete, select **Shutdown** and then press **Power On/Off** button to reboot the system.

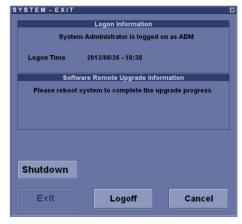

Figure 6-14. Shutdown after Software Installation (For R1.0.x)

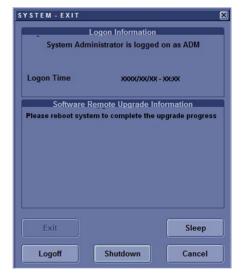

Figure 6-15. Shutdown after Software Installation (For R1.1.x)

5. When the system starts up after the software installation has finished, press **Power On/Off** button any then select **Verify**.

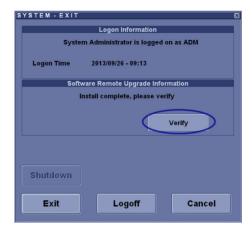

Figure 6-16. Shutdown after Software Installation (For R1.0.x)

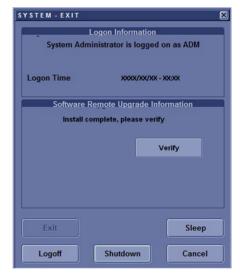

Figure 6-17. Shutdown after Software Installation (For R1.1.x)

6. The new software verification checklist is displayed, this dialog is **critical**. You **MUST** perform software verification after downloading and installing the new software.

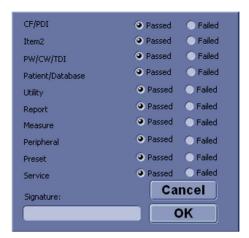

Figure 6-18. New Software Verification Checklist

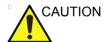

Perform a check for all the features listed. You **MUST** ensure that the entire system functions normally as expected.

These verification results are tracked for regulatory purposes, sent back to GE for tracking, and approved with your signature.

 As you verify that each feature works correctly, select "Passed." If all features work correctly and "Passed" is filled in for all features, type your signature and press *OK*. The system is now ready for use.

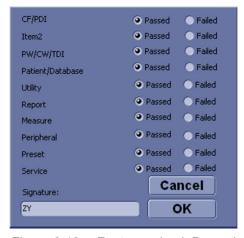

Figure 6-19. Features check Passed

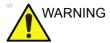

**However**, if any of the features **DO NOT** function as expected, you need to select "Failed" for this feature. Type your signature and press **OK**. Then the System-Exit Window is displayed, select **Exit** and then reboot the system, the system will return to the previous software version.

For R1.0.x software:

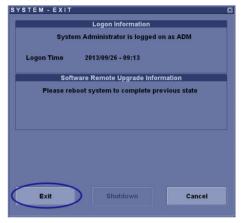

For R1.1.x software:

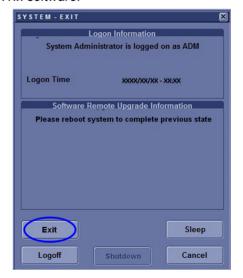

## Chapter 7

## Replacement Procedures

This chapter describes how to remove and install, or replace, modules and subsystems in the LOGIQ V2/LOGIQ V1. It also includes instructions for installing and re-installing the software.

## **Overview**

## Contents in this chapter

- 'Overview' on page 7-2
- 'Warnings and important information' on page 7-3
- 'Disassembly/Re-assembly' on page 7-5
- 'Loading the software' on page 7-13

## Warnings and important information

## Warnings

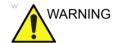

Energy Control and Power Lockout for LOGIQ V2/LOGIQ V1.

When servicing parts of the Ultrasound system where there is exposure to voltage greater than 30 volts:

- 1. Follow LOCK OUT/TAG OUT procedures.
- 2. Turn off the breaker.
- 3. Unplug the Ultrasound system.
- 4. Maintain control of the Ultrasound system power plug.
- 5. Wait for at least 30 seconds for capacitors to discharge as there are no test points to verify isolation.
- 6. Remove/disconnect the battery, if present.

Ultrasound System components may be energized.

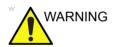

Because of the limited access to cabinets and equipment in the field, placing people in awkward positions, GE has limited the lifting weight for one person in the field to 16 KG (35 LBS). Anything over 16 KG (35 LBS) requires 2 people.

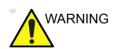

DO NOT touch any boards with integrated circuits prior to taking the necessary ESD precautions.

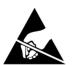

Always connect yourself, via an arm-wrist strap, to the advised ESD connection point located on the rear of the Ultrasound system (near the power connector).

Follow general guidelines for handling of electrostatic sensitive equipment.

NOTE:

Use an ESD compatible work space or the ESD-kit during parts replacement.

### Warnings (continued)

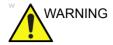

The waste of electrical and electronic equipment must not be disposed as unsorted municipal waste and must be collected separately.

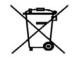

Please contact the manufacturer or other authorized disposal company to decommission your equipment.

## Returning/shipping probes and repair parts

Equipment being returned must be clean and free of blood and other infectious substances.

GE policy states that body fluids must be properly removed from any part or equipment prior to shipment. GE employees, as well as customers, are responsible for ensuring that parts/equipment have been properly decontaminated prior to shipment. Under no circumstance should a part or equipment with visible body fluids be taken or shipped from a clinic or site (for example, body coils or an ultrasound probe). The purpose of the regulation is to protect employees in the transportation industry, as well as the people who will receive or open this package.

NOTE:

The US Department of Transportation (DOT) has ruled that "items that were saturated and/or dripping with human blood that are now caked with dried blood; or which were used or intended for use in patient care" are "regulated medical waste" for transportation purposes and must be transported as a hazardous material.

## Disassembly/Re-assembly

## **Warning and Caution**

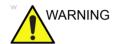

ONLY QUALIFIED SERVICE PERSONNEL SHOULD REMOVE ANY COVERS OR PANELS. ELECTRICAL HAZARDS EXISTS AT SEVERAL POINTS INSIDE. BECOME THOROUGHLY FAMILIAR WITH ALL HAZARDOUS VOLTAGES AND HIGH CURRENT LEVELS TO AVOID ACCIDENTAL CONTACT

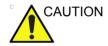

Do not wear the ESD wrist strap when you work on live circuits and more than 30V peak is present.

## Tools needed for servicing LOGIQ V2/LOGIQ V1

Table 7-1: Standard tools list for LOGIQ V2/LOGIQ V1

| No | Part<br>Name | Part No. | QTY | Screw Description          | Screwdriver Description     |
|----|--------------|----------|-----|----------------------------|-----------------------------|
| 1  | screw        | 2159632  | 2   | Screw BH M4x6              | Common Phillips Screwdriver |
| 2  | screw        | 2159634  | 4   | Screw BH M4x10 WHT         | Common Phillips Screwdriver |
| 3  | screw        | 2327793  | 135 | D2 Screw SJ2836-87<br>M3x8 | Common Phillips Screwdriver |
| 4  | screw        | 2373562  | 3   | Screw M4x10                | Common Phillips Screwdriver |
| 5  | screw        | 5138465  | 10  | Screw FH M2.5x5(NL)        | Common Phillips Screwdriver |
| 6  | screw        | 5176890  | 6   | Screw DIN965A M4x8         | Small Phillips Screwdriver  |
| 7  | screw        | 5244775  | 2   | Screw GB T820-2000<br>M3x8 | Common Phillips Screwdriver |
| 8  | screw        | 5342274  | 4   | Inch SScrew #6-32UNC       | Common Phillips Screwdriver |
| 9  | screw        | 5439265  | 246 | Screw-M4x10                | Common Phillips Screwdriver |
| 10 | screw        | 5445720  | 12  | GB 818-2000 M4x30          | Common Phillips Screwdriver |
| 11 | screw        | 2337572  | 2   | Screw FH M3x6              | Common Phillips Screwdriver |
| 12 | screw        | 5476381  | 20  | Bolt M8x18 with Washer     | 6# Inner Hexangular Set     |
| 13 | screw        | 5476387  | 34  | Bolt M6x15 with Washer     | 5# Inner Hexangular Set     |
| 14 | screw        | 5476394  | 5   | Bolt M8x30                 | 6# Inner Hexangular Set     |
| 15 | screw        | 5476438  | 14  | Bolt M8x36 With Washer     | 6# Inner Hexangular Set     |
| 16 | screw        | 5476440  | 17  | Bolt M6x24 With Washer     | 5# Inner Hexangular Set     |
| 17 | screw        | 5477579  | 2   | Screw_DIN912 M6_20         | 5# Inner Hexangular Set     |
| 18 | screw        | 5490719  | 4   | Screw PM SW4x8             | Common Phillips Screwdriver |
| 19 | screw        | 5491747  | 1   | Screw Pan Head M4x4        | Common Phillips Screwdriver |
| 20 | screw        | 5491847  | 2   | Hand Screw M2p5x5          | by hand                     |

NOTE: Please use the correct Screwdrivers listed in Table 7-1

## **Trackball Roller Cleaning**

1. Rotate the retainer counterclockwise until it can be removed from the keyboard.

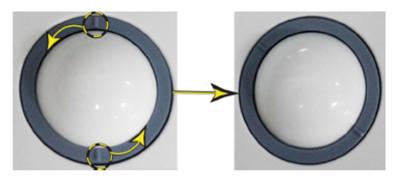

Figure 7-1. Rotate the retainer

- 2. Seperate the trackball and the retainer. Wipe off any oil or dust from the trackball, retainer and the trackball housing using a cleaner or cotton swab.
- 3. Assemble the trackball and retainer, then put in into the housing and rotate it clockwise until its notches are set in position.

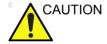

When cleaning, make sure not to spill or spray any liquid into the trackball housing (keyboard or system).

## 2-Probe Holder (5727508)

Purpose: This is a description on how to remove and replace the 2-Probe Holder.

#### **Tools**

· Common Phillips screwdrivers

## **Preparation**

· Lock the castors in order to avoid cart moving.

## **Needed Manpower**

• 1 person, 5 minutes + travel

## 2-Probe Holder (5727508) (continued)

## **Removal Procedure**

Table 7-2: Removal Procedure for 2-Probe Holder

| No. | Steps                                          | Corresponding Graphic |
|-----|------------------------------------------------|-----------------------|
| 1.  | Unscrew the 6 screws under the top table.      |                       |
| 2.  | Remove the probe holder from the top of table. |                       |
|     | 2-Probe Holder (5727508)                       |                       |

## **Mounting Procedure**

1. Install the new parts in the reverse order of removal.

## **Paper Tray Kit (5727505)**

Purpose: This is a description on how to remove and replace the Paper Tray Kit of V Cart.

#### **Tools**

None

## **Preparation**

· Lock the castors in order to avoid cart moving.

## **Needed Manpower**

• 1 person, 1 minutes + travel

#### **Removal Procedure**

Table 7-3: Removal Procedure for Paper Tray Kit

| No. | Steps                                              | Corresponding Graphic |
|-----|----------------------------------------------------|-----------------------|
| 1.  | Hold the paper tray with two hands and push it up. |                       |
| 2.  | Then remove it from the Upper Column.              |                       |

## **Mounting Procedure**

1. Install the new parts in the reverse order of removal.

## **Printer Shelf (5727506)**

Purpose: This is a description on how to remove and replace the Printer Shelf of V Cart.

#### **Tools**

· Common Phillips screwdrivers

## **Preparation**

· Lock the castors in order to avoid cart moving.

## **Needed Manpower**

• 1 person, 5 minutes + travel

## Printer Shelf (5727506) (continued)

### **Removal Procedure**

Table 7-4: Removal Procedure for Printer Shelf

| No. | Steps                                                                                                    | Corresponding Graphic |
|-----|----------------------------------------------------------------------------------------------------|-----------------------|
| 1.  | Remove the screw pad.                                                                                      |                       |
| 2.  | Unscrew the 2 screws.                                                                                      |                       |
| 3.  | Hold the printer shelf with two hands and push it up. Then remove the printer shelf from the Upper Column. |                       |

## **Mounting Procedure**

1. Install the new parts in the reverse order of removal.

## Loading the software

### Purpose of this section

This section describes how to reinstall software on LOGIO V2/LOGIO V1.

## **Customer provided prerequisite**

- Formatted and labelled media for Images storage.
- Formatted and labelled media for Patient Archive and Presets (User Defined Settings).
- Password for the user ADM.

### Data Management - moving all images

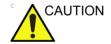

An error, or a power loss may occur.

Always backup the Patient Archive and the Presets (System Configurations) before loading the software!

In order to complete a successful restore of the Patient Database, as needed after a hard disk replacement, or if all the content on the hard disk has been erased, the images must be moved away from LOGIQ V2/LOGIQ V1 before doing backup of the Patient Database.

Depending on the location set-up, either move the images to a remote server or to removable media like DVD or CD discs.

 Move the images to a remote server or to removable media.
 For instructions, please see "Disk management" in the User Manual/User Guide.

## **Backing up the Patient Archive and System Configurations**

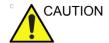

An error, or a power loss may occur.

Always backup the Patient Archive and the Presets (System Configurations) before loading the software!

In order to complete a successful restore of the Patient Database, as needed after a hard disk replacement, or if all the content on the hard disk has been erased, the images must be moved away from LOGIQ V2/LOGIQ V1 before doing backup of the Patient Database.

Depending on the location set-up, either move the images to a remote server or to removable media like DVD or CD discs.

 Backup the Patient Archive and System Configurations.
 For instructions, please see "Data Backup and Restore" in the User Manual/User Guide

## Recording important settings and parameters

#### Overview

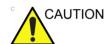

An error, or a power loss may occur.

It is considered to be best practice to always keep a record on paper of the settings for the LOGIQ V2/LOGIQ V1. Verify if it is current before you start to load software!

Always keep a record of the settings for the LOGIQ V2/LOGIQ V1 on paper. Verify if it is current before starting a software loading! If needed, record the settings.

This subsection includes descriptions for recording data from the following screens:

## **Loading the System Software**

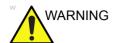

While the software install procedure is designed to preserved data, you should save any patient data, images, system setups and customer presets to CD, DVD, USB Flash Drive, or USB Hard Disk before doing a software upgrade.

NOTE:

Before loading the system software, please ensure that the power can be continuously supplied and there is no risk of power cut off during loading procedure.

There are two methods to load the system software:

- · Load the system software with USB memory stick.
- Load the system software with SD Card.

NOTE: Before starting this procedure, remove all probes and peripherals and remove them from the Docking Cart.

NOTE: While it is believed to be unnecessary, it would not hurt to disconnect the system from the network and remove all

transducer.

NOTE: Please ensure AC adapter is connected during system upgrade!

LOGIQ V2/LOGIQ V1 – Basic Service Manual 5610739-100 English Rev.10

This section describes how to upgrade the software upgrade between R1.0.x.

- 1. Insert the USB memory stick labeled "System & Application Software" to the system.
- Properly turn off the scanner by momentarily pressing the *Power On/Off* Switch. In System-Exit window, select **Shutdown** to shutdown the system.

NOTF.

- If the system will not shutdown normally, hold down the Power On/Off Switch until the light turns off.
- 3. Power on the system. The system will detect the USB memory stick automatically.
- 4. Select one of the options and then press **Enter** key to continue. Select choice [1] to load the C disk only.

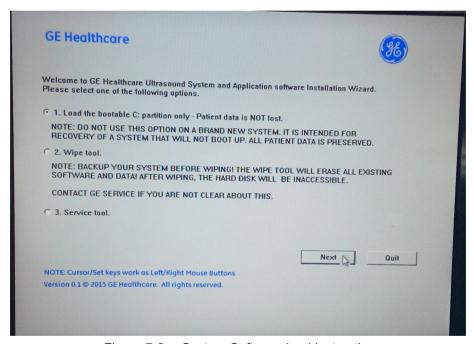

Figure 7-2. System Software load instruction

- To select [1], only the bootable C: partition is loaded.
   This option is intended for recovery of a system that will not boot up. It is not recommended for application software upgrade because during upgrade process, the data on the system would possibly be impacted.
- To select [2], wipe tool: This option is to wipe all the patient data.

NOTE: All the patient data cannot be recovered after wipe process.

 To select [3], Service tool. The complete disk will be loaded. This option is recommended for application software upgrade.

This option is used by service engineer only. It needs password to continue, the password is **GEWuXiChina** and it is case sensitive.

When to select [3] to load complete disk, please ensure that any patient data on the disk has been backed up.

UTION If you select [3], ALL existing software and data will be erased. If backup has not been performed, all data like Patient Database, System Configuration and User Configurations (Customer Presets) will be lost.

While the software install procedure is designed to preserve data, you should select choice [1] to format disk C only.

NOTE:

NOTE:

CAUTION

WARNING

5. System USB memory stick will be loading. Wait for the software installation to complete.

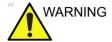

Do not interrupt the software loading at any time.

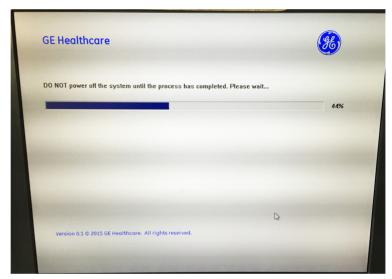

Figure 7-3. Loading Process

6. Select **Finish** when the upgrade process completes and the system will shutdown automatically.

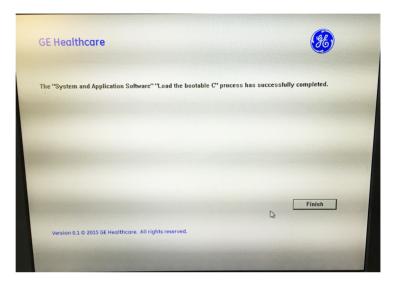

Figure 7-4. System upgrade complete

7. Remove the USB memory stick and then press Power On/ Off switch to power on the system.

NOTE:

If you do not remove the USB memory stick, the software system loading process repeats when the system boots up.

8. When the system is powered on, the following dialog displays to indicate to input password. The password is the same as that of service dongle.

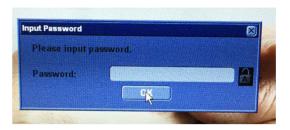

Figure 7-5. Input password

For software R1.0.6 and above, the following dialog will display.

There are two options for you to continue.

- If you will input a new serial number in step 9 on page 7-21, input the password and select **OK**.
- If you will input the same serial number as the original in the step 9 on page 7-21, you can select **Ignore** without input of the password. Then the step 9 on page 7-21 in the following procedure will be skipped.

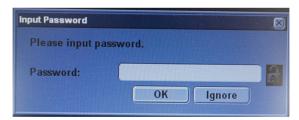

Figure 7-6. Input Password

NOTE:

9. Then input the correct Serial number, select OK. *The serial number is case sensitivity.* 

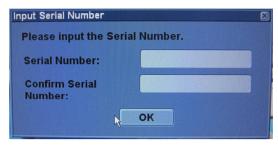

Figure 7-7. Input Serial Number

NOTE: The serial number can be found at the bottom of the system.

10. The serial number is reset, then the system is shut down automatically.

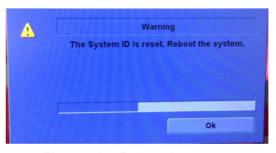

Figure 7-8. Reboot the system

NOTE: Make sure the system is shut down after the serial number is reset.

11. Power on the system, input the option keys if the dialog displays.

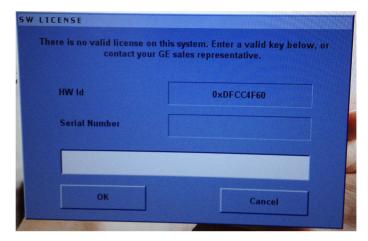

Figure 7-9. Input Option Key

### Loading the System Software with USB memory stick (For R1.1.x)

This section describes how to upgrade the software of LOGIQ V2/LOGIQ V1 from R1.0.x to R1.1.x and software upgrade between R1.1 x

NOTE: Load the disk completely to do this software upgrade from

R1.0.x to R1.1.x. When loading the complete disk, ensure that

any patient data on the disk has been backed up.

NOTE: Patient Archive, Report Archive, User Defined Configuration and

Service of R1.0.x are not compatible with R1.1.x. Do not restore

them between R1.0.x and R1.1.x.

#### **BIOS Setting**

NOTE: To upgrade the software from R1.0.x to R1.1.x, BIOS setting is required before software upgrade procedure.

 Power on the system. Press **DEL** or **F2** immediately when the BIOS information screen displays. Record the CPU GPN number.

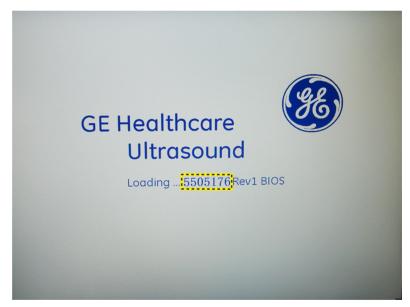

Figure 7-10. BIOS Revision Information

NOTE: The GPN number in the figure is for illustrational purpose

only. Refer to your actual output screen on your system for

the correct GPN number.

2. Input the BIOS password **gerural** and login the BIOS.

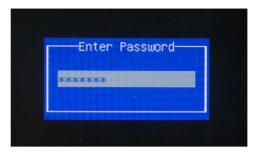

Figure 7-11. BIOS Password

3. In the BIOS Main page, set the BIOS time to the current time.

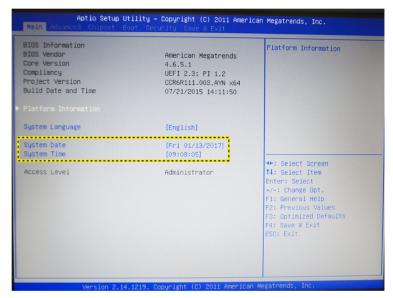

Figure 7-12. BIOS Time Information

- 4. Check the CPU GPN number recorded on the step 1 on page 7-23 and select **AHCI** for SATA Mode. There are two setting processes to continue:
  - If the GPN number is 5548771, select the AHCI via Advanced -> SATA -> SATA Mode Selection. Press F4 to save and exit BIOS.

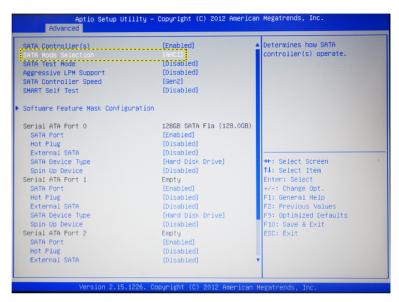

Figure 7-13. SATA Mode Selection

 If the GPN number is 5505176, select AHCI via the Chipset -> PCH-IO Configuration -> SATA Configuration -> SATA Mode Selection. Press F10 to save and exit BIOS.

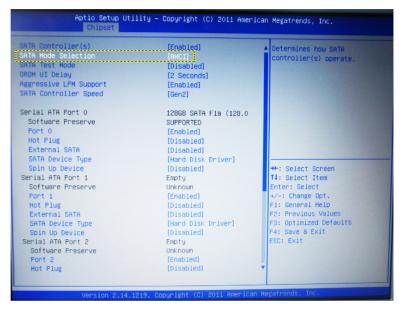

Figure 7-14. SATA Mode Selection

5. The system enter scanning screen automatically. Then restart the system.

#### **Software Upgrade Procedure (For R1.1.x)**

This section is to describe software upgrade procedure about how to upgrade the software of LOGIQ V2/LOGIQ V1 from R1.0.x to R1.1.x and software upgrade between R1.1.x.

NOTE: If you are going to upgrade software from R1.0.x to R1.1.x, be sure you have completed BIOS setting before you start software upgrade procedure.

- 1. Insert the Upgrade USB memory stick labeled "System & Application Software" in the USB port of the system.
- 2. Properly turn off the system by momentarily pressing the *Power On/Off* Switch. Then select **Shutdown** in the System Exit Window.

NOTE: If the system does not shutdown normally, hold down the Power On/Off Switch until the light turns off

- 3. Power on the system and it will detect the USB memory stick automatically.
- 4. Select the option **Load the complete disk** or **Load the bootable C: partition only** for software upgrade. Or select **Exit** to exit the upgrade process.

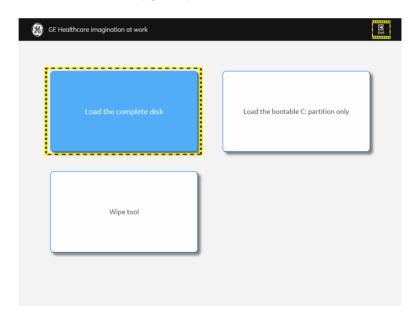

Figure 7-15. Upgrade instruction

 Load the complete disk: the complete disk will be loaded. This option is recommended for application software upgrade.

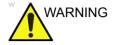

If selecting Load the complete disk, all existing software and data will be erased. If backup has not been performed, all data like Patient Data, System Configuration and User Configurations (Customer Presets) will be lost. Please make sure the patient data and the configuration have been backed up first, then upgrade the system.

NOTE:

This option is used by service engineer only. It needs password to continue. The password is **GEWuXiChina** and it is case sensitive.

 Wipe tool: this option is to wipe all the patient data and the software from the system. It is not for software upgrade. All the patient data cannot be recovered after wipe process.

NOTE:

All the patient data cannot be recovered after wipe process.

 Load the bootable C: partition only: this option is intended for recovery of a system that will not boot up.
 All patient data is preserved. This option is not applicable for software upgrade from R1.0.x to R1.1.x.

NOTE:

While the software installation procedure is designed to preserve data, select choice Load the bootable C: partition only to format disk C only. Please do not use this option for software upgrade from R1.0.x to R1.1.x.

NOTE:

C disk upgrade is not allowed between the different version. To keep the data, the customer needs to use export/import.

- 5. If the Load the complete disk is selected.
  - For R1.0.x, read the information in the Confirmation dialogue box carefully and check the boxes before Preset, Patient data and BIOS to confirm that the requirements have been executed. Then input the Installation Password: *GEWuXiChina*. Select Execute to continue.

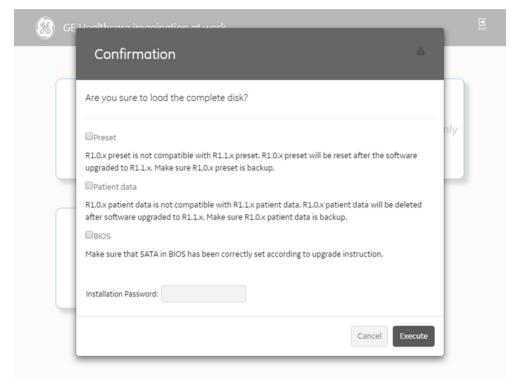

Figure 7-16. Input Password between R1.0.x

For R1.1.x, input the Installation Password:
 GEWuXiChina. Then select Execute to continue.

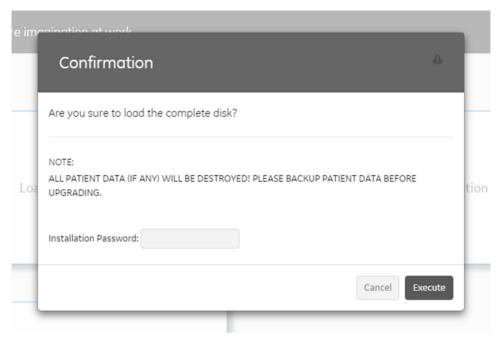

Figure 7-17. Input Password between R1.1.x

If **Load the bootable C: partition only** is selected, the password is not required. Select **Execute** to continue. The step in the step 6 on page 7-31 will be skipped

- 6. The system detects whether the SSD Firmware needs update and pop up a message dialog. Click OK.
  - If needs, the system will automatically update the SSD Firmware and shut down afterwards. Restart the system by pressing Power On/Off key on the control panel and reselect Load the complete disk.
  - If no, the system will automatically continue running the software upgrade process.

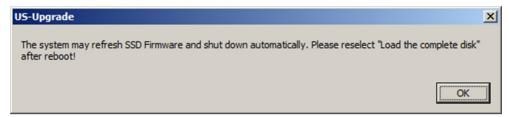

Figure 7-18. Refresh SSD

7. System USB memory stick will be loading. Wait for the software installation to complete. Status bar on the screen indicates the progress.

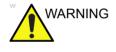

Do not interrupt the software loading any time.

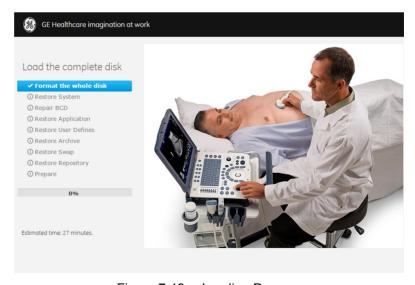

Figure 7-19. Loading Process

8. The system will display upgrading result and shutdown automatically within 30 seconds.Or click the Shutdown in the screen to shut down the system immediately.

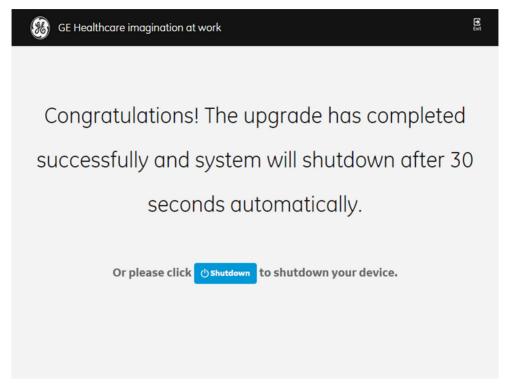

Figure 7-20. System upgrade complete

If the upgrade fails, select **Exit** to exit the upgrade process, then remove the USB memory stick. Insert the USB memory stick again and repeat the upgrade process from step 2 on page 7-27.

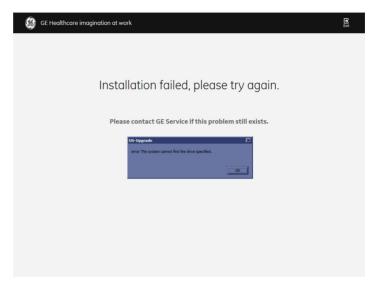

Figure 7-21. System upgrade fail

9. Remove USB memory stick. Then press *Power On/Off* switch to power on the system.

NOTE:

Remove the USB memory stick before the system restarts. If you do not remove the USB memory stick, the software system upgrading process repeats when the system boots up.

NOTE:

Ensure the USB memory stick is properly and securely connected. Once the USB memory stick is accidentally disconnected from the system during the upgrading process, the error message will pop up: "The volume for a file has been externally altered so that the opened file is no longer vaild." Insert the USB memory stick again and restart the system to run the upgrading process from step 3 on page 7-27.

### Rewrite the System ID

If selected to load the complete disk during the software loading process, when powering the system, the system will indicate to rewrite the system ID. About how to rewrite the system ID, please contact GE service for support.

#### Windows License Label

After upgrading from R1.0.x to R1.1.x, Windows License Label needs to be attached to the bottom of the system to replace the original one.

NOTE: The Windows License Label to replace the original one is only required for upgrade from R1.0.x to R1.1.x.

1. Take out the windows license label, pell off the yellow part of the paster.

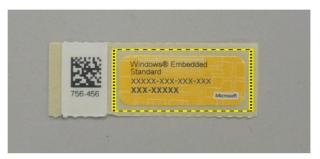

Figure 7-22. Windows license label

2. Make sure the backcover is clean and dry. Then align the paster and attach it in the location illustrated by the figure.

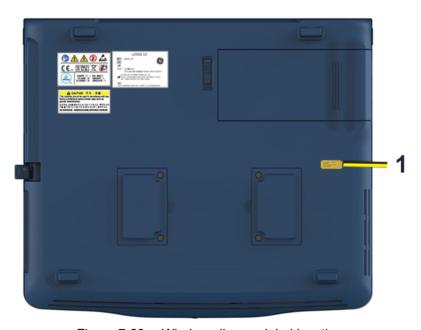

Figure 7-23. Windows license label location

1: Windows License Label

### Wipe Tool

Wipe tool is intended to erase all the patient data with the software to wipe the partitions on the system before the system will be shipped for service.

NOTE:

Wipe tool will be performed with the software USB flash drive. Be sure your software USB flash drive is well kept.

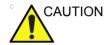

The system can not be boot up after wipe process.

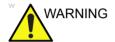

The wipe procedure will erase all the patient data and all existing software on the system. While the wipe procedure is designed to preserved data, you should save any patient data, images, system setups and customer presets to CD, DVD, USB Flash Drive, or USB Hard Disk before doing the wipe process.

NOTE:

Before starting the wipe tool, please ensure that the power can be continuously supplied and there is no risk of power cut off during loading procedure.

- 1. Insert USB flash drive labeled "System & Application Software" to the system.
- 2. Properly turn off the system by momentarily pressing the Power/On/Off Switch. In System-Exit window, select **Shutdown** to shutdown the system.

NOTE:

If the system will not shut down normally, hold down the Power On/Off Switch until the light turns off.

3. Power on the system. The system will detect the USB flash drive automatically.

4. For R1.0.x software, select **2. Wipe Tool** and then select **Next** to continue.

For R1.1.x software, select Wipe tool.

NOTE: All patient data cannot be recovered after this operation.

Contact GE service for support.

NOTE: All patient data (if any) will be destroyed! Please backup patient data before executing erasing patient data!

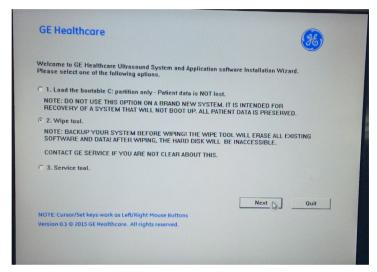

Figure 7-24. Upgrade USB message (For R1.0.x)

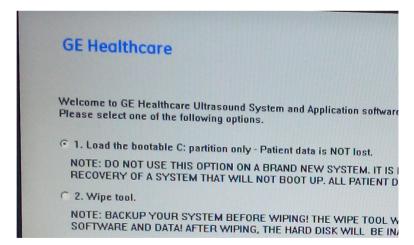

Figure 7-25. Upgrade USB message (For R1.1.x)

5. The system indicates all data will be erased, select **Yes** to continue.

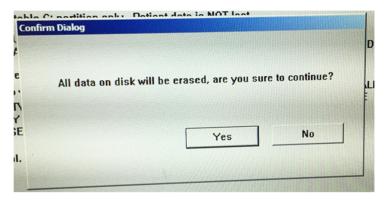

Figure 7-26. Confirmation Dialog (For R1.0.x)

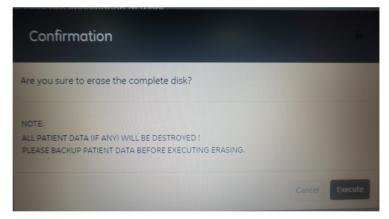

Figure 7-27. Confirmation Dialog (For R1.1.x)

NOTE:

All the patient data cannot be recovered after wipe process. This wipe tool is not BAM approved as secure wipe tool.

6. The process may take twenty minutes or more

NOTE: Do not interrupt the wipe tool process at any time until all the partitions wiping is completed.

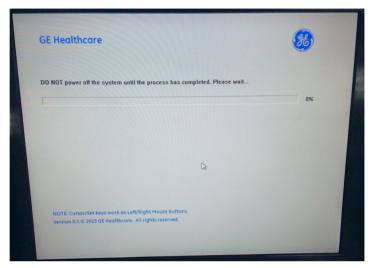

Figure 7-28. Wiping progress (For R1.0.x)

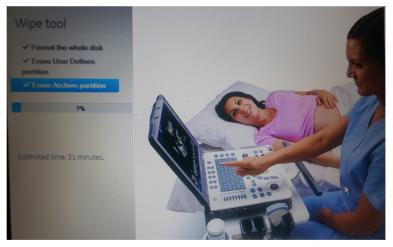

Figure 7-29. Wiping Process (For R1.1.x)

 For R1.0.x software, select **OK** when the process is complete, and the system will shutdown automatically.
 For R1.1.x, the system will shutdown automatically when the wiping progress completes.

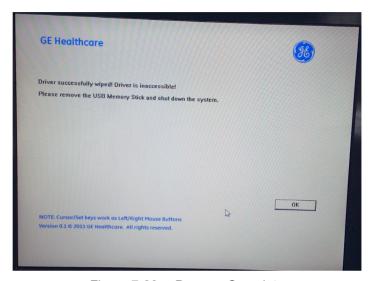

Figure 7-30. Process Complete

#### NOTE:

As the SSD is empty after wipe process, the system cannot boot up. The software should be loaded first after the wipe process.

8. The wipe tool procedure has erased all patient data and all existing software.

#### NOTE:

After the system is returned from service, restore the patient data, images, system setups and customer presets on your system. Contact GE service for support.

#### Software Version check out

#### **Functional Check-out**

- 1. Power on LOGIQ V2/LOGIQ V1 system and wait until system booting to main screen.
- 2. Press Utility on the control panel.
- 3. Select the **About** button on the right.

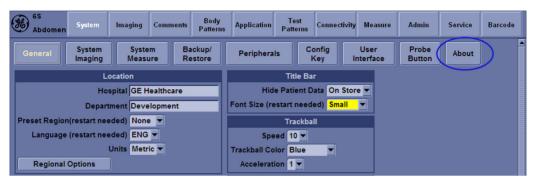

Figure 7-31. About

4. Check whether "Software Version" is the right version for use.

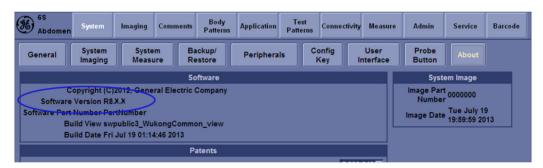

Figure 7-32. Software version

## **Reload the Correct Preset Region**

NOTE: After the system software loading completion, please reload the correct preset region.

- Reboot the system.
- 2. Select Utility -> General.
- 3. In the **Location** portion, select the right region in the field of **Preset Region**.

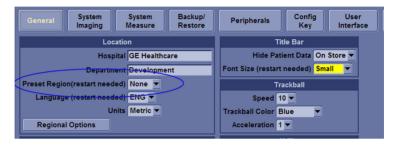

Figure 7-33. Preset Region

4. Reboot the system.

## **Option Strings Check**

NOTF:

After the system software loading completion, please check the option strings to ensure that the options are activated and working.

- 1. Reboot the system.
- 2. Select Utility -> Admin -> System Admin.
- 3. Ensure that all the installed option keys are displayed and the status of Options are valid.
  - The status "Valid" means the option keys are activated and working.
  - The status "disabled" means the option keys are not activated and not working. Check if the option is installed and if the serial number and option key are correct.

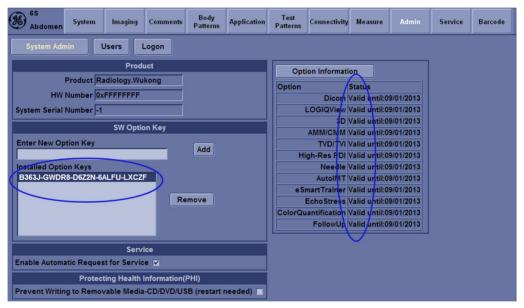

Figure 7-34. Option strings

## **Probe Recognition Check**

NOTE:

After the system software loading completion, please check to ensure that the system can recognize the probes.

Plug in the probe. In scanning mode, the probe information is displayed on the **right top** location of the screen. About the probe specification for intended use on LOGIQ V2/LOGIQ V1.

Plug in at least one of each type of the probes and check if each of the probes is recognized and the probe information is displayed correctly.

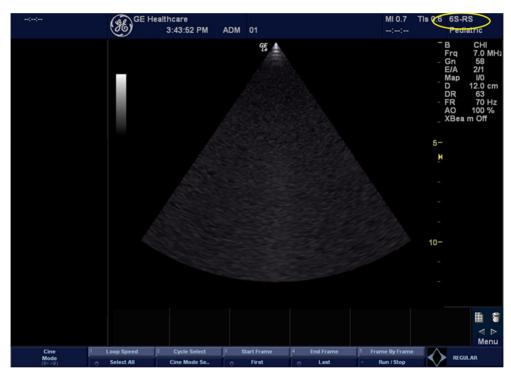

Figure 7-35. Probe identification

## **Peripheral Device Check**

Check to ensure that all the peripheral devices work properly.

For instruction of peripheral device check, See 'Peripheral checks' on page 4-39 for more information.

#### **Reinstall DICOM Devices**

Reinstall any DICOM devices used by the customers and check to ensure these DICOM devices work properly.

The instruction about installing DICOM devices is not incorporated in this manual. To access the instruction about installing DICOM devices please refer to another manual **Basic User Manual**. Please use the latest revision of this document.

# Chapter 8

# Diagnostics/Troubleshooting

This chapter describes LOGIQ V2/LOGIQ V1how to setup and run the tools and software that help maintain image quality and system operation. Very basic host, system and board levels are run whenever power is applied. Some Service Tools may be run at the application level.

## **Overview**

## Contents in this chapter

- 'Overview' on page 8-2
- 'Gathering Trouble Data' on page 8-3
- 'Screen Capture' on page 8-5
- 'Network Configuration' on page 8-26

## **Gathering Trouble Data**

#### Overview

There may be a time when it would be advantageous to capture trouble images and system data (logs) for acquisition to be sent back to the manufacturer for analysis. There are different options to acquire this data that would give different results

## **Collect Vital System Information**

The following information is necessary in order to properly analyze data or images being reported as a malfunction or being returned to the manufacturer:

Product Name = LOGIQ V2/LOGIQ V1

From the **Utility > System > About** screen:

### **Applications Software**

- Software Version
- Software Part Number

#### **System Image Software**

- · Image Date
- Image Part Number

## Collect a Trouble Image with Logs

If the system should malfunction, press the Alt+D keys simultaneously. This will collect a screen capture of the image monitor, system presets and several log files in a date and time stamped ".zip" file.

NOTE: This function may also be used to make a Print Screen.

This Alt+D function is available at all times.

When **Alt+D** is pressed, a menu box appears that allows for:

- · a place to enter a description od the issue
- a checkbox to indicate a System lockup
- a choice to Export a pre-formated CD-R/DVD-R or save to the Export directory D: drive (for remote viewing through InSite)

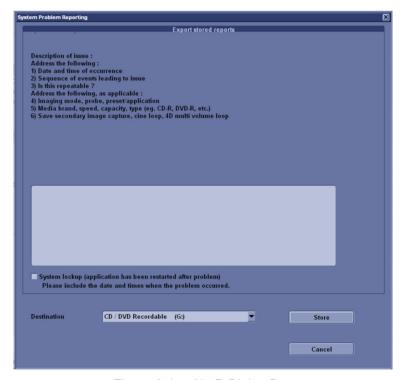

Figure 8-1. Alt+D Dialog Box

## Screen Capture

#### **Button screen**

There may be times when the customer or field engineer will want to capture a presentation on the screen. This is accomplished by first saving the image(s) to the clipboard using a Print Key.

Check the function of the Print Key in the event that the customer may have made some custom settings.

- Press **Utility** on the Control Panel.
- 2. Select Connectivity from the Utilities Menu.
- 3. Select the **Button** tab on the Connectivity screen.
- In the Button field, select Print, Store, or Print3.
   If Print key is not set to Whole Screen, proceed to step 5 to record the customer's customized settings.

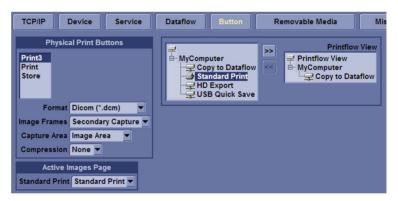

Figure 8-2. Connectivity/Button screen (For R1.0.x)

## **Button screen (continued)**

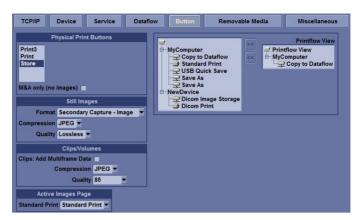

Figure 8-3. Connectivity/Button screen (For R1.1.x)

- 5. In the Destinations section, record the service that is displayed.
- 6. In the **Physical Print Buttons** section, record the parameters related to the service.

## **Setting the Store Key to Screen Capture**

If the Print Key is not set to screen capture:

- 1. While on the Connectivity screen, with the Button tab displayed, go to the *Destinations* list.
- 2. From the list select **Copy To Dataflow**. Press [>>] to add the selection to the **Printflow View** section.
- 3. Ensure that the **Physical Print Buttons** section for **Capture Area** is set to Whole Screen, secondary Capture and No Image Compression.
- 4. The Print Key should now be set up for whole screen capture, sending the screens to the image buffer (clipboard).

## Capturing a Screen

The following is a generic process to capture any screen from the scanner:

- 1. Navigate to and display the image/screen to be captured.
- 2. Press **Store**. This will place a snapshot of the screen on the "clipboard" displayed at the bottom of the scan image display.

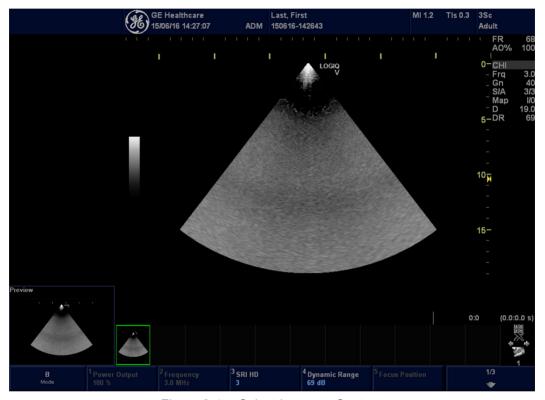

Figure 8-4. Select Image to Capture

## Capturing a Screen (continued)

- 3. Select and highlight the snapshot to be stored.
- 4. Select Save As Icon on the right side of the image screen.

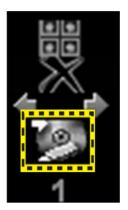

Figure 8-5. Save As Icon

5. A Save dialog box will be opened. Choose the archive location to save image on the USB Drive or CD/DVD.

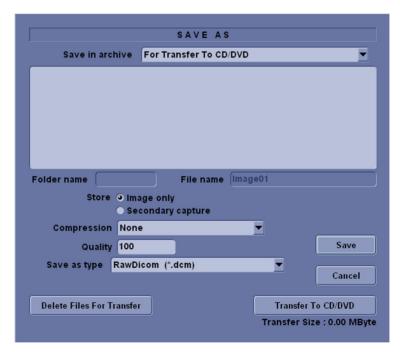

Figure 8-6. Save Dialog Box

NOTE:

It is better to save the image in Jpeg format. Image of this format can be easily reviewed in the computer.

## Reset the Store Key to Customer's Functionality

If the customer had programmed the Store Key to a function other than screen capture, restore that functionality recorded in section 'Setting the Store Key to Screen Capture' on *page 8-6*. Refer to Figure 8-2 *on page 8-5*.

- 1. Press **Utility** on the control panel.
- 2. Select Connectivity in the Utility menu.
- 3. In the **Button** field, select Store.
- 4. In the *Destinations* list, select the service(s) recorded in step 5, See 'Setting the Store Key to Screen Capture' on page 8-6.
- 5. In the *Physical Print Buttons* section, select the parameters related to the service recorded in step 6, see 'Setting the Store Key to Screen Capture' on *page 8-6*.

## **Common Diagnostics**

#### Utilities

Provides two selections:

#### Disruptive Mode

Allows you to enable or disable disruptive mode troubleshooting.

#### System Shutdown

Allows for system shutdown from the diagnostic menu. Select to *Restart System* or *Shutdown System*. Also, select to retain Disruptive Mode or Not.

After submitting to restart or shutdown a confirmation screen gives one last chance to confirm or cancel the request.

#### Remote access

Remote access is a feature designed to enable OLE's access to customer's desktop remotely, service engineers don't have to be on site to connect the physical dongle to exit to desktop, it's doable remotely by using this feature.

1. In the server side, select the system which the OLE would remotely connect to, and select **Connect to device**.

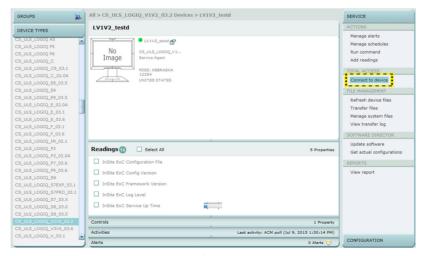

Figure 8-7. Connect to device

2. Select the **CSD** to **Connect**. Then the OLE is remotely connected to the system.

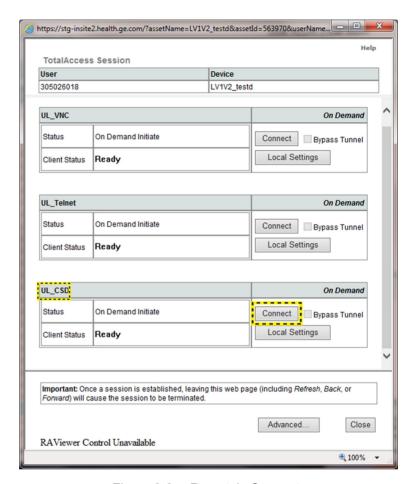

Figure 8-8. Remotely Connect

 Enter Utility-> Common Utilities-> Disruptive Mode, select Yes.

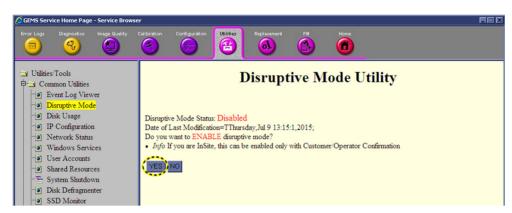

Figure 8-9. Enable Disruptive Mode

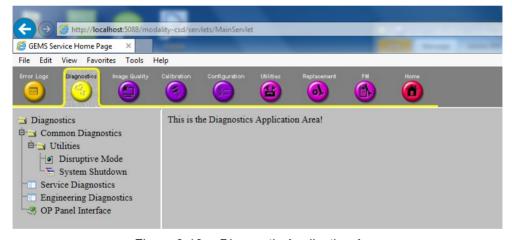

Figure 8-10. Diagnostic Application Area

4. If we want to see the Scan screen or have control of the unit, we have to go to Virtual Console Observation and Start it. Then connect using VNC.

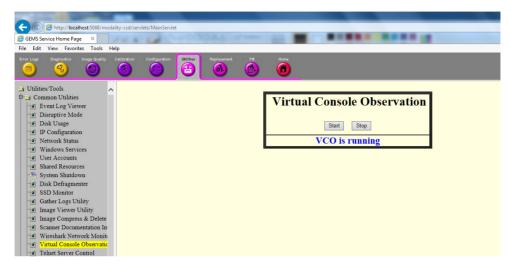

Figure 8-11. Virtual Console Observation

5. Select the **VNC** to **Connect**. Then the OLE is remotely connected to the system.

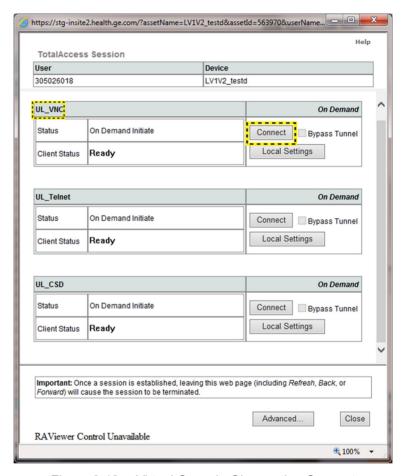

Figure 8-12. Virtual Console Observation Connect

## **Service Diagnostics**

#### **MST**

- GFW Swept Demodulator Test: performs a signal path test of the swept demodulator FPGA on the GFW.
- GFW Front-End Interface Test: tests that the GFW can access Front-End boards.
- GFW Analog Test.
- GFS Memory Access Test: tests that GFW can access to the internal, external cache memory spaces.
- Front End Interface FPGA Test: reads the version of the GFE FPGA.
- GFW Fixed Demo Test: GFW Fixed Demodulator signal path test.
- DSP Master Clock Test: tests DSP Master Clock.

## **Service Diagnostics (continued)**

## **System**

- MST Temperature Test.
- CPS Temperature Test.
- CPU Temperature Test.
- MST Voltage Test.
- CPS Voltage Test.
- FPGA Version Test.
- HV\_STOP Test: tests HV-STOP mechanism and checks each board is able to assert HV\_STOP using its HV\_STOP source.

## Memory

· Callisto Memory Test.

NOTE:

The Callisto Memory test may fail if it is performed with other tests at the same time.

## **AnalogReceive**

- · Noise Floor Test.
- BF Analog Rx Gain (High)
- BF Analog Rx Gain (Med)
- BF Analog Rx Gain (Low)

## **AnalogCW**

- aCW IQ Symmetry Test
- aCW beamforming test
- aCW IQ Symmetry test

## **Digital Receive**

- AFE IF Test
- Complex Mixer Test
- CE Decoder Test

## **Doppler Tests**

• Doppler Audio Test runs the tests for Doppler.

## **Service Diagnostics (continued)**

#### PC

- Essential Test tests: PCI, PCI Express, CPU, Memory, HD Disk and Video, CMOS, Network.
- Hard Drive Long: tests functionality of the hard drive.
- Hard Drive Short: tests functionality of the hard drive.
- Memory: tests the memory on the mother board.
- Network Adapter: Network cable must be connected.
- System board: tests the real time clock and CMOS.
- Video: tests functionality of video adapters.

#### **PC** Interactive

- AVI playback tests playing back an AVI file.
  - Click "Play" to run the test. If the test is successful, you
    will see a brief video clip with audio. For more
    information about the test, click "More Information".
  - Click "Pass" if the test successfully reproduces the video clip.
  - Click "Fail" if the test is unable to successfully reproduce the video clip.
  - Click "Cancel" button to quit the test without recording a test result.

#### Keyboard

- Press each key on the keyboard and it will be added to the History. Hold down a key to test the repeat of that key. To cancel, click Cancel or press Alt-X.
- Special purpose keys like volume control or Internet access keys may not be detected. To test the Fn key of a notebook computer, hold down the Fn key while pressing another key.
- Note: This diagnostic is intended to verify keyboard keys are in good working order. It is not intended to verify that keyboards produce desired characters.

#### **PC Interactive (continued)**

#### Monitor

- This test is composed of various elements that verify a monitor functions correctly. To test a monitor feature, click the appropriate button. You can return to this dialog by clicking the mouse button or pressing any key.
- The Combination Test helps you verify your monitor is properly aligned, and set at the correct color depth and resolution. Use the crosshair pattern in each corner of the screen to visually determine if the monitor aligns correctly. If the crosshairs appear distorted or out of focus, a problem may exist with the monitor alignment. Use the color spectrum array for visually verifying the monitor color depth capacity. If the colors in the color spectrum do no blend smoothly together, a problem may exist with the monitor color depth. Use the graduated horizontal and vertical alignment bars to determine the monitor resolution capabilities. The better you can discern individual lines as they move closer together, the higher the resolution capabilities of the monitor.
- The Solid Color Test helps point out malfunctioning or dysfunctional pixels using five basic colors: red, green, blue, black, and white. Fill the screen with an appropriate color by clicking the associated button. If a pixed is malfunctioning, the pixel color will contrast with the color of all other pixels.
- The VESA Test Patterns allow you to test the monitor for proper luminance, geometry and focus. Click the appropriate button to fill the screen with the associated test pattern. You can return to this dialog by clicking the mouse button or pressing any key.

#### PC Interactive (continued)

#### Trackball

- The Mouse Status Test verifies the cursor position and mouse button state. When a mouse button is pressed, the corresponding button on the picture will change color. If the mouse is a wheel or scroll mouse, an arrow will indicate the direction the wheel is being rotated. Clicking the wheel will flash the picture of the mouse in the Mouse Status Test area.
- The Drag and Drop Test verifies a mouse can successfully perform drag and drop operations. Left click the picture of the CD and drag is onto the picture of the drive. If successful, the picture will change.
- The Double Click Test verifies a mouse can successfully perform double-click operations. Double-click on the picture of the monitor. If successful, the picture will change.
- Sound generates sounds for testing the speakers.
- USB Ports lists USB Devices.

#### **Assessment Utility**

#### **Probe Assessment**

- 1. Place the probe's carrying case on a stable surface and open the case.
- 2. Carefully remove the probe and unwrap the probe cord.
- 3. Put the probe in the probe holder.

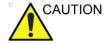

DO NOT allow the probe head to hang free. Impact to the probe head could result in irreparable damage.

- 4. Align the connector with the probe port and carefully push into place.
- 5. Lock the probe latch upward.
- 6. Carefully position the probe cord so it is free to move and is not resting on the floor.
- 7. Enter global service user interface as GE service.

#### **Assessment Utility (continued)**

8. In the **Diagnostic-> Service Diagnostics-> Assessment Utility-> Probe Assessment** to check the probe.

If there is no broken element and the probe is acceptable for diagnostic, the following result window displays.

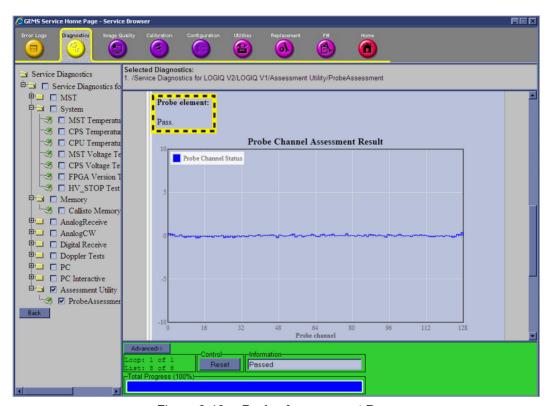

Figure 8-13. Probe Assessment Pass

#### **Assessment Utility (continued)**

If there are broken elements and the probe is not acceptable for diagnostic. The assessment is fail and the failed elements are shown in the graphic.

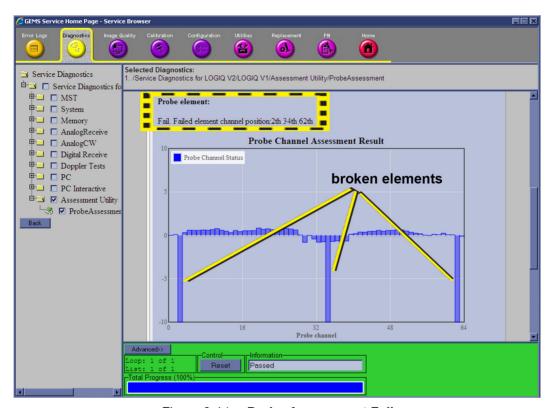

Figure 8-14. Probe Assessment Fail

9.

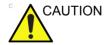

Reboot the system after the probe assessment.

#### Probe Pass/Fail Criteria

#### Pass

- No dead element
- Dead elements on the edge (#0, #1 or #end-1, #end)

#### Fail

- Max 2 weak elements on the scan line:
  - -3dB<elements<-2dB
- Any one of the elements in one scan line: element<-3dB

#### **OP Panel Interface**

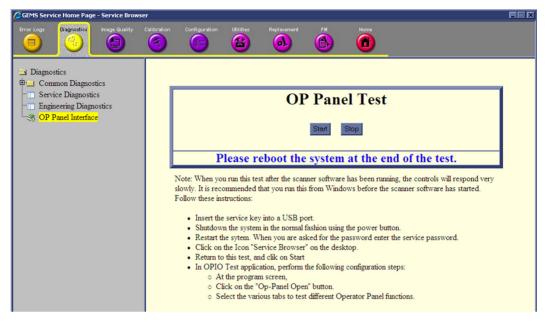

Figure 8-15. OP Panel Test

## Restart the system after diagnostics

Always shutdown the system and reboot after a diagnostics session.

# **Network Configuration**

#### Wire-LAN Network

- Connect system with network.
- Enter Utility-> Connectivity-> TCP/IP, in IP settings window, check Enable DHCP, and select the proper network speed in Network Speed.

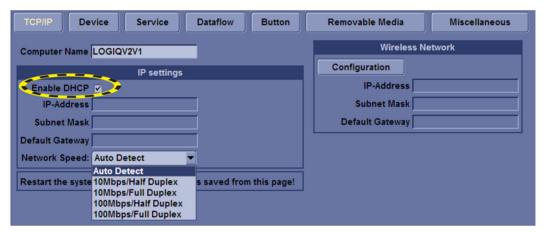

Figure 8-16. Enable DHCP

### Wire-LAN Network (continued)

NOTE:

If the user wants to set up static IP address, uncheck Enable DHCP option, input static address in IP-address, Subnet Mask and Default Gateway box. In Network Speed box, choose the proper speed available.

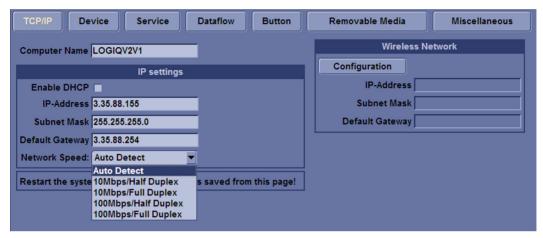

Figure 8-17. Input Static IP

3. Select **Save**, and a popup window displays. Select **OK** to restart the system and activate the changes.

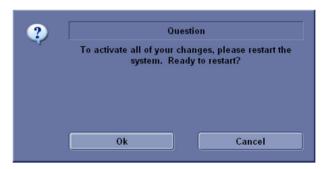

Figure 8-18. System Restart inquiry dialog

4. The network icon at the bottom of the the screen displays as connected.

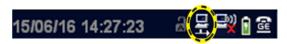

Figure 8-19. Network Icon

#### Wireless-LAN Network

NOTE: To configure the Wireless-LAN network, the operator must login as administrator.

- 1. Connect the wireless adapter in the USB port.
- 2. Enter **Utility-> Connectivity-> TCP/IP**. In the section of **Wireless Network**, select **Configuration**.

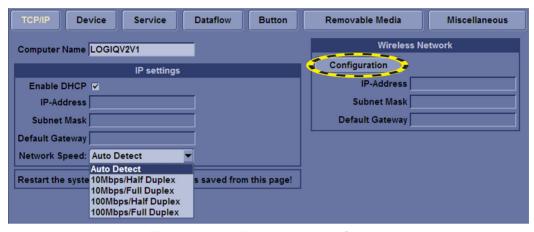

Figure 8-20. Wireless Network Settings

# Chapter 9 Renewal Parts

This chapter lists the renewal parts available for the LOGIQ V2/LOGIQ V1.

# **Overview**

## Contents in this chapter

- · List of Abbreviations
- Renewal Parts Lists

# **List of Abbreviations**

Table 9-1: List of Abbreviations

| ABBREVIATION | DESCRIPTION                                                           |
|--------------|-----------------------------------------------------------------------|
| 3D           | THREE DIMENSIONAL                                                     |
| Assy         | ASSEMBLY                                                              |
| FRU 1        | Replacement part available in part hub                                |
| FRU 2        | Replacement part available from the manufacturer (lead time involved) |
| KBD          | Keyboard                                                              |
| LCD          | Liquid Crystal Display                                                |
| BnV          | Brightness and Volume                                                 |
| TMST         | Master Board                                                          |

# **Renewal Parts Lists**

#### **AC Power Cord**

Table 9-2: AC Power Cord

| Item | Part<br>Number | Part Name                 | Quantity | FRU |
|------|----------------|---------------------------|----------|-----|
| 001  | 5177123-2      | AC Power Cord Europe      | 1        | 1   |
| 002  | 5176304-2      | AC Power Cord China       | 1        | 1   |
| 003  | 5176773-2      | AC Power Cord India       | 1        | 1   |
| 004  | 5177195-2      | AC Power Cord Argentina   | 1        | 1   |
| 005  | 5176907-2      | AC Power Cord UK          | 1        | 1   |
| 006  | 5177153-2      | AC Power Cord Denmark     | 1        | 1   |
| 007  | 5177154-2      | AC Power Cord Switzerland | 1        | 1   |
| 008  | 5177187-3      | AC Power Cord Australia   | 1        | 1   |
| 009  | 5177146-2      | AC Power Cord USA         | 1        | 1   |
| 010  | 5400868-2      | AC Power Cord Brazil      | 1        | 1   |
| 011  | 5176753-2      | AC Power Cord Israel      | 1        | 1   |
| 012  | 5177126-2      | AC Power Cord Japan       | 1        | 1   |

## **Operator Console Assy**

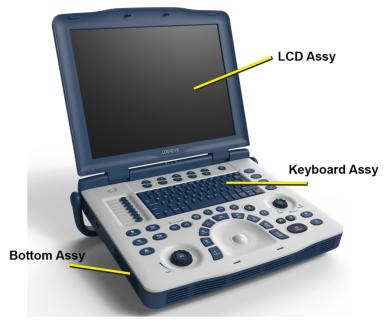

Figure 9-1. Operator Console Assy

#### **V** Cart

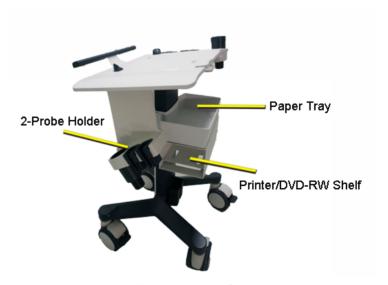

Figure 9-2. V Cart

## **V** Cart

Table 9-3: V Cart

| Item | Part<br>Number | Part Name                    | Corresponding graphic | Qty | FRU |
|------|----------------|------------------------------|-----------------------|-----|-----|
| 1400 | 5732311-S      | V Cart SVC Parts             |                       | 1   | 1   |
|      | 5720204        | V Cart Front Handle          |                       |     |     |
|      | 5720225        | V Cart Handle Clip           | 6 6                   |     |     |
|      | 5720207        | V Cart Cable Hook            | S                     |     |     |
|      | 5720221        | V Cart Probe Holder<br>Large |                       |     |     |
|      | 5641895        | V Cart Small Probe<br>Holder |                       |     |     |

Table 9-3: V Cart

| Item | Part<br>Number | Part Name                               | Corresponding graphic | Qty | FRU |
|------|----------------|-----------------------------------------|-----------------------|-----|-----|
| 1401 | 5727505        | V Cart Paper Tray Kit                   |                       | 1   | 1   |
| 1402 | 5727506        | V Cart Printer Shelf                    |                       | 1   | 1   |
| 1403 | 5727508        | V Cart Probe Holder For<br>2PP and Cart |                       | 1   | 1   |
| 1404 | 5725649-S      | V Cart Caster Kits                      |                       | 2   | 1   |
|      | 5725649-2S     | V Cart Castor Kits                      |                       | 2   | 1   |
| 1405 | 5730407-S      | V Cart Bigger                           | 6                     | 2   | 1   |
| 1406 | 5729876-S      | V Cart Wrench for service               |                       | 1   | 1   |

Table 9-3: V Cart

| Item | Part<br>Number | Part Name                          | Corresponding graphic | Qty | FRU |
|------|----------------|------------------------------------|-----------------------|-----|-----|
| 1407 | 5730407-2S     | Bigger Castor kit including Wrench | 6                     | 1   | 1   |

## **Probe and Accessories**

Table 9-4: Probes for LOGIQ V2/LOGIQ V1

| Item | Part Name | Part<br>Number | Center Image Frequency (MHz) | Qty | FRU |
|------|-----------|----------------|------------------------------|-----|-----|
| 700  | 4C-RS     | 5451471        | 3.10                         | 1   | 1   |
| 701  | L6-12-RS  | 5454332        | 7.75                         | 1   | 1   |
| 702  | 3Sc-RS    | 5433833        | 2.75                         | 1   | 1   |
| 703  | 8C-RS     | 5434203        | 6.50                         | 1   | 1   |
| 704  | E8C-RS    | 5499516        | 6.50                         | 1   | 1   |
| 705  | LK760-RS  | 5548914        | 7.15                         | 1   | 1   |

## **Peripheral**

Table 9-5: Peripherals for LOGIQ V2/LOGIQ V1

| Item | Part Number | Description                                                  | Qty      |  |  |
|------|-------------|--------------------------------------------------------------|----------|--|--|
|      |             | Footswitch                                                   | <u>'</u> |  |  |
| 808  | 5338419     | Footswitch FSU-1000                                          | 1        |  |  |
| 808  | 5338419     | Footswitch MKF 2-MED USB GP26                                | 1        |  |  |
|      | •           | USB Stick                                                    |          |  |  |
| 809  | 5168040-4   | Sandisk USB Stick 4G                                         | 1        |  |  |
| 810  | 5434317-3   | 1TB USB mobile HDD                                           | 1        |  |  |
|      | Printer     |                                                              |          |  |  |
| 811  | 5133106-2   | Sony UPD25 Color Printer Chinese kit                         | 1        |  |  |
| 812  | 5133017-2   | Sony UPD25 Color Printer USA kit                             | 1        |  |  |
| 813  | 5133108-2   | Sony UPD25 Color Printer European kit                        | 1        |  |  |
| 814  | 5133109-2   | Sony UPD25 Color Printer Japanese kit                        | 1        |  |  |
| 815  | 5151262     | UP-D897MD B/W Printer Chinese kit                            | 1        |  |  |
| 816  | 5151259     | UP-D897MD B/W Printer USA kit                                | 1        |  |  |
| 817  | 5151261     | UP-D897MD B/W Printer European kit                           | 1        |  |  |
| 818  | 5151263     | UP-D897MD B/W Printer Japanese kit                           | 1        |  |  |
| 819  | 5426594     | HP100 Printer Chinese kit                                    | 1        |  |  |
| 820  | 5426595     | HP100 Printer European kit                                   | 1        |  |  |
| 821  | 5426596     | HP100 Printer Japanese kit                                   | 1        |  |  |
| 822  | 5426597     | HP100 Printer USA kit                                        | 1        |  |  |
| 823  | 5151259-2   | UP-D898MD B/W Printer USA kit                                | 1        |  |  |
| 824  | 5151261-2   | UP-D898MD B/W Printer Europe kit                             | 1        |  |  |
| 825  | 5151262-2   | UP-D898MD B/W Printer China kit                              | 1        |  |  |
| 826  | 5151263-2   | UP-D898MD B/W Printer Japan kit                              | 1        |  |  |
| 827  | 5495509-2   | UP-D898MD B/W Printer Brazil kit                             | 1        |  |  |
|      | •           | System and Application USB                                   | •        |  |  |
| 828  | 5692048-5S  | LOGIQ V2/LOGIQ V1 R1.0.4 System and Application Software USB | 1        |  |  |
| 829  | 5692048-6S  | LOGIQ V2/LOGIQ V1 R1.0.5 System and Application Software USB | 1        |  |  |

Table 9-5: Peripherals for LOGIQ V2/LOGIQ V1

| Item | Part Number | Description                                                        | Qty |
|------|-------------|--------------------------------------------------------------------|-----|
| 830  | 5692048-7S  | LOGIQ V2/LOGIQ V1 R1.0.6 System and Application Software USB       | 1   |
| 831  | 5692048-8\$ | LOGIQ V2/LOGIQ V1 R1.0.7 System and Application Software USB       | 1   |
| 832  | 5692048-9S  | LOGIQ V2/LOGIQ V1 R1.0.8 System and Application Software USB       | 1   |
| 833  | 5765267-S   | LOGIQ V2/LOGIQ V1 R1.1.0 System and Application Software USB       | 1   |
| 834  | 5765267-28  | LOGIQ V2/LOGIQ V1 R1.1.1 System and Application Software USB       | 1   |
|      | •           | ECG                                                                |     |
| 835  | H48952AB    | ECG cable kits EU                                                  | 1   |
| 836  | H41852LL    | ECG (IEC) Lead                                                     | 1   |
| 837  | H41852LK    | ECG (AHA) Lead                                                     | 1   |
| 838  | 5146056     | ECG Detachable cable AHA Type USA                                  | 1   |
| 839  | 5146739     | ECG detachable cable IEC type EURO and ASIA                        | 1   |
| 840  | 5146055     | USB Cable for ECG                                                  | 1   |
| 841  | 5129487     | ECG module from Norav Isral,not applies to Muslim coutry and China | 1   |
| 842  | 5149641     | ECG Module with Chinese label for Service part                     | 1   |

#### **Power Cord**

Table 9-6: Power Cord for LOGIQ V2/LOGIQ V1

| Item | Part Number | Description               | Qty | FRU |
|------|-------------|---------------------------|-----|-----|
| 900  | 5177123-2   | AC Power Cord Europe      | 1   | 1   |
| 901  | 5176304-2   | AC Power Cord China       | 1   | 1   |
| 902  | 5176773-2   | AC Power Cord India       | 1   | 1   |
| 903  | 5177195-2   | AC Power Cord Argentina   | 1   | 1   |
| 904  | 5176907-2   | AC Power Cord UK          | 1   | 1   |
| 905  | 5177153-2   | AC Power Cord Denmark     | 1   | 1   |
| 906  | 5177154-2   | AC Power Cord Switzerland | 1   | 1   |
| 907  | 5177187-3   | AC Power Cord Australia   | 1   | 1   |
| 908  | 5177146-2   | AC Power Cord USA         | 1   | 1   |
| 909  | 5400868-2   | AC Power Cord Brazil      | 1   | 1   |
| 910  | 5176753-2   | AC Power Cord Israel      | 1   | 1   |
| 911  | 5177126-2   | AC Power Cord Japan       | 1   | 1   |

## **V Cart With Package**

Table 9-7: V Cart With Package for LOGIQ V2/LOGIQ V1

| Item | Part Number | Description                           | Qty | FRU |
|------|-------------|---------------------------------------|-----|-----|
| 950  | 5720850     | LOGIQ V2/LOGIQ V1 V Cart With Package | 1   | 1   |

#### **Manuals**

Table 9-8: Manuals for LOGIQ V2/LOGIQ V1

| Item | Part Number | Description                                               | Qty | FRU |
|------|-------------|-----------------------------------------------------------|-----|-----|
| 1000 | 5610741-200 | LOGIQ V2/LOGIQ V1 Manual CD                               | 1   | N   |
| 1001 | 5610738-100 | LOGIQ V2/LOGIQ V1 Advanced Reference Manual               | 1   | N   |
| 1002 | 5610739-100 | LOGIQ V2/LOGIQ V1 Basic Service Manual                    | 1   | N   |
| 1003 | 5610735-100 | LOGIQ V2/LOGIQ V1 Basic User Manual English version       | 1   | N   |
| 1004 | 5610736-100 | LOGIQ V2/LOGIQ V1 User Guide English version              | 1   | N   |
| 1005 | 5610736-101 | LOGIQ V2/LOGIQ V1 User Guide French version               | 1   | N   |
| 1006 | 5610736-106 | LOGIQ V2/LOGIQ V1 User Guide Spanish version              | 1   | N   |
| 1007 | 5610736-108 | LOGIQ V2/LOGIQ V1 User Guide German version               | 1   | N   |
| 1008 | 5610736-111 | LOGIQ V2/LOGIQ V1 User Guide Italian version              | 1   | N   |
| 1009 | 5610736-121 | LOGIQ V2/LOGIQ V1 User Guide Dutch version                | 1   | N   |
| 1010 | 5610736-127 | LOGIQ V2/LOGIQ V1 User Guide Brazilian Portuguese version | 1   | N   |
| 1011 | 5610736-129 | LOGIQ V2/LOGIQ V1 User Guide Estonian version             | 1   | N   |
| 1012 | 5610736-131 | LOGIQ V2/LOGIQ V1 User Guide Slovenian version            | 1   | N   |
| 1013 | 5610736-140 | LOGIQ V2/LOGIQ V1 User Guide Japanese version             | 1   | N   |
| 1014 | 5610736-141 | LOGIQ V2/LOGIQ V1 User Guide Simplified Chinese version   | 1   | N   |
| 1015 | 5610736-142 | LOGIQ V2/LOGIQ V1 User Guide Swedish version              | 1   | N   |
| 1016 | 5610736-144 | LOGIQ V2/LOGIQ V1 User Guide Korean version               | 1   | N   |
| 1017 | 5610736-145 | LOGIQ V2/LOGIQ V1 User Guide Russian version              | 1   | N   |
| 1018 | 5610736-150 | LOGIQ V2/LOGIQ V1 User Guide Polish version               | 1   | N   |
| 1019 | 5610736-151 | LOGIQ V2/LOGIQ V1 User Guide Greek version                | 1   | N   |
| 1020 | 5610736-153 | LOGIQ V2/LOGIQ V1 User Guide Hungarian version            | 1   | N   |
| 1021 | 5610736-154 | LOGIQ V2/LOGIQ V1 User Guide Slovakian version            | 1   | N   |
| 1022 | 5610736-155 | LOGIQ V2/LOGIQ V1 User Guide Czech version                | 1   | N   |
| 1023 | 5610736-159 | LOGIQ V2/LOGIQ V1 User Guide Turkish version              | 1   | N   |
| 1024 | 5610736-160 | LOGIQ V2/LOGIQ V1 User Guide Danish version               | 1   | N   |
| 1025 | 5610736-161 | LOGIQ V2/LOGIQ V1 User Guide Norwegian version            | 1   | N   |
| 1026 | 5610736-162 | LOGIQ V2/LOGIQ V1 User Guide Finnish version              | 1   | N   |

Table 9-8: Manuals for LOGIQ V2/LOGIQ V1

| Item | Part Number | Description                                                 | Qty | FRU |
|------|-------------|-------------------------------------------------------------|-----|-----|
| 1027 | 5610736-165 | LOGIQ V2/LOGIQ V1 User Guide Bulgarian version              | 1   | N   |
| 1028 | 5610736-167 | LOGIQ V2/LOGIQ V1 User Guide Romanian version               | 1   | N   |
| 1029 | 5610736-168 | LOGIQ V2/LOGIQ V1 User Guide Croatian version               | 1   | N   |
| 1030 | 5610736-174 | LOGIQ V2/LOGIQ V1 User Guide Lithuanian version             | 1   | N   |
| 1031 | 5610736-175 | LOGIQ V2/LOGIQ V1 User Guide Latvian version                | 1   | N   |
| 1032 | 5610736-176 | LOGIQ V2/LOGIQ V1 User Guide Serbian version                | 1   | N   |
| 1033 | 5610736-177 | LOGIQ V2/LOGIQ V1 User Guide European<br>Portuguese version | 1   | N   |
| 1034 | 5610736-181 | LOGIQ V2/LOGIQ V1 User Guide Indonesian version             | 1   | N   |
| 1035 | 5610736-184 | LOGIQ V2/LOGIQ V1 User Guide Kazakh version                 | 1   | N   |

# Chapter 10

# **Care and Maintenance**

This chapter describes **Care and Maintenance** on the Ultrasound system and peripherals. These procedures are intended to **maintain the quality** of the Ultrasound **system's performance**. Read this chapter completely and familiarize yourself with the procedures before performing a task.

## **Overview**

### **Contents in this chapter**

- 'Overview' on page 10-2
- 'Warnings' on page 10-3
- 'Why do maintenance' on page 10-4
- 'Maintenance task schedule' on page 10-6
- 'Tools required' on page 10-8
- 'System maintenance' on page 10-12
- 'Electrical safety tests' on page 10-20
- 'When there's too much leakage current ...' on page 10-31
- 'Inspection Paperwork' on page 10-33
- 'Electrical Safety Tests Log' on page 10-35

# Warnings

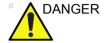

BE SURE TO DISCONNECT THE ULTRASOUND SYSTEM POWER PLUG AND OPEN THE MAIN CIRCUIT BREAKER BEFORE YOU REMOVE ANY PARTS. BE CAUTIOUS WHENEVER POWER IS STILL ON AND COVERS ARE REMOVED.

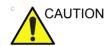

Practice good ESD prevention. Wear an anti–static strap when handling electronic parts and even when disconnecting/ connecting cables.

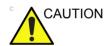

Do not pull out or insert circuit boards while power is on.

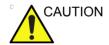

Do not operate this Ultrasound system unless all board covers and frame panels are securely in place. System performance and cooling require this.

# Why do maintenance

#### Periodic maintenance inspections

It has been determined by engineering that your LOGIQ V2/LOGIQ V1 does not have any high wear components that fail with use, therefore no Periodic Maintenance inspections are mandatory.

However, some customers' Quality Assurance Programs may require additional tasks and or inspections at a different frequency than listed in this manual.

## **Keeping records**

It is good business practice that ultrasound facilities maintain records of periodic and corrective maintenance. The Ultrasound Periodic Maintenance Inspection Certificate provides the customer with documentation that the Ultrasound system is maintained on a periodic basis.

A copy of the *Ultrasound Periodic Maintenance Inspection Certificate* should be kept in the same room or near the Ultrasound system.

### **Quality assurance**

In order to gain accreditation from organizations such as the American College of Radiology (USA), it is the customer's responsibility to have a quality assurance program in place for each Ultrasound system. The program must be directed by a medical physicists, the supervising radiologist/physician or appropriate designee.

Routine quality control testing must occur regularly. The same tests are performed during each period so that changes can be monitored over time and effective corrective action can be taken

Testing results, corrective action and the effects of corrective action must be documented and maintained on the site.

Your GE service representative can help you with establishing, performing and maintaining records for a quality assurance program. Contact GE for coverage and/or price for service.

## Maintenance task schedule

#### How often should maintenance tasks be performed?

The Care and Maintenance task schedule (provided in Table 10-1 *on page 10-6*) specifies how often your LOGIQ V2/LOGIQ V1 should be serviced and outlines items requiring special attention.

NOTE:

It is the customer's responsibility to ensure the LOGIQ V2/ LOGIQ V1 care and maintenance is performed as scheduled in order to retain its high level of safety, dependability and performance.

Your GE Service Representative has an in-depth knowledge of your LOGIQ V2/LOGIQ V1 and can best provide competent, efficient service. Contact GE for coverage information and/or price for service.

The service procedures and recommended intervals shown in the Care and Maintenance Task Schedule assumes that you use your LOGIQ V2/LOGIQ V1 for an average patient load (10-12 per day) and not use it as a primary mobile Ultrasound system which is transported between diagnostic facilities.

NOTE:

If conditions exist which exceed typical usage and patient load, then it is recommended to increase the periodic maintenance frequencies.

Table 10-1: Customer Care Schedule

| Service at Indicated<br>Time  | Daily | Weekly | Monthly | Per<br>Facilities<br>QA<br>Program | Notes                                        |
|-------------------------------|-------|--------|---------|------------------------------------|----------------------------------------------|
| Clean Probes                  | •*    |        |         |                                    | * or before each use                         |
| Inspect AC Mains Cable        |       |        | •       |                                    | Mobile Ultrasound<br>system: Check<br>Weekly |
| Inspect Cables and Connectors |       |        | •       |                                    |                                              |
| Clean Console                 |       |        | •       |                                    |                                              |

Table 10-1: Customer Care Schedule (Continued)

| Service at Indicated<br>Time               | Daily | Weekly | Monthly | Per<br>Facilities<br>QA<br>Program | Notes                             |
|--------------------------------------------|-------|--------|---------|------------------------------------|-----------------------------------|
| Clean LCD                                  |       |        | •       |                                    |                                   |
| Console Leakage Current<br>Checks          |       |        |         | See Notes                          | Twice Annually                    |
| Peripheral Leakage<br>Current Checks       |       |        |         | See Notes                          | Twice Annually                    |
| Surface Probe Leakage<br>Current Checks    |       |        |         | See Notes                          | Twice Annually                    |
| Endocavity Probe Leakage<br>Current Checks |       |        |         | See Notes                          | Quarterly Annually                |
| Surgical Probe Leakage<br>Current Checks   |       |        |         | See Notes                          | Quarterly Annually                |
| Measurement<br>Accuracy Checks             |       |        |         | See Notes                          | Twice Annually                    |
| Functional Checks                          |       |        |         | See Notes                          | also after corrective maintenance |

NOTE: The maintenance may require specialized equipment to

complete.

NOTE: The periodic maintenances are not mandatory. The table above

is for reference only.

# Tools required

NOTE: For a list of required tools for servicing the LOGIQ V2/LOGIQ

V1, refer to chapter 8.

#### Standard GE tool kit

The following is a description of the "Standard" GE tool kit in the USA. Not all tools are required.

Table 10-2: Overview of GE-1 tool kit contents

| Tool ID | Description                         | Tool ID    | Description                           |
|---------|-------------------------------------|------------|---------------------------------------|
| 9-45358 | Pliers Retaining Ring               | 9-XL9971MM | Xcelite-hex Blade 1.27mm              |
| 9-4078  | Scribe                              | 9-XL9972MM | Xcelite-hex Blade 1.5mm               |
| 9-44572 | Wrench Open End 3/8 - 7/16          | 9-XL9973MM | Xcelite-hex Blade 2 mm                |
| 9-44579 | Wrench Open End 1/2 - 9/16          | 9-XL9974MM | Xcelite-hex Blade 2.5mm               |
| 9-44579 | Wrench Open End 1/2 - 9/16          | 9-XL9975MM | Xcelite-hex Blade 3mm                 |
| 9-45385 | Pliers, Arc Joint 7 inch            | 9-XL9976MM | Xcelite-hex Blade 4mm                 |
| 9-45378 | Pliers, Slip Joint                  | 9-XL9977MM | Xcelite-hex Blade 5mm                 |
| 9-4518  | Pliers, Long Nose, Miniature        | 9-XL991CM  | Handle                                |
| 9-4518  | Pliers, Long Nose, Miniature        | C2356E     | Screw starter - Kedman<br>Quick Wedge |
| 9-44776 | Ignition Wrench Set, 10 pc.         | BLBO       | Box - 18 Compartment                  |
| 9-44601 | Wrench, Adj., 4 inch                | DWL4283T   | Box - 5 Compartment                   |
| 9-4151  | Screwdriver, Blade, Stubby          | 9-41322    | Pickup Tool, Claw type                |
| 9-41421 | Screwdriver, Blade, Pocket clip     | 9-6757     | 6 pc Needle File Set                  |
| 9-41594 | Screwdriver, Blade 1/8 in. × 4 in.  | 9-9487     | Utility Knife                         |
| 9-41581 | Screwdriver, Blade 3/16 in. × 4 in. | 9-45341    | Pliers Vice Grip 10 inch              |
| 9-39451 | 20' Steel Tape, locking Spring load | 9-3001     | Xacto Pen Knife                       |

Table 10-2: Overview of GE-1 tool kit contents (Continued)

| Tool ID   | Description                            | Tool ID    | Description                          |
|-----------|----------------------------------------|------------|--------------------------------------|
| 9-GH807   | Ratchet, Offset, Slotted               | 9-HT62002  | Solder Aid, Fork and Hook            |
| 68-412    | Ratchet, Offset, Phillips              | 9-4099     | Mirror, Round, Telescoping           |
| 9-GH130   | Tapered Reamer                         | 9-GH3001   | Steel Rule Decimal 6 inch            |
| 9-41584   | Screwdriver, slotted 1/4 in. × 6 in.   | 9-GH300ME  | Steel Rule Metric 6 inch             |
| 9-4118    | Screwdriver, Phillips #2,<br>Stubby    | 9-XL9920   | Xcelite-hex Blade.050 inch           |
| 9-41293   | Screwdriver, Phillips #0               | 9-XL9921   | Xcelite-hex Blade 1/16 inch          |
| 9-41294   | Screwdriver, Phillips #1               | 9-XL9922   | Xcelite-hex Blade 5/16 inch          |
| 9-41295   | Screwdriver, Phillips #2               | 9-XL9923   | Xcelite-hex Blade 3/32 inch          |
| 9-46677   | Hex Keys, 20 pc., Metric               | 9-XL9924   | Xcelite-hex Blade 1/8 inch           |
| 9-34701   | 1/4 in. Standard Socket set (19 pc)    | 9-XL9925   | Xcelite-hex Blade 5/32 inch          |
| 9-43499   | 1/2 inch Socket 1/4 inch drive         | 9-XL9926   | Xcelite-hex Blade 3/16 inch          |
| 9-4355    | Flex Spinner                           | 9-XL99764  | Xcelite-hex Blade 7/64               |
| 9-43523   | Breaker                                | 9-XL99964  | Xcelite-hex Blade 9/64               |
| 9-43531   | 6 inch Ext.                            | 9-XLM60    | Mini-screwdriver kit                 |
| 9-65283   | Case 8.5 in. × 4.5 in. × 2 in.<br>Deep | 9-45072    | Pliers 6 inch Diagonal               |
| 9-46696   | Hex Keys                               | 9-XL100X   | Wire Stripper/Cutter 5 inch - 100X   |
| 9-39829   | Torpedo Level, Magnetic                | 9-XL87CG   | Pliers - very fine needle nose-87CG  |
| 9-38461   | Hammer, Ball Peen, 4 oz.               | 9-WEWDT-07 | Weller-Soldering-Replacem ent Tip(1) |
| 9-4280    | Universal Joint 1/4 inch               | 9-WS175-E  | Wiss - Surgical Scissors             |
| 9-WEW60P3 | Weller - Soldering Iron, 3 wire        | KH174      | Hemostat 5 inch Straight             |
| 9-WECT5B6 | Weller - Soldering Iron Tip            | KH175      | Hemostat 5 inch curved               |
| 9-WEWDP12 | Weller - Desoldering Pump              | 9-Z9480121 | Alignment tool (red)                 |
| 93383     | Flashlight Mini-Mag Lite (AAA<br>Bat.) |            |                                      |
| 9-GH408   | Tweezers                               |            |                                      |
| 21576     | Brush - Bristle                        |            |                                      |

Table 10-2: Overview of GE-1 tool kit contents (Continued)

| Tool ID                           | Description | Tool ID | Description |
|-----------------------------------|-------------|---------|-------------|
| 9-4516 Pliers 4 1/4 inch Diagonal |             |         |             |

#### **GE-2 tool kit**

Table 10-3: Overview of GE-2 tool kit contents

| GE-2 Sears Kit (#99034) |                                  |         |                                               |  |
|-------------------------|----------------------------------|---------|-----------------------------------------------|--|
| Tool ID                 | Description                      | Tool ID | Description                                   |  |
| 9-45381                 | Pliers, Arc Joint 9 1/2 inch     | 9-44067 | Socket 1 1/16 in. for 1/2 in. drive           |  |
| 9-45092                 | Pliers, Linesman 8 1/2 inch      | 9-42679 | Socket 10MM Hex for 1/2 in. drive (2273333)   |  |
| 9-42882                 | Punch, Pin 3/32 inch             | 9-44262 | Extension 10 inch for 1/2 in. drive (2273405) |  |
| 9-42884                 | Punch, Pin 5/32 inch             | 9-4258  | 3/8 inch to 1/2 inch Adapter                  |  |
| 9-42886                 | Punch, Pin 1/4 inch              | 9-34374 | 3/8 inch Metric Socket Set -<br>12 PT         |  |
| 9-42973                 | Cold Chisel 1/2 inch             | 9-44311 | 16mm Socket 12 pt.                            |  |
| 9-GH77                  | Center Punch Automatic           | 9-33485 | Metal Socket Tray                             |  |
| 9-GH890                 | File Handle, Adj.                | 9-33484 | Metal Socket Tray                             |  |
| 9-31276                 | File, Round, Bastard 8 inch      | 9-33484 | Metal Socket Tray                             |  |
| 9-31277                 | File, Half Round, Bastard 8 inch | 9-52068 | Tap and Drill Set                             |  |
| 9-31263                 | File, Flat Mill 8 inch           | 9-52722 | #6 Tap                                        |  |
| 21045C                  | Close Quarter Saw                | 9-52723 | #8 Tap                                        |  |
| 9-44604                 | Wrench, Adj. 10 inch             |         | High Speed Drill Set                          |  |
| 9-41587                 | Screwdriver 5/16 inch × 8 inch   |         | #36 Drill                                     |  |
| 9-41586                 | Screwdriver, Stubby 5/16 inch    |         | #29 Drill                                     |  |
| 9-GH19512               | Countersink 1/2 inch             | 9-44046 | 3/8 inch Socket Set                           |  |
| 9-44741                 | 12 PC Combination Wrench<br>Set  |         |                                               |  |

## Special tools, supplies and equipment used for maintenance

Table 10-4: Overview of tool requirements for periodic maintenance

| Tool / kit                   | Comments                                                                                                    |
|------------------------------|----------------------------------------------------------------------------------------------------|
| Digital Volt Meter (DVM)     |                                                                                                    |
| Anti Static Kit              | Kit includes anti–static mat, wrist strap and cables for 200 to 240V system 3M #2204 Large adjustable wrist strap 3M #2214 Small adjustable wrist strap 3M #3051 conductive ground cord |
| Anti Static Vacuum Cleaner   | 120V<br>230V                                                                                                    |
| Safety Analyzer              | The safety Analyzer tool should be calibrated and compliant with AAMI/ESI 1993 or IEC 60601 or AS/NZS 3551.                                                                             |
| QIQ Phantom                  | RMI Grayscale Target Model 403GS NOTE! The use of a Phantom is not required during Preventive Maintenance. Customer may use it as part of their Quality Assurance Program tests.        |
| B/W Printer Cleaning Sheet   | See printer user manual for requirements                                                                                                    |
| Color Printer Cleaning Sheet | See printer user manual for requirements                                                                                                    |
| Disposable Gloves            |                                                                                                    |

# System maintenance

## **Preliminary checks**

The preliminary checks take about 15 minutes to perform. Refer to the Ultrasound system user documentation whenever necessary.

Table 10-5: System preliminary checks

| Step | Item              | Description                                                                                                    |
|------|-------------------|----------------------------------------------------------------------------------------------------|
| 1.   | Ask and Listen    | Ask the customer if they have any problems or questions about the equipment.                                                                                                    |
| 2.   | Paperwork         | Fill in the top of Ultrasound Inspection Certificate (see Figure 10-6 on page 10-33). Record all probes and Ultrasound system options.                                                                                                    |
| 3.   | Power up          | <ul> <li>Turn the Ultrasound system power on and verify that all fans and peripherals turn on.</li> <li>Watch the displays during power up to verify that no warning or error messages are displayed.</li> <li>Where applicable, confirm that the battery is charged. If no AC Input present, use the internal battery.</li> </ul> |
| 4.   | Probes            | Verify that the Ultrasound system properly recognizes all probes.                                                                                                    |
| 5.   | Displays          | Verify proper display on the monitor.                                                                                                    |
| 6.   | InSite            | Where applicable, for Warranty and Contract Customers only:  • Verify that InSite is functioning properly.  • Ensure two-way remote communications.                                                                                                    |
| 7.   | Review Error Logs | Where applicable, Error Logs can be reviewed via system diagnostics.                                                                                                    |
| 8.   | Diagnostics       | Optional.                                                                                                    |
| 9.   | Presets           | Backup all Customer Presets to an appropriate media.                                                                                                    |
| 10.  | Image Archive     | Back up the Image Archive onto appropriate media.                                                                                                    |

# **Functional checks**

NOTE: See also Chapter 4

The functional checks take about 60 minutes to perform. Refer to the Ultrasound system user documentation whenever

necessary.

# System checks

Table 10-6: System functional checks

| Step | Item                           | Description                                                                                                    |
|------|--------------------------------|----------------------------------------------------------------------------------------------------|
| 1.   | B-Mode                         | Verify basic B-Mode operation. Check the basic Ultrasound system controls that affect this mode of operation.                                                                                                    |
| 2.   | CF-Mode                        | Verify basic CF-Mode (Color Flow Mode) operation. Check the basic Ultrasound system controls that affect this mode of operation.                                                                                                    |
| 3.   | Doppler Modes                  | Verify basic Doppler operation (PW and CW if available). Check the basic Ultrasound system controls that affect this mode of operation.                                                                                                    |
| 4.   | M-Mode                         | Verify basic M-Mode operation. Check the basic Ultrasound system controls that affect this mode of operation.                                                                                                    |
| 5.   | Probe Elements                 | Perform an Element Test on each probe to verify that all the probe elements and system channels are functional.                                                                                                    |
| 6.   | Applicable<br>Software Options | Verify the basic operation of all optional modes such as Contrast. Check the basic Ultrasound system controls that affect each options operation.                                                                                                    |
| 7.   | Xmit/Recv<br>Elements          | Use the Visual Channel Utility on the loop connect to verify that all system xmit/recv channels are functional.                                                                                                    |
| 8.   | Operator Panel test            | Perform the Operator Panel Test Procedure.                                                                                                    |
| 9.   | Keyboard                       | Do the interactive keyboard test.                                                                                                    |
| 10.  | LCD                            | Verify basic LCD display functions. Refer to Chapter 3 of the User Manual.                                                                                                    |
| 11.  | Software Menu<br>check         | Verify Software Menu display functions. Refer to Chapter 3 of the User Manual.                                                                                                    |
| 12.  | Peripherals                    | See: 'Peripheral checks' on page 4-39.                                                                                                    |
| 13.  | Measurements                   | In measurement mode, make distance measurement, get result in result window. Verify the distance by graduate rule. Distance Accuracy should be within $\pm 5\%$ . (Name result from result window Result A, result from graduate rule Result B; Distance Accuracy = (Result B-Result A)/Result A) |

# Peripheral/option checks

If any peripherals or options are not part of the system configuration, the check can be omitted.

Refer to the User Manual for a list of approved peripherals/ options.

Table 10-7: GE approved peripheral/hardware option functional checks

| Step | Item          | Description                                                                                  |  |  |
|------|---------------|----------------------------------------------------------------------------------------------|--|--|
| 1.   | Media         | Verify media drive(s) read/write property. Clean if necessary.                               |  |  |
| 2.   | B/W Printer   | erify hardcopy output of the B/W video page printer. Clean heads and overs if necessary.     |  |  |
| 3.   | Color Printer | /erify hardcopy output of the Color video page printer. Clean heads and covers if necessary. |  |  |
| 4.   | DICOM         | Verify that DICOM is functioning properly. Send an image to a DICOM device.                  |  |  |
| 5.   | ECG           | Verify basic operation with customer                                                         |  |  |
| 6.   | Footswitch    | Verify that the footswitch is functioning as programed. Clean as necessary.                  |  |  |
| 7.   | DVD           | Verify that the DVD is functioning properly. Clean heads and covers if necessary.            |  |  |

# Mains cable inspection

Table 10-8: Mains Cable Inspection, As Appropriate

| Step | Item        | Description                                                                                                    |  |  |  |
|------|-------------|----------------------------------------------------------------------------------------------------|--|--|--|
| 1.   | Unplug Cord | Disconnect the mains cable from the wall and Ultrasound system.                                                                       |  |  |  |
| 2.   | Inspect     | Inspect it and its connectors for damage of any kinds.                                                                                |  |  |  |
| 3.   | Verify      | Verify that the LINE, NEUTRAL and GROUND wires are properly attached to the terminals, and that no strands may cause a short circuit. |  |  |  |

# Cleaning

Table 10-9: General Cleaning

| Step | Item         | Description                                                                                                    |  |  |  |
|------|--------------|----------------------------------------------------------------------------------------------------|--|--|--|
| 1.   | Console      | Remove the battery. Use a fluid detergent in warm water on a soft, damp cloth to carefully wipe the entire system. Be careful not to get the cloth too wet so that moisture does not enter the console.                    |  |  |  |
| 2.   | Probe Holder | elean probe holders. (they may need to be soaked to remove excess ge                                                                                                    |  |  |  |
| 3.   | LCD          | Use a soft, non-abrasive folder cloth. Gently wipe the LCD face. DO NOT use a glass cleaner that has a hydrocarbon base (such as Benzene, Methy Alcohol or Methy Ethyl Ketone) on LCD with the filter (anti-glare shield). |  |  |  |

# **Physical inspection**

NOTE: These features may not be present on all Ultrasound systems.

Table 10-10: Physical checks

| Step | Item                      | Description                                                                                                    |  |  |  |
|------|---------------------------|----------------------------------------------------------------------------------------------------|--|--|--|
| 1.   | Labeling                  | Verify that all Ultrasound system labeling is present and in readable condition.                                                                                                    |  |  |  |
| 2.   | Scratches & Dents         | Inspect the exterior for dents, scratches or cracks.                                                                                                    |  |  |  |
| 3.   | Input Power               | Refer to: 'Mains cable inspection' on page 10-14.                                                                                                    |  |  |  |
| 4.   | Cables &<br>Connectors    | Check all internal cable harnesses and connectors for wear and secure connector seating. Pay special attention to footswitch assembly and probe strain or bend reliefs.                                                                                                    |  |  |  |
| 5.   | Shielding &<br>Covers     | Check to ensure that all EMI shielding, internal covers, air flow panels a screws are in place. Missing covers and hardware could cause EMI/RF problems while scanning.                                                                                                    |  |  |  |
| 6.   | Control Panel             | Inspect keyboard and control panel. Note any damaged or missing items.                                                                                                    |  |  |  |
| 7.   | Control Panel<br>Lighting | Check for proper operation of all operator panel and Freeze Key light.                                                                                                    |  |  |  |
| 8.   | LCD                       | Inspect the LCD Display for scratches and bad pixels.  Verify proper operation of Contrast and Brightness controls.  Where applicable, confirm that the LCD arm allows:  • swivelling the screen to the left and to the right  • folding the screen to the locked position  • release and adjustment backwards and forwards  • can be adjusted in the up/down positions.  Note: LCD Arm movement may vary and is not applicable to all Ultrasound systems. |  |  |  |
| 9.   | External I/O              | Check all connectors for damage.                                                                                                    |  |  |  |

Table 10-10: Physical checks (Continued)

| Step | Item                                     | Description                                                                                                    |
|------|------------------------------------------|----------------------------------------------------------------------------------------------------|
| 10.  | Power and<br>System Status<br>Indicators | Check for proper operation of all Power and System Status Indicators.                                                                                                    |
| 11.  | Battery                                  | Where applicable, check that the battery is not damaged, does not leak, does not emit an odor, and is not deformed or discolored. Observe all warnings and cautions for battery handling, recharging, storing, and/or disposal, |

# **Optional Diagnostic Checks**

Optionally you can access the diagnostic software as described in Chapter 5 or 7. View the error logs and run desired diagnostics.

## View the Log

- 1. Review the system error log for any problems.
- 2. Check the temperature log to see if there are any trends that could cause problems in the future.
- 3. Check the Configuration Log; update if needed.

#### Probe maintenance

#### Probe related checks

Table 10-11: System preliminary checks

| Step | Item         | Description                                                                                                    |  |
|------|--------------|----------------------------------------------------------------------------------------------------|--|
| 1.   | Probe Holder | Clean probe holders. (they may need to be soaked to remove excess gel).                                                                                                   |  |
| 2.   | Probes       | Thoroughly check the Ultrasound system probe connectors and remove dust from inside the connector sockets if necessary. Visually check for bent, damaged or missing pins. |  |
| 3.   | Probes       | Verify that the Ultrasound system properly recognizes all probes.                                                                                                    |  |

# Basic probe care

The Ultrasound system user manuals and various probe handling cards provide a complete description of probe care, maintenance, cleaning and disinfection. Ensure that you are completely familiar with the proper care of GE probes.

Ultrasound probes can be easily damaged by improper handling. See the User Manual and probe care cards for more details. Failure to follow these precautions can result in serious injury and equipment damage. Failure to properly handle or maintain a probe may also void its warranty.

Any evidence of wear indicates the probe cannot be used.

Do a visual check of the probe pins and Ultrasound system sockets before plugging in a probe.

The Interoperative probes often have special considerations and individual probe user manuals. For Interoperative probes also refer to their separate user manuals.

#### Basic probe cleaning

Refer to the User's Manual for details on probe cleaning.

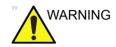

To help protect yourself from blood borne diseases, wear approved disposable gloves. These are made of nitrile derived from vegetable starch to prevent allergic latex reactions.

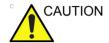

Failure to follow the prescribed cleaning or disinfection procedures will void the probe's warranty.

DO NOT soak or wipe the lens with any product not listed in the User Manual. Doing so could result in irreparable damage to the probe.

Follow care instructions that came with the probe.

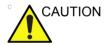

Disinfect a defective probe before you return it. Be sure to tag the probe as being disinfected.

# **Battery Performance Maintenance**

Battery replacement every three years is recommended.

It is recommended to do battery performance maintenance one time per year.

Please follow the flow chart below to carry out battery performance maintenance.

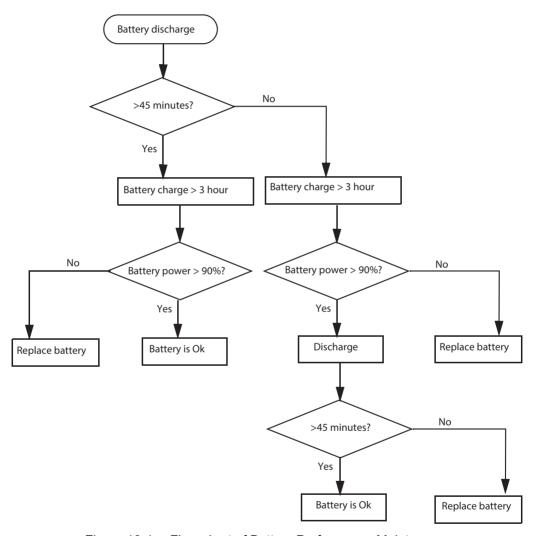

Figure 10-1. Flow chart of Battery Performance Maintenance

NOTE: Disconnect all probes when discharge battery.

NOTE: Discharge the battery to let the system automatically shut down.

# Electrical safety tests

## Safety test overview

The electrical safety tests in this section are based on and conform to IEC 60601-1 Medical Equipment Safety Standards. They are intended for the electrical safety evaluation of cord-connected, electrically operated, patient care equipment. If additional information is needed, refer to the IEC 60601-1 documents

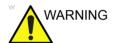

THE USER MUST ENSURE THAT THE SAFETY
INSPECTIONS ARE PERFORMED AT LEAST EVERY
12 MONTHS ACCORDING TO THE HISTORICAL
DATA. ONLY TRAINED PERSONS ARE ALLOWED TO
PERFORM THE SAFETY INSPECTIONS MENTIONED
ABOVE

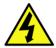

DANGER

TO MINIMIZE RISK OF ELECTRICAL SHOCK, ONLY TRAINED PERSONS ARE ALLOWED TO PERFORM THE ELECTRICAL SAFETY INSPECTIONS AND TESTS.

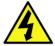

DANGER

TO AVOID ELECTRICAL SHOCK, THE ULTRASOUND SYSTEM UNDER TEST **MUST NOT** BE CONNECTED TO OTHER ELECTRICAL EQUIPMENT. REMOVE ALL INTERCONNECTING CABLES AND WIRES. THE ULTRASOUND SYSTEM UNDER TEST MUST NOT BE CONTACTED BY USERS OR PATIENTS WHILE PERFORMING THESE TESTS.

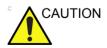

Possible risk of infection. Do not handle soiled or contaminated probes and other components that have been in patient contact. Follow appropriate cleaning and disinfecting procedures before handling the equipment.

# Safety test overview (continued)

Prior to initiating any electrical test, the Ultrasound system must be visually inspected. Perform the following visual checks:

- Check for missing or loose enclosure covers that could allow access to internal live parts.
- Examine the mains cord, mains plug and appliance inlet for damaged insulation and adequacy of strain relief and cable clamps.
- Locate and examine all associated transducers. Inspect the cables and strain relief at each end. Inspect the transducer enclosure and lens for cracks, holes and similar defects.

Test the system, peripherals and probes for leakage current. Excessive leakage current can cause injury or death in sensitive patients. High leakage current can also indicate degradation of insulation and a potential for electrical failure. Do not use probes or equipment having excessive leakage current.

To minimize the risk that a probe may shock someone the customer should:

- Not use a probe that is cracked or damaged in any way.
- Check probe leakage current:
  - · Based on your facilities QA program for surface probes.
  - Based on your facilities QA program for endocavitary probes.
  - whenever probe damage is suspected.

# Leakage current limits

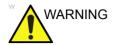

Energy Control and Power Lockout for LOGIQ V2/LOGIQ V1.

When servicing parts of the Ultrasound system where there is exposure to voltage greater than 30 volts:

- 1. Follow LOCK OUT/TAG OUT procedures.
- 2. Turn off the breaker.
- 3. Unplug the Ultrasound system.
- 4. Maintain control of the Ultrasound system power plug.
- 5. Wait for at least 30 seconds for capacitors to discharge as there are no test points to verify isolation.
- 6. Remove/disconnect the battery, if present.

Ultrasound System components may be energized.

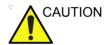

Compare all safety-test results with safety-test results of previously performed safety tests (e.g. last year etc). In case of unexplainable abrupt changes of safety-test results consult experienced authorized service personnel or GE for further analysis.

The following limits are summarized for IEC 60601-1 Medical Equipment Safety Standards. These limits are GEMS standards and in some cases are lower than the above standards listed.

Table 10-12: Chassis Leakage Current Limits - Accessible Metal Surface

| Country                   | Normal<br>Condition | Open Ground | Reverse<br>Polarity | Open Neutral |
|---------------------------|---------------------|-------------|---------------------|--------------|
| All (Except USA & Canada) | 0.1 mA              | 0.5 mA      | 0.5 mA              | 0.5 mA       |
| USA & Canada              | 0.1 mA              | 0.3 mA      | 0.3 mA              | 0.3 mA       |

Table 10-13: Type BF Applied Part Leakage Current Limits - Probes Surface

| Country | Normal    | Open   | Reverse  | Open    | *Mains  |
|---------|-----------|--------|----------|---------|---------|
|         | Condition | Ground | Polarity | Neutral | Applied |
| All     | 0.1 mA    | 0.5 mA | 0.5 mA   | 0.5 mA  | 5.0 mA  |

# Leakage current limits (continued)

Table 10-14: Type CF Applied Part Leakage Current Limits - ECG Connections

| Country | Normal    | Open   | Reverse  | Open    | *Mains  |
|---------|-----------|--------|----------|---------|---------|
|         | Condition | Ground | Polarity | Neutral | Applied |
| All     | 0.1 mA    | 0.5 mA | 0.5 mA   | 0.5 mA  | 5.0 mA  |

NOTE:

\*Mains Applied refers to the sink leakage test where mains (supply) voltage is applied to the part to determine the amount of current that will pass (or sink) to ground if a patient contacted mains voltage.

The following tests are performed at the factory and should be performed at the site. These tests are: chassis leakage current, and probe leakage current. All measurements are made with an electrical safety analyzer which should be calibrated and compliant with AAMI/ESI 1993 or IEC 60601 or AS/NZS 3551.

Table 10-15: Equipment Type and Test Definitions

| Applied<br>Parts<br>(AP) | Parts or accessories that contact the patient to perform their function. For ultrasound equipment, this includes transducers and ECG leads.                                     |          |  |  |  |
|--------------------------|----------------------------------------------------------------------------------------------------|----------|--|--|--|
| Type BF                  | Body Floating or<br>non-conductive ultrasound<br>probes which are marked<br>with the 'man in box' BF<br>symbol. this includes all<br>transducers.                               | <b>†</b> |  |  |  |
| Type CF                  | Cardiac Floating or<br>non-conductive<br>intraoperative probes for<br>direct cardiac contact and<br>isolated ECG connections<br>so marked with the 'heart in<br>box' CF symbol. |          |  |  |  |
| Sink<br>Leakage          | The current resulting from the application of mains voltage to the applied part. This test is required test for Type CF applied parts.                                          |          |  |  |  |

# **Outlet test - wiring arrangement**

Test all outlets in the area for proper grounding and wiring arrangement by plugging in the neon outlet tester and noting the combination of lights that are illuminated. Any problems found should be reported to the hospital immediately and the receptacle should not be used.

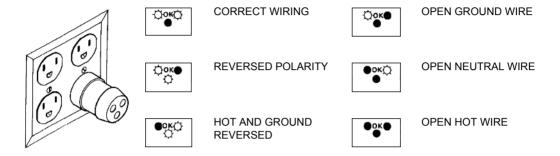

Figure 10-2. Typical alternate outlet tester

NOTE:

No outlet tester can detect the condition where the Neutral (grounded supply) conductor and the Grounding (protective earth) conductor are reversed. If later tests indicate high leakage currents, this should be suspected as a possible cause and the outlet wiring should be visually inspected.

# **Grounding continuity**

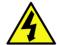

DANGER

ELECTRIC SHOCK HAZARD. THE PATIENT MUST NOT BE CONTACTED TO THE EQUIPMENT DURING THIS TEST.

Measure the resistance from the third pin of the attachment plug to the exposed metal parts of the case. The ground wire resistance should be less than **0.2** ohms. Reference the procedure in the IEC60601-1.

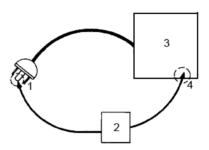

- 1. GROUND PIN
- 2. OHMMETER
- 3. LOGIQ V2/LOGIQ V1
- 4. ACCESSIBLE METAL PART:
  - MONITOR HOUSING
  - PEAR PANEL CONNECTOR
  - ANY CASTER/WHEEL SUPPORT

Figure 10-3. Ground continuity test

# Chassis leakage current test

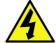

**DANGER** 

ELECTRIC SHOCK HAZARD. WHEN THE METER'S GROUND SWITCH IS OPEN, DON'T TOUCH THE ULTRASOUND SYSTEM!.

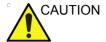

Equipment damage possibility. Never switch the Polarity and the status of Neutral when the Ultrasound system is powered ON. Be sure to turn the Ultrasound system power OFF before switching them using the POLARITY switch and/or the NEUTRAL switch. Otherwise, the Ultrasound system may be damaged.

#### Generic procedure

The test verifies the isolation of the power line from the chassis. The testing meter is connected from accessible metal parts of the case to ground. Measurements should be made with the unit ON and OFF, with the power line polarity Normal and Reversed. Record the highest reading of current.

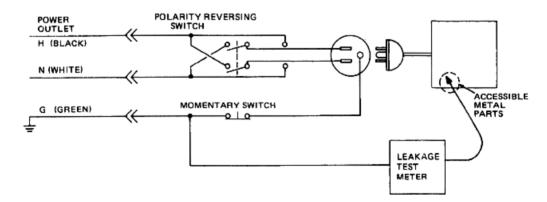

Figure 10-4. Set Up for Chassis Source Leakage Current, IEC 601-1 Clause 19 - Continuos Leakage Currents and Patient, Auxiliary Currents

When using the Microguard or a similar test instrument, its power plug may be inserted into the wall outlet and the equipment under test is plugged into the receptacle on the panel of the meter. This places the meter in the grounding conductor and the current flowing from the case to ground will be indicated in any of the current ranges. The maximum allowable limit for chassis source leakage is shown in Table 10-12 *on page 10-22*.

# **Data Sheet for enclosure Source Leakage Current**

The test passes when all readings measure less than the value shown in Table 10-12 *on page 10-22*. Record all data on the PM Inspection Certificate.

Table 10-16: Typical Data Sheet for enclosure Source Leakage Current

| Unit<br>Power | Tester<br>Polarity<br>Switch | Tester<br>Neutral<br>or<br>Ground<br>Switch | Test 1<br>Speaker<br>Cover | Test 2 Real<br>Panel Metal<br>Parts | Optional<br>Test 3 | Optional<br>Test 4 |
|---------------|------------------------------|---------------------------------------------|----------------------------|-------------------------------------|--------------------|--------------------|
| Enter Nam     | e of tested periphe          | eral here:                                  |                            |                                     |                    |                    |
| ON            | NORM                         | OPEN                                        |                            |                                     |                    |                    |
| ON            | NORM                         | CLOSED                                      |                            |                                     |                    |                    |
| ON            | REV                          | OPEN                                        |                            |                                     |                    |                    |
| ON            | REV                          | CLOSED                                      |                            |                                     |                    |                    |
| OFF           | NORM                         | OPEN                                        |                            |                                     |                    |                    |
| OFF           | NORM                         | CLOSED                                      |                            |                                     |                    |                    |
| OFF           | REV                          | OPEN                                        |                            |                                     |                    |                    |
| OFF           | REV                          | CLOSED                                      |                            |                                     |                    |                    |

# Probe leakage current test

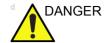

DO NOT USE THE PROBE IF THE INSULATING MATERIAL HAS BEEN PUNCTURED OR OTHERWISE COMPROMISED.

INTEGRITY OF THE INSULATION MATERIAL AND PATIENT SAFETY CAN BE VERIFIED BY SAFETY TESTING ACCORDING TO IEC60601-1.

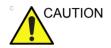

Equipment damage possibility. Never switch the Polarity and the status of Neutral when the Ultrasound system is powered ON. Be sure to turn the Ultrasound system power OFF before switching them using the POLARITY switch and/or the NEUTRAL switch. Otherwise, the Ultrasound system may be damaged.

#### **Definition**

This test measures the current that would flow to ground from any of the probes through a patient who is being scanned and becomes grounded by touching some other grounded surface.

NOTE:

Some leakage current is expected on each probe, depending on its design. Small variations in probe leakage currents are normal from probe to probe. Other variations will result from differences in line voltage and test lead placement. It is abnormal if no leakage current is measured. If no leakage current is detected, check the configuration of the test equipment.

#### **Tools**

For needed tools, see: 'Tools required' on page 10-8.

## Generic procedure on probe leakage current

Measurements should be made with the ground open and closed, with power line polarity normal and reversed, and with the unit Off and On. For each combination, the probe must be active to find the worst case condition.

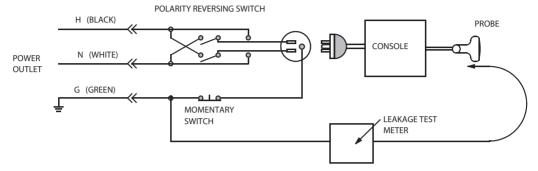

Figure 10-5. Set up for probe leakage current

NOTE:

Each probe will have some amount of leakage current, dependent on its design. Small variations in probe leakage currents are normal from probe to probe. Other variations will result from differences in line voltage and test lead placement.

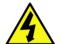

DANGER

TO AVOID PROBE DAMAGE AND POSSIBLE ELECTRIC SHOCK, DO NOT IMMERSE PROBES INTO ANY LIQUID BEYOND THE LEVEL INDICATED IN THE PROBE USERS MANUAL. DO NOT TOUCH THE PROBE, CONDUCTIVE LIQUID OR ANY PART OF THE UNIT UNDER TEST WHILE DOING THE TEST

## **Meter Procedure Using Probe Adapter**

Follow the Safety Analyzer tool instruction to test each transducer for leakage current.

The electrical Safety Analyzer tool should be calibrated and compliant with AAMI/ESI 1993 or IEC 60601 or AS/NZS 3551.

## No Meter Procedure Using Probe Adapter

Follow the Safety Analyzer tool instruction to test each transducer for leakage current.

The electrical Safety Analyzer tool should be calibrated and compliant with AAMI/ESI 1993 or IEC 60601 or AS/NZS 3551.

# **Data Sheet for Transducer Source Leakage Current**

The test passes when all readings measure less than the values shown in Table 10-13 *on page 10-22*. Record all data on the PM Inspection Certificate.

Table 10-17: Typical Data Sheet For Transducer Source Leakage Current

| Transducer Tested: |                                 |                                 |             |  |
|--------------------|---------------------------------|---------------------------------|-------------|--|
| Unit Power         | Tester Power Polarity<br>Switch | Tester GROUND or NUETRAL Switch | Measurement |  |
| ON                 | NORM                            | OPEN                            |             |  |
| ON                 | NORM                            | CLOSED                          |             |  |
| ON                 | REV                             | OPEN                            |             |  |
| ON                 | REV                             | CLOSED                          |             |  |
| OFF                | NORM                            | OPEN                            |             |  |
| OFF                | NORM                            | CLOSED                          |             |  |
| OFF                | REV                             | OPEN                            |             |  |
| OFF                | REV                             | CLOSED                          |             |  |

# When there's too much leakage current ...

#### AC/DC Fails

Where applicable, check the AC/DC adapter and its cable. Replace a new one if any portion is defective.

#### **Chassis Fails**

Check the ground on the power cord and plug for continuity. Ensure the ground is not broken, frayed, or intermittent. Replace any defective part.

Where applicable, tighten all grounds. Ensure star washers are under all ground studs.

Inspect wiring for bad crimps, poor connections, or damage.

Test the wall outlet; verify it is grounded and is free of other wiring abnormalities. Notify the user or owner to correct any deviations. As a work around, check the other outlets to see if they could be used instead.

NOTE:

No outlet tester can detect the condition where the white neutral wire and the green grounding wire are reversed. If later tests indicate high leakage currents, this should be suspected as a possible cause and the outlet wiring should be visually inspected.

#### **Probe Fails**

Test the probe in another connector to isolate if the fault lies with the probe or the Ultrasound system. Or Change another probe to confirm if the fail is caused by console.

#### NOTE:

Each probe will have some amount of leakage, dependent on its design. Small variations in probe leakage currents are normal from probe to probe. Other variations will result from differences in line voltage and test lead placement. The maximum allowable leakage current for body surface contact probe differs from inter-cavity probe. Be sure to enter the correct probe type in the appropriate space on the check list.

If excessive leakage current is slot dependent, inspect the system connector for bent pins, poor connections, and ground continuity.

If the problem remains with the probe, replace the probe.

# **Peripheral Fails**

Tighten all grounds. Ensure star washers are under all ground studs.

Inspect wiring for bad crimps, poor connections, or damage.

#### Still Fails

If all else fails, begin isolation by removing the probes, external peripherals, then the on board ones, one at a time while monitoring the leakage current measurement.

#### **New Unit**

If the leakage current measurement tests fail on a new Ultrasound system and if situation can not be corrected, submit a Safety Failure Report to document the Ultrasound system problem. Remove Ultrasound system from operation.

#### **ECG Fails**

Inspect cables for damage or poor connections.

# **Inspection Paperwork**

# **Ultrasound Inspection Forms**

#### ULTRASOUND INSPECTION CERTIFICATE

| Customer Name | :          | System ID:      | Dispatch Number / Date Performed: | Warranty/C ontract/HBS |
|---------------|------------|-----------------|-----------------------------------|------------------------|
| System Type   |            | Model Number:   | S erial Number:                   | Manufacture Date:      |
| Probe 1:      | Frequency: | S can Format*:  | Model Number:                     | S erial Number:        |
| Probe 2:      | Frequency: | S can Format*:  | Model Number:                     | S erial Number:        |
| Probe 3:      | Frequency: | S can Format*:  | Model Number:                     | S erial Number:        |
| Probe 4:      | Frequency: | S can F ormat*: | Model Number:                     | S erial Number:        |
| Probe 5:      | Frequency: | S can F ormat*: | Model Number:                     | S erial Number:        |

<sup>\*</sup> Scan Format: Phased Array, Linear Array,

Curved Array, Mechanical Array or Other

Figure 10-6. Ultrasound Inspection Certificate

\* Scan Format: Phased Array, Linear Array, Curved Array, Mechanical Array or Other

# **Ultrasound Inspection Forms (continued)**

#### **FUNCTIONAL CHECKS** PHYSICAL INSPECTION AND CLEANING Physical Inspection and Cleaning OK? or Functional Check (if applicable) (if applicable) N/A Clean nspect B-Mode Function Console Doppler Modes Function CF-Mode Function External I/O M-Mode Function Cables and Connectors Applicable Software Opti ons GE Approved Peripherals (DVD-RW, Printer) Applicable Hardware Options Labeling (see User Manual for Labeling) Control Panel LCD Measurement Accuracy **GE Approved Peripherals COMMENTS:** Figure 10-7. Functional Checks **ELECTRICAL SAFETY** May Value Value **Electrical Test Performed** Allowed Measured OK? Comments Outlet (correct ground &wiring config.) Type BF Applied Part Leakage Current Limits- Probe enclosure Source Leakage Current -Chassis Leakage Current Limits Peripheral 1 Leakage Current Peripheral 2 Leakage Current **PROBES** Probe Number Max Value Max Value OK? Comments (from previous page) Allowed Measured Probe 1: Probe 2: Probe 3: Final Check. All system covers are in place. System scans with all probes as expected. Accepted by: \_

Figure 10-8. Electrical Safety

# **Electrical Safety Tests Log**

Table 10-18: Electrical safety tests log

|                                                |                         | Licetifical 3a    |     |          |
|------------------------------------------------|-------------------------|-------------------|-----|----------|
| Electrical test performed                      | Max<br>value<br>allowed | Value<br>measured | OK? | Comments |
| Outlet (correct ground and wiring config.)     |                         |                   |     |          |
| System ground continuity                       |                         |                   |     |          |
| Chassis source<br>leakage current -<br>probe   |                         |                   |     |          |
| Chassis source<br>leakage current -<br>wheel   |                         |                   |     |          |
| Chassis source<br>leakage current -<br>monitor |                         |                   |     |          |
| Patient lead source leakage (lead to ground)   |                         |                   |     |          |
| Patient lead source leakage (lead to lead)     |                         |                   |     |          |
| Patient lead source leakage (isolation)        |                         |                   |     |          |
| Peripheral 1 leakage current                   |                         |                   |     |          |
| Peripheral 1 ground continuity                 |                         |                   |     |          |
| Peripheral 2 leakage current                   |                         |                   |     |          |

Table 10-18: Electrical safety tests log (Continued)

| Electrical test performed      | Max<br>value<br>allowed | Value<br>measured | OK? | Comments |
|--------------------------------|-------------------------|-------------------|-----|----------|
| Peripheral 2 ground continuity |                         |                   |     |          |
| Peripheral 3 leakage current   |                         |                   |     |          |
| Peripheral 3 ground continuity |                         |                   |     |          |

Table 10-19: Electrical safety tests (probes) log

| Probe | Max<br>value<br>allowed | Max value<br>measured | OK? | Comments |
|-------|-------------------------|-----------------------|-----|----------|
|       |                         |                       |     |          |
|       |                         |                       |     |          |
|       |                         |                       |     |          |
|       |                         |                       |     |          |
|       |                         |                       |     |          |
|       |                         |                       |     |          |
|       |                         |                       |     |          |
|       |                         |                       |     |          |
|       |                         |                       |     |          |
|       |                         |                       |     |          |
|       |                         |                       |     |          |
|       |                         |                       |     |          |
|       |                         |                       |     |          |
|       |                         |                       |     |          |

# Index

| A                                            | D                                                    |
|----------------------------------------------|------------------------------------------------------|
| abbrevations, 9-3                            | damage                                               |
| acclimate time, 2-3                          | in transportation, 3-7                               |
| authorized representative in EU, 1-29        | damage in transport, <i>i-14</i>                     |
| average setup time, 3-3                      | dangerous procedure warnings, 1-22                   |
|                                              | data network setup requirements, 2-19                |
| В                                            | desirable features, 2-15                             |
|                                              | DICOM network function, 2-19                         |
| before installation (site preparations), 2-1 | DICOM setup requirements, 2-20                       |
| Boot Up, 3-17                                | display PDF files                                    |
| C                                            | from manual CD-ROM                                   |
| •                                            | print PDF files                                      |
| cable inspection                             | from manual CD-ROM, 4-21                             |
| mains cable inspection, 10-14                | E                                                    |
| care and maintenance, 10-1                   | E                                                    |
| warnings, 10-3                               | electrical requirements, 2-6                         |
| CE compliance, 1-25                          | EMI limitations                                      |
| change history, i-1                          | EMI limitations, 2-9                                 |
| chapter 1                                    | general requirements, 2-6                            |
| introduction, 1-1                            | site circuit breaker                                 |
| chassis leakage current test, 10-26          | site circuit breaker, 2-7                            |
| cold or hot                                  | site power outlets                                   |
| if the unit is very cold or hot, 2-3         | site power outlets, 2-7                              |
| compatibility                                | specific requirements for the unit, 2-6              |
| hardware/software, 9-4                       | unit power plug                                      |
| completing the setup, 3-14                   | unit power plug, 2-7                                 |
| compliance, 1-25                             | electrical safety, 1-18                              |
| configuration, 3-18                          | electrical safety tests, 10-20                       |
| connect                                      | electrical specification, 3-15                       |
| probe, 3-17 connections                      | electromagnetic interference                         |
| on the rear panel, 3-16                      | abatement, 2-10                                      |
| console environmental requirements, 2-3      | prevention, 2-10                                     |
| console requirements, 2-3                    | electrostatic discharge prevention, 1-26             |
| contact information. 1-27                    | EMC, 1-25                                            |
| contents in this manual, 1-3                 | compliance, <i>1-25</i><br>what is EMC?, <i>1-25</i> |
| conventions used in book, 1-6                | EMI. 1-25                                            |
| cooling, 2-5                                 | abatement, 2-10                                      |
| copyrights, i-17                             | prevention, 2-10                                     |
| customer assistance, 1-27                    | protection, 3-13                                     |
| phone numbers, 1-28                          | environmental dangers, 2-22                          |
| customer order                               | environmental specifications for the unit, 2-4       |
| verification, 3-13                           | errors, <i>i-15</i>                                  |
| customer provided prerequisite, 7-13         | ESD, 1-25                                            |
|                                              | ESD prevention, 1-26                                 |
|                                              | examine packages, 3-6                                |

| external I/O                                                                                                    | list of abbrevations, 9-3                                                                                                    |
|----------------------------------------------------------------------------------------------------|----------------------------------------------------------------------------------------------------|
| connections, 3-16                                                                                                    | loading software, 7-13                                                                                                    |
| F                                                                                                    | lockout/tagout (LOTO) requirements, 1-23<br>LOTO                                                                                                    |
| facility needs, 2-12                                                                                                    | lockout/tagout requirements, 1-23                                                                                                    |
| desirable features, 2-15                                                                                                    | M                                                                                                    |
| DICOM network function, 2-19                                                                                                    | IVI                                                                                                    |
| DICOM setup requirements, 2-20                                                                                                    | mains cable inspection, 10-14                                                                                                    |
| InSite requirements, 2-19                                                                                                    | maintenance                                                                                                    |
| network setup requirements, 2-19                                                                                                    | physical inspection, 10-15                                                                                                    |
| purchaser responsibilities, 2-13                                                                                                    | preliminary checks, 10-12                                                                                                    |
| recommended floor plan suggestion, 2-17                                                                                                    | system maintenance, 10-12                                                                                                    |
| required facility needs, 2-14                                                                                                    | maintenance task schedule, 10-6                                                                                                    |
| suggested floor plan                                                                                                    | manufacturer, 1-28                                                                                                    |
| scanner and EchoPAC in same room, 2-18                                                                                                    | mass                                                                                                    |
| floor plan suggestion                                                                                                    | with monitor and peripherals, 3-14                                                                                                    |
| recommended, 2-17                                                                                                    | mechanical safety, 1-16                                                                                                    |
| scanner and EchoPAC in same room, 2-18                                                                                                    | model designations, 1-6                                                                                                    |
| functional checks, 10-13                                                                                                    | models covered by this manual, 1-5                                                                                                    |
| mains cable inspection, 10-14 system checks, 10-13                                                                                                    | N                                                                                                    |
| G                                                                                                    | network setup requirements, 2-19                                                                                                    |
| GE Healthcare leakage current limits, 10-22                                                                                                    | 0                                                                                                    |
| general console requirements, 2-3 generic procedure on probe leakage current, 10-29 grounding continuity, 10-25                                                                                                    | omission and errors, <i>i-15</i> operational and storage temperature for probes, 2-17                                                                                                    |
|                                                                                                    | _                                                                                                    |
| Н                                                                                                    | P                                                                                                    |
|                                                                                                    |                                                                                                    |
| hardware/software compatibility, 9-4                                                                                                    | packing materials                                                                                                    |
| hardware/software compatibility, 9-4 hardware-software                                                                                                    |                                                                                                    |
| hardware/software compatibility, 9-4                                                                                                    | packing materials recycling information, 3-12                                                                                                    |
| hardware/software compatibility, 9-4 hardware-software compatibility, 5-3                                                                                                    | packing materials recycling information, <i>3-12</i> paperwork                                                                                                    |
| hardware/software compatibility, 9-4 hardware-software compatibility, 5-3 hot or cold                                                                                                    | packing materials recycling information, 3-12 paperwork after setup, 3-42 PDF files display and print, 4-21                                                                                                    |
| hardware/software compatibility, 9-4 hardware-software compatibility, 5-3 hot or cold if the unit is very cold or hot, 2-3                                                                                                    | packing materials recycling information, 3-12 paperwork after setup, 3-42 PDF files display and print, 4-21 periodic maintenance inspection (PM), PM (periodic                                                                                                    |
| hardware/software compatibility, 9-4 hardware-software compatibility, 5-3 hot or cold if the unit is very cold or hot, 2-3 how often should maintenance tasks be performed?,                                                                                                    | packing materials recycling information, 3-12 paperwork after setup, 3-42 PDF files display and print, 4-21 periodic maintenance inspection (PM), PM (periodic maintenance inspection), 10-4                                                                                                    |
| hardware/software compatibility, 9-4 hardware-software compatibility, 5-3 hot or cold if the unit is very cold or hot, 2-3 how often should maintenance tasks be performed?, 10-6 human safety, 1-13                                                                                                    | packing materials recycling information, 3-12 paperwork after setup, 3-42 PDF files display and print, 4-21 periodic maintenance inspection (PM), PM (periodic maintenance inspection), 10-4 phone numbers                                                                                                    |
| hardware/software compatibility, 9-4 hardware-software compatibility, 5-3 hot or cold if the unit is very cold or hot, 2-3 how often should maintenance tasks be performed?, 10-6                                                                                                    | packing materials recycling information, 3-12 paperwork after setup, 3-42 PDF files display and print, 4-21 periodic maintenance inspection (PM), PM (periodic maintenance inspection), 10-4 phone numbers customer assistance, 1-28                                                                                                    |
| hardware/software compatibility, 9-4 hardware-software compatibility, 5-3 hot or cold if the unit is very cold or hot, 2-3 how often should maintenance tasks be performed?, 10-6 human safety, 1-13                                                                                                    | packing materials recycling information, 3-12 paperwork after setup, 3-42 PDF files display and print, 4-21 periodic maintenance inspection (PM), PM (periodic maintenance inspection), 10-4 phone numbers customer assistance, 1-28 physical dimensions, 3-14                                                                                                    |
| hardware/software compatibility, 9-4 hardware-software compatibility, 5-3 hot or cold if the unit is very cold or hot, 2-3 how often should maintenance tasks be performed?, 10-6 human safety, 1-13  icons, 1-6                                                                                                    | packing materials recycling information, 3-12 paperwork after setup, 3-42 PDF files display and print, 4-21 periodic maintenance inspection (PM), PM (periodic maintenance inspection), 10-4 phone numbers customer assistance, 1-28 physical dimensions, 3-14 physical inspection                                                                                                    |
| hardware/software compatibility, 9-4 hardware-software compatibility, 5-3 hot or cold if the unit is very cold or hot, 2-3 how often should maintenance tasks be performed?, 10-6 human safety, 1-13  icons, 1-6 icons indicating a special procedure to be used, 1-9                                                                                                    | packing materials recycling information, 3-12 paperwork after setup, 3-42 PDF files display and print, 4-21 periodic maintenance inspection (PM), PM (periodic maintenance inspection), 10-4 phone numbers customer assistance, 1-28 physical dimensions, 3-14 physical inspection at arrivel, 3-13                                                                                                    |
| hardware/software compatibility, 9-4 hardware-software compatibility, 5-3 hot or cold if the unit is very cold or hot, 2-3 how often should maintenance tasks be performed?, 10-6 human safety, 1-13  icons, 1-6 icons indicating a special procedure to be used, 1-9 if the unit is very cold or hot, 2-3                                                                                                    | packing materials recycling information, 3-12 paperwork after setup, 3-42 PDF files display and print, 4-21 periodic maintenance inspection (PM), PM (periodic maintenance inspection), 10-4 phone numbers customer assistance, 1-28 physical dimensions, 3-14 physical inspection at arrivel, 3-13 Power On, 3-17                                                                                                    |
| hardware/software compatibility, 9-4 hardware-software compatibility, 5-3 hot or cold if the unit is very cold or hot, 2-3 how often should maintenance tasks be performed?, 10-6 human safety, 1-13  icons, 1-6 icons indicating a special procedure to be used, 1-9 if the unit is very cold or hot, 2-3 important precautions, i-2                                                                                                    | packing materials recycling information, 3-12 paperwork after setup, 3-42 PDF files display and print, 4-21 periodic maintenance inspection (PM), PM (periodic maintenance inspection), 10-4 phone numbers customer assistance, 1-28 physical dimensions, 3-14 physical inspection at arrivel, 3-13 Power On, 3-17 precautions                                                                                                    |
| hardware/software compatibility, 9-4 hardware-software compatibility, 5-3 hot or cold if the unit is very cold or hot, 2-3 how often should maintenance tasks be performed?, 10-6 human safety, 1-13  icons, 1-6 icons indicating a special procedure to be used, 1-9 if the unit is very cold or hot, 2-3 important precautions, i-2 InSite                                                                                                    | packing materials recycling information, 3-12 paperwork after setup, 3-42 PDF files display and print, 4-21 periodic maintenance inspection (PM), PM (periodic maintenance inspection), 10-4 phone numbers customer assistance, 1-28 physical dimensions, 3-14 physical inspection at arrivel, 3-13 Power On, 3-17 precautions certified electrical contractor statement, i-14                                                                                                    |
| hardware/software compatibility, 9-4 hardware-software compatibility, 5-3 hot or cold if the unit is very cold or hot, 2-3 how often should maintenance tasks be performed?, 10-6 human safety, 1-13  icons, 1-6 icons indicating a special procedure to be used, 1-9 if the unit is very cold or hot, 2-3 important precautions, i-2                                                                                                    | packing materials recycling information, 3-12 paperwork after setup, 3-42 PDF files display and print, 4-21 periodic maintenance inspection (PM), PM (periodic maintenance inspection), 10-4 phone numbers customer assistance, 1-28 physical dimensions, 3-14 physical inspection at arrivel, 3-13 Power On, 3-17 precautions                                                                                                    |
| hardware/software compatibility, 9-4 hardware-software compatibility, 5-3 hot or cold if the unit is very cold or hot, 2-3 how often should maintenance tasks be performed?, 10-6 human safety, 1-13  icons, 1-6 icons indicating a special procedure to be used, 1-9 if the unit is very cold or hot, 2-3 important precautions, i-2 InSite network requirements, 2-19                                                                                                    | packing materials recycling information, 3-12 paperwork after setup, 3-42 PDF files display and print, 4-21 periodic maintenance inspection (PM), PM (periodic maintenance inspection), 10-4 phone numbers customer assistance, 1-28 physical dimensions, 3-14 physical inspection at arrivel, 3-13 Power On, 3-17 precautions certified electrical contractor statement, i-14 damage in transport, i-14                                                                                                    |
| hardware/software compatibility, 9-4 hardware-software compatibility, 5-3 hot or cold if the unit is very cold or hot, 2-3 how often should maintenance tasks be performed?, 10-6 human safety, 1-13  icons, 1-6 icons indicating a special procedure to be used, 1-9 if the unit is very cold or hot, 2-3 important precautions, i-2 InSite network requirements, 2-19 installation see "system setup", 3-1 installation warnings                                                            | packing materials recycling information, 3-12 paperwork after setup, 3-42 PDF files display and print, 4-21 periodic maintenance inspection (PM), PM (periodic maintenance inspection), 10-4 phone numbers customer assistance, 1-28 physical dimensions, 3-14 physical inspection at arrivel, 3-13 Power On, 3-17 precautions certified electrical contractor statement, i-14 damage in transport, i-14 important precautions, i-2                                                                                                    |
| hardware/software compatibility, 9-4 hardware-software compatibility, 5-3 hot or cold if the unit is very cold or hot, 2-3 how often should maintenance tasks be performed?, 10-6 human safety, 1-13  icons, 1-6 icons indicating a special procedure to be used, 1-9 if the unit is very cold or hot, 2-3 important precautions, i-2 InSite network requirements, 2-19 installation see "system setup", 3-1                                                                                  | packing materials recycling information, 3-12 paperwork after setup, 3-42 PDF files display and print, 4-21 periodic maintenance inspection (PM), PM (periodic maintenance inspection), 10-4 phone numbers customer assistance, 1-28 physical dimensions, 3-14 physical inspection at arrivel, 3-13 Power On, 3-17 precautions certified electrical contractor statement, i-14 damage in transport, i-14 important precautions, i-2 service safety considerations, i-16 translation policy, i-2 prepeare for setup, 3-13                                                             |
| hardware/software compatibility, 9-4 hardware-software compatibility, 5-3 hot or cold if the unit is very cold or hot, 2-3 how often should maintenance tasks be performed?, 10-6 human safety, 1-13  icons, 1-6 icons indicating a special procedure to be used, 1-9 if the unit is very cold or hot, 2-3 important precautions, i-2 InSite network requirements, 2-19 installation see "system setup", 3-1 installation warnings                                                            | packing materials recycling information, 3-12 paperwork after setup, 3-42 PDF files display and print, 4-21 periodic maintenance inspection (PM), PM (periodic maintenance inspection), 10-4 phone numbers customer assistance, 1-28 physical dimensions, 3-14 physical inspection at arrivel, 3-13 Power On, 3-17 precautions certified electrical contractor statement, i-14 damage in transport, i-14 important precautions, i-2 service safety considerations, i-16 translation policy, i-2 prepeare for setup, 3-13 prerequisite                                                |
| hardware/software compatibility, 9-4 hardware-software compatibility, 5-3 hot or cold if the unit is very cold or hot, 2-3 how often should maintenance tasks be performed?, 10-6 human safety, 1-13  icons, 1-6 icons indicating a special procedure to be used, 1-9 if the unit is very cold or hot, 2-3 important precautions, i-2 InSite network requirements, 2-19 installation see "system setup", 3-1 installation warnings see "setup warnings", 3-3 introduction (chapter 1), 1-1    | packing materials recycling information, 3-12 paperwork after setup, 3-42 PDF files display and print, 4-21 periodic maintenance inspection (PM), PM (periodic maintenance inspection), 10-4 phone numbers customer assistance, 1-28 physical dimensions, 3-14 physical inspection at arrivel, 3-13 Power On, 3-17 precautions certified electrical contractor statement, i-14 damage in transport, i-14 important precautions, i-2 service safety considerations, i-16 translation policy, i-2 prepeare for setup, 3-13 prerequisite provided by customer, 7-13                     |
| hardware/software compatibility, 9-4 hardware-software compatibility, 5-3 hot or cold if the unit is very cold or hot, 2-3 how often should maintenance tasks be performed?, 10-6 human safety, 1-13  icons, 1-6 icons indicating a special procedure to be used, 1-9 if the unit is very cold or hot, 2-3 important precautions, i-2 InSite network requirements, 2-19 installation see "system setup", 3-1 installation warnings see "setup warnings", 3-3                                  | packing materials recycling information, 3-12 paperwork after setup, 3-42 PDF files display and print, 4-21 periodic maintenance inspection (PM), PM (periodic maintenance inspection), 10-4 phone numbers customer assistance, 1-28 physical dimensions, 3-14 physical inspection at arrivel, 3-13 Power On, 3-17 precautions certified electrical contractor statement, i-14 damage in transport, i-14 important precautions, i-2 service safety considerations, i-16 translation policy, i-2 prepeare for setup, 3-13 prerequisite provided by customer, 7-13                     |
| hardware/software compatibility, 9-4 hardware-software compatibility, 5-3 hot or cold if the unit is very cold or hot, 2-3 how often should maintenance tasks be performed?, 10-6 human safety, 1-13  icons, 1-6 icons indicating a special procedure to be used, 1-9 if the unit is very cold or hot, 2-3 important precautions, i-2 InSite network requirements, 2-19 installation see "system setup", 3-1 installation warnings see "setup warnings", 3-3 introduction (chapter 1), 1-1    | packing materials recycling information, 3-12 paperwork after setup, 3-42 PDF files display and print, 4-21 periodic maintenance inspection (PM), PM (periodic maintenance inspection), 10-4 phone numbers customer assistance, 1-28 physical dimensions, 3-14 physical inspection at arrivel, 3-13 Power On, 3-17 precautions certified electrical contractor statement, i-14 damage in transport, i-14 important precautions, i-2 service safety considerations, i-16 translation policy, i-2 prepeare for setup, 3-13 prerequisite provided by customer, 7-13 probe connect, 3-17 |
| hardware/software compatibility, 9-4 hardware-software compatibility, 5-3 hot or cold if the unit is very cold or hot, 2-3 how often should maintenance tasks be performed?, 10-6 human safety, 1-13  icons, 1-6 icons indicating a special procedure to be used, 1-9 if the unit is very cold or hot, 2-3 important precautions, i-2 InSite network requirements, 2-19 installation see "system setup", 3-1 installation warnings see "setup warnings", 3-3 introduction (chapter 1), 1-1  L | packing materials recycling information, 3-12 paperwork after setup, 3-42 PDF files display and print, 4-21 periodic maintenance inspection (PM), PM (periodic maintenance inspection), 10-4 phone numbers customer assistance, 1-28 physical dimensions, 3-14 physical inspection at arrivel, 3-13 Power On, 3-17 precautions certified electrical contractor statement, i-14 damage in transport, i-14 important precautions, i-2 service safety considerations, i-16 translation policy, i-2 prepeare for setup, 3-13 prerequisite provided by customer, 7-13                     |

| probe maintenance, 10-17 basic probe care, 10-17 basic probe cleaning, 10-18 probe related checks, 10-17 probe related checks, 10-17 probes environmental requirements, 2-11 operational and storage temperature for probes,                                                                                                    | physical inspection, 10-15 preliminary checks, 10-12 system manufacturer, 1-28 system requirements verification, 3-14 system setup, 3-1                                                                                                   |
|----------------------------------------------------------------------------------------------------|----------------------------------------------------------------------------------------------------|
| 2-11 product icons, 1-10 product locator installation card, 3-42 products covered by this manual, 1-5 Purchaser responsibilities, 2-13                                                                                                    | time and manpower requirements site preparations, 2-11 tools required, 10-8 special tools, supplies and equipment, 10-11 standard GE tool kit, 10-8 trademarks, i-17 translation policy, i-2                                              |
| rear panel connections, 3-16 receiving and unpacking, 3-6 receiving the product, 3-6 recycling information packing materials, 3-12                                                                                                    | transport damage, i-14 typical users of the service manual, 1-4  U unpacking, 3-6                                                                                                    |
| required facility needs, 2-14 requirements, 2-3 requirements verification, 3-14 returning/shipping probes and repair parts, 1-24 revision history, i-1                                                                                                    | unpacking instructions, 3-8  V  verification system requirements, 3-14                                                                                                    |
| safety                                                                                                    | verify customer order, 3-13<br>voltage settings, 3-15                                                                                                    |
| human, 1-13 safety precaution messages, 1-7 safety test overview, 10-20 service safety considerations, i-16 setup     completion, 3-14     preparations, 3-13     reminders, 3-3 setup time, 3-3 setup warnings, 3-3 shipping/returning probes and repair parts, 1-24 site preparations, 2-1     time and manpower requirements, 2-11 software loading, 7-13 software/hardware compatibility, 9-4 software-hardware     compatibility, 5-3 specifications, 3-14     electrical specifications, 3-15     physical dimensions, 3-14 standard GE tool kit, 10-8 standard hazard icons, 1-8 statement     certified electrical contractor statement, i-14 system     specifications, 3-14 system checks, 10-13 system maintenance, 10-12 | warnings, 10-3 dangerous procedures, 1-22 receiving and unpacking, 3-6 what is EMC?, 1-25 when there's too much leakage current, 10-31 chassis fails, 10-31 new unit, 10-32 peripheral fails, 10-32 probe fails, 10-32 still fails, 10-32 |

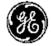